# **OLYMPUS**

# **CAMERĂ DIGITALĂ** OLYMPUS PEN  $F-PI 8$

# **Manual de instrucţiuni**

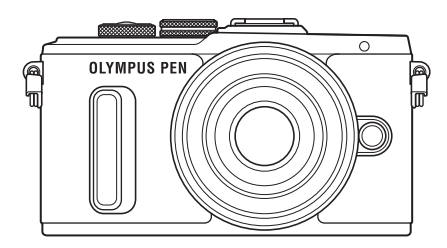

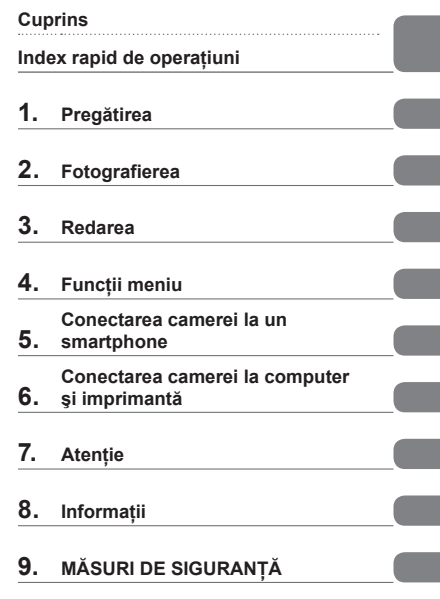

Nr. model: IM001

- Vă multumim că ați ales camera digitală Olympus. Înainte de utilizarea noii dvs. camere, vă rugăm să cititi cu atenție aceste instrucțiuni pentru a vă putea bucura de performanța optimă a aparatului şi de o funcţionare îndelungată. Păstraţi acest manual într-un loc sigur pentru consultări ulterioare.
- Vă recomandăm să efectuați fotografii de probă pentru a vă obișnui cu camera înainte de a realiza fotografii importante.
- Afişajele de pe ecran şi ilustraţiile prezentate în manual au fost realizate în etape anterioare şi pot fi diferite de produsul actual.
- În cazul unor completări şi/sau modificări ale funcţiilor, în urma unei actualizări firmware a camerei, informaţiile vor diferi. Pentru ultimele informaţii, vizitaţi pagina de internet Olympus.

 **Această notifi care priveşte bliţul furnizat şi este destinată în principal utilizatorilor din America de Nord.** 

**Information for Your Safety**

# **IMPORTANT SAFETY INSTRUCTIONS**

When using your photographic equipment, basic safety precautions should always be followed, including the following:

- Read and understand all instructions before using.
- Close supervision is necessary when any flash is used by or near children. Do not leave flash unattended while in use.
- Care must be taken as burns can occur from touching hot parts.
- Do not operate if the flash has been dropped or damaged until it has been examined by qualified service personnel.
- Let flash cool completely before putting away.
- To reduce the risk of electric shock, do not immerse this flash in water or other liquids.
- To reduce the risk of electric shock, do not disassemble this flash, but take it to qualified service personnel when service or repair work is required. Incorrect reassembly can cause electric shock when the flash is used subsequently.
- The use of an accessory attachment not recommended by the manufacturer may cause a risk of fire, electric shock, or injury to persons.

# **SAVE THESE INSTRUCTIONS**

#### **Indicaţii utilizate în acest manual**

Următoarele simboluri sunt utilizate în cadrul acestui manual.

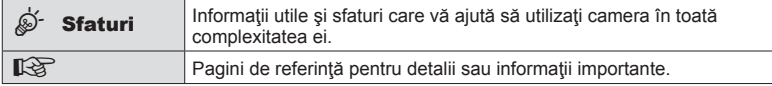

# **Cuprins**

#### **Index rapid de operaţiuni 7**

**Denumirea părţilor componente** 10

#### **Pregătirea 12**

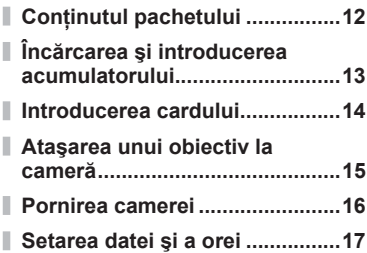

#### **Fotografierea** 18

I

 $\overline{\phantom{a}}$ 

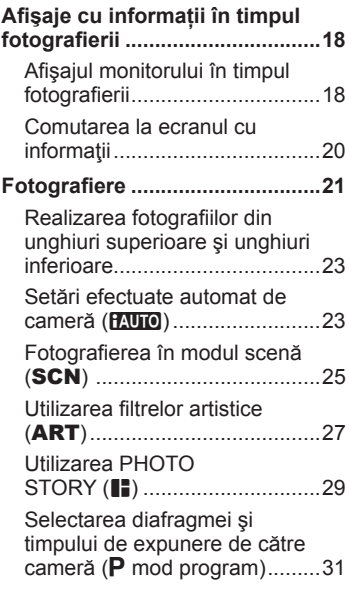

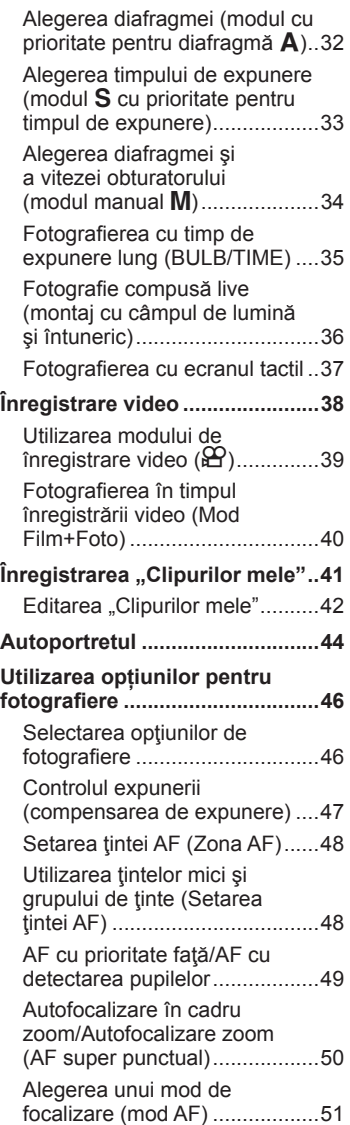

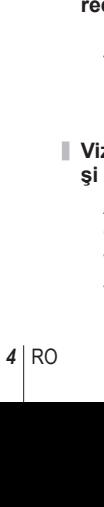

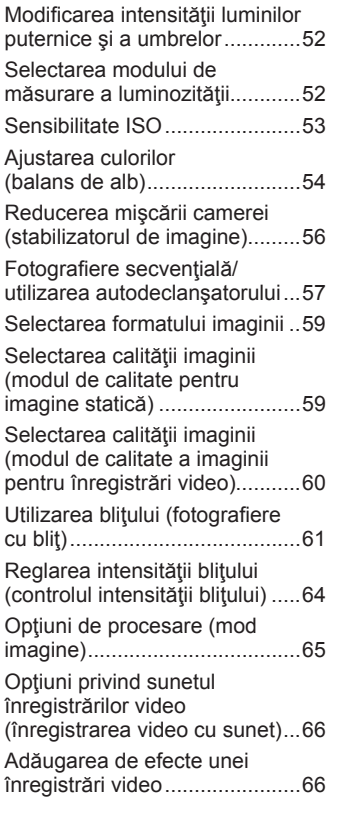

#### **Redarea** 68

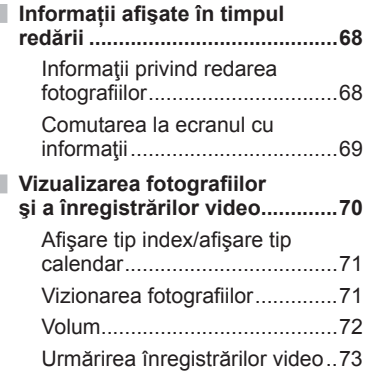

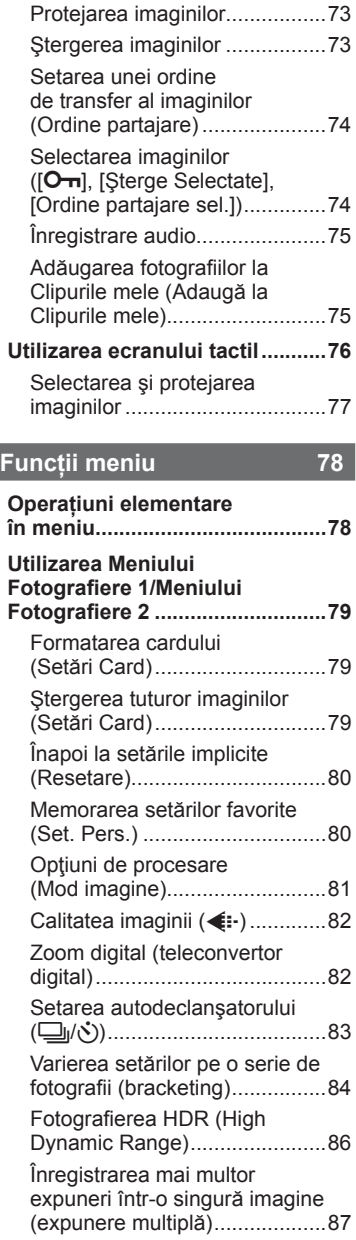

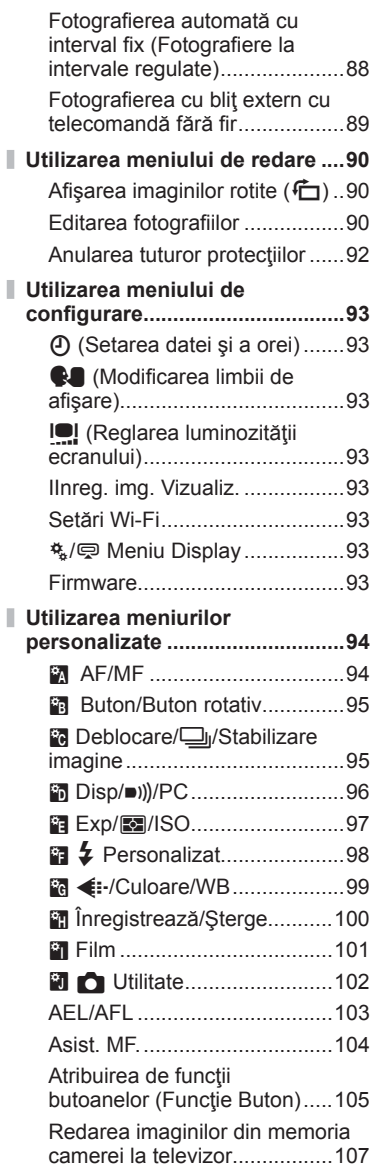

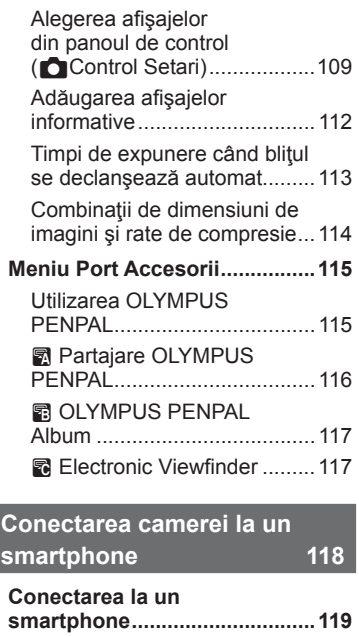

I

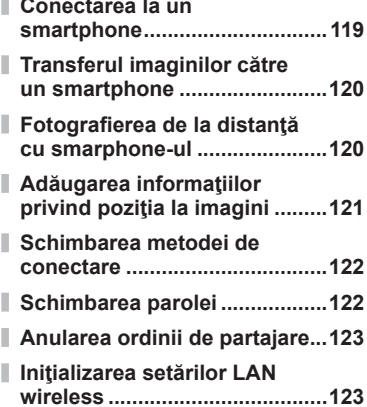

#### **Conectarea camerei la computer şi imprimantă 124**

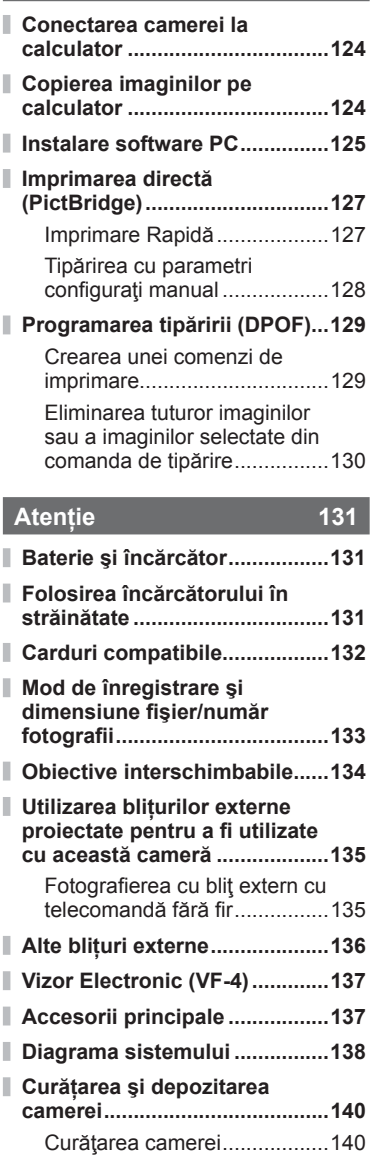

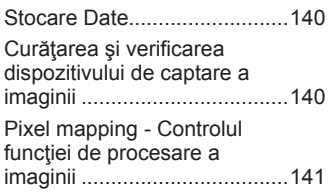

#### **Informaţii 142**

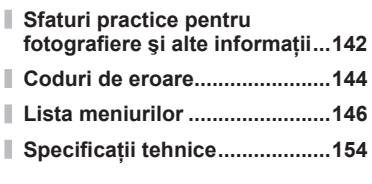

#### **MĂSURI DE SIGURANŢĂ 157**

#### **MĂSURI DE SIGURANŢĂ .........157**

#### **Indice 163**

#### **Fotografierea** galaxies and galaxies and galaxies and galaxies and galaxies and galaxies and galaxies and galaxies and galaxies and galaxies and galaxies and galaxies and galaxies and galaxies and galaxies and galaxies a

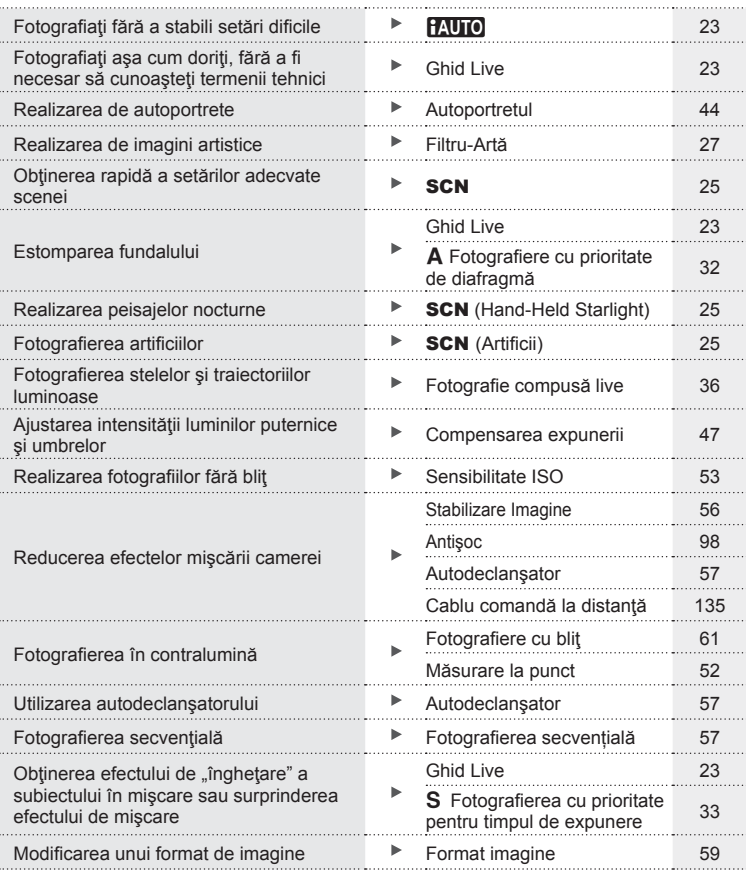

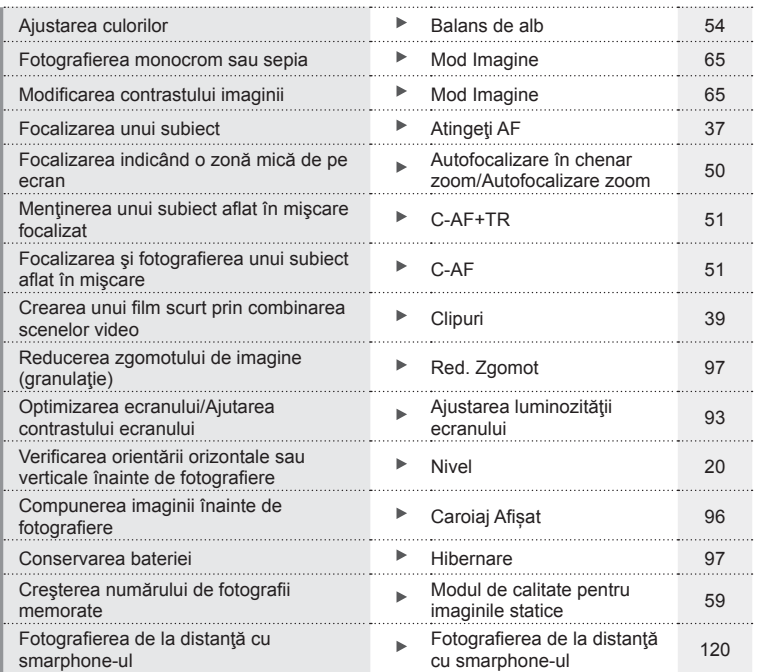

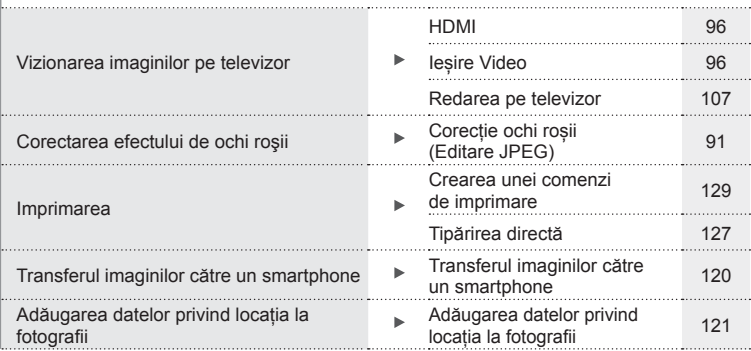

#### **Setările camerei** George George George George George George George George George George George George George George George George George George George George George George George George George George George George George

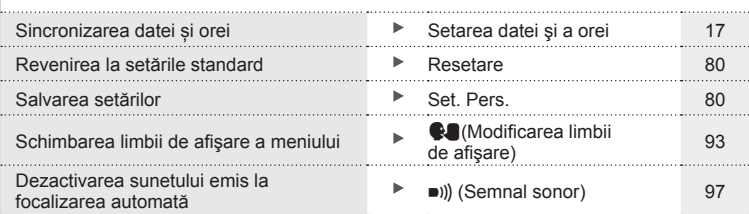

### **Denumirea părţilor componente**

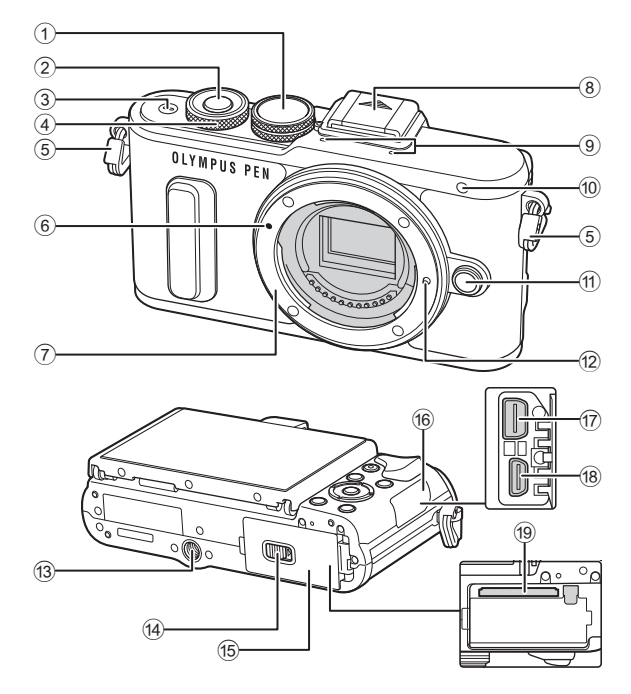

- 1 Selector de moduri......................pag. 21
- 2 Butonul declanşator ....................pag. 22
- 3 Butonul ON/OFF ........................pag. 16
- 4 Butonul rotativ de control\* (P) ............. pag. 32-34, 47, 70
- 5 Orifi ciu prindere șnur ..................pag. 12
- 6 Reper pentru atașarea obiectivului ..................................pag. 15
- 7 Montură (Scoateţi capacul de protecţie înainte de a atașa obiectivul)
- 8 Capac patină pentru accesorii
- 9 Microfon stereo .............. pag. 66, 75, 92
- 0 Lampă autodeclanşator/ Iluminator AF................. pag. 57/pag. 94
- **11** Buton pentru desprinderea obiectivului ..................................pag. 15
- 12 Pin pentru fixarea obiectivului
- **13** Soclu trepied
- 14 Dispozitiv de blocare compartiment acumulator/card ...pag. 13
- e Capac compartiment acumulator/card ..........................pag. 13
- **16** Capac conector
- g Multiconector ........... pag. 107, 124, 127
- 18 Conector HDMI (Tip D) ..............pag. 107
- i Compartiment card .....................pag. 14
- \* În acest manual, pictograma © indică operațiuni executate cu ajutorul butonului rotativ de control.

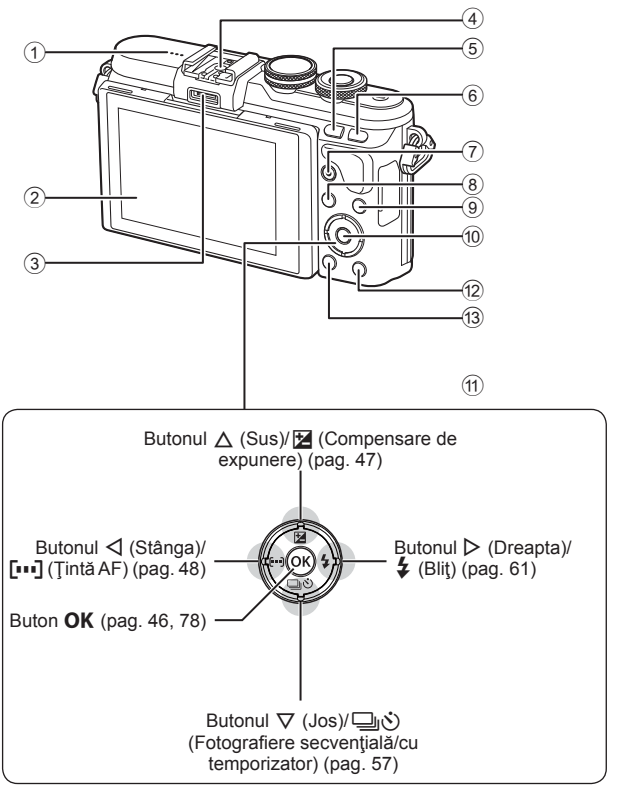

- 1 Difuzor
- 2 Ecran ................. pag. 18, 44, 46, 68, 76
- 3 Port accesorii ....................pag. 115, 153
- 4 Patina pentru accesorii .............pag. 135
- 5 Butonul **Fn**/G ...... pag. 105/pag. 42, 71
- 6 Butonul U ............................pag. 40, 50
- $\overline{2}$  Buton  $\odot$  (Film)/ $\overline{M}$  ... pag. 38, 105/pag. 74

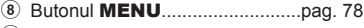

- 9 Butonul INFO (Afişare
- informaţii) ..............................pag. 20, 69 0 Buton z .............................pag. 46, 78 a Blocul de săgeţi\* ...................pag. 17, 70
- **12 Butonul ▶ (Redare) .....................pag. 70**
- **13 Butonul III (Stergere)........................pag. 73**
- \* În acest manual, pictogramele  $\Delta \nabla \langle \mathbf{D} \rangle$  indică operațiuni executate cu ajutorul selectorului de control.

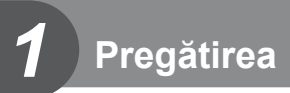

#### **Conţinutul pachetului**

Următoarele articole sunt livrate împreună cu camera foto. Dacă un articol lipseşte sau este deteriorat, contactaţi magazinul de unde aţi achiziţionat camera.

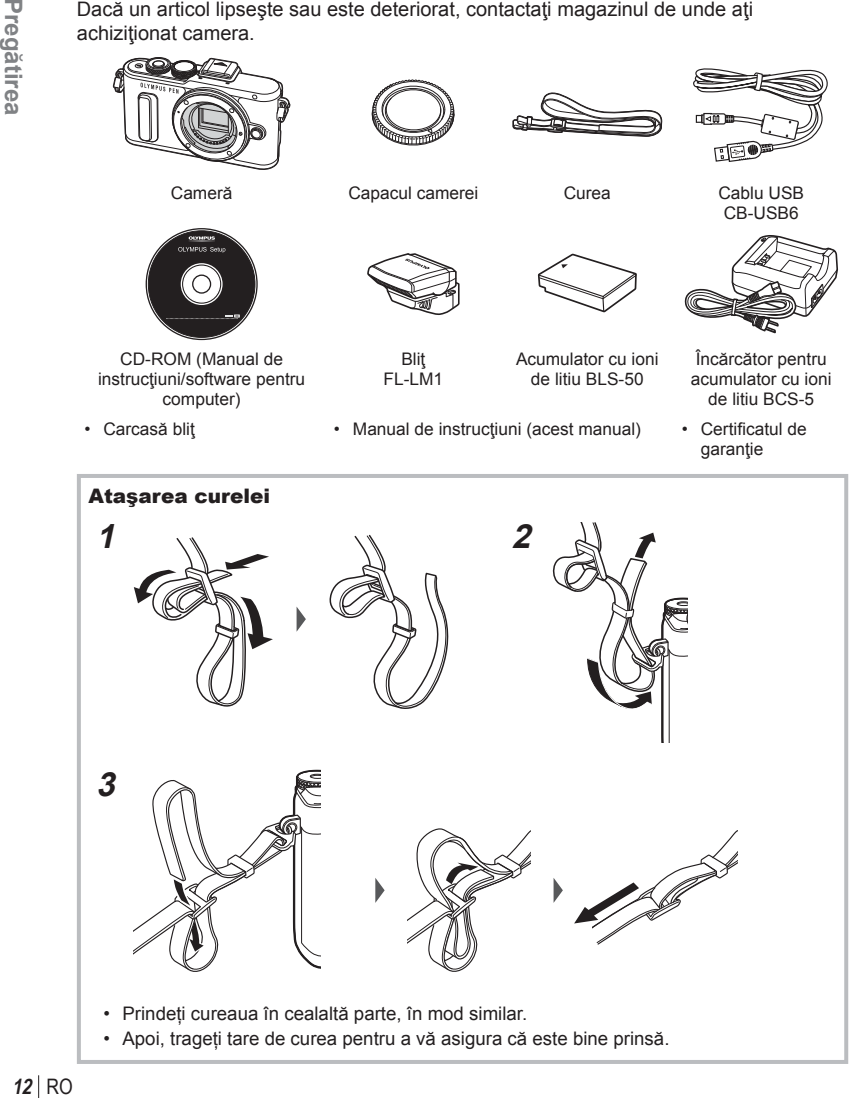

#### **Încărcarea şi introducerea acumulatorului**

#### **1** Încărcarea acumulatorului.

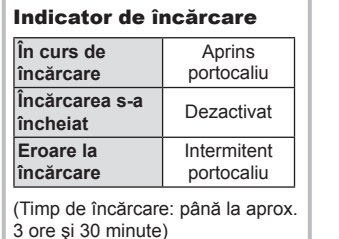

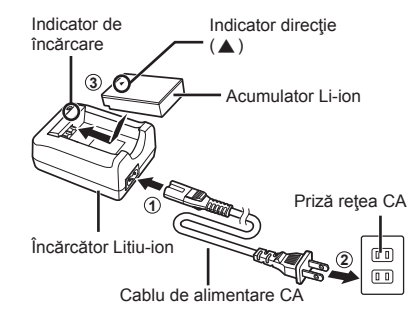

- Scoateți încărcătorul din priză când încărcarea este completă.
- 2 Deschiderea capacului compartimentului pentru acumulator/card.
- **3** Introducerea acumulatorului.

 Capac compartiment acumulator/card **2**

**1**

# Dispozitiv de blocare compartiment acumulator/card Indicator directie

#### **Scoaterea acumulatorului**

Opriţi camera înainte de a deschide sau închide compartimentul acumulatorului/ cardului. Pentru a scoate acumulatorul, împingeţi mai întâi dispozitivul de blocare în direcţia indicată de săgeată după care scoateţi acumulatorul.

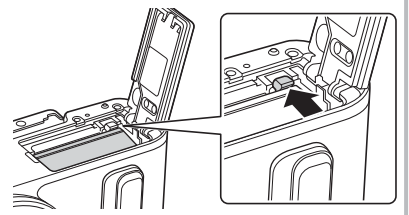

- Dacă nu reuşiţi să scoateţi bateria, contactaţi un distribuitor sau centru de service autorizat. Nu forțați.
- Vă recomandăm să aveți întotdeauna un acumulator de rezervă, în cazul sesiunilor fotografice prelungite, pentru a o putea folosi în cazul în care acumulatorul camerei rămâne fără energie.
- Consultați și "Baterie și încărcător" (pag. 131).

*1*

#### **Introducerea cardului**

Următoarele tipuri de carduri de memorie SD (disponibile în comerţ) pot fi utilizate cu această cameră: SD, SDHC, SDXC şi Eye-Fi.

#### **Carduri Eye-Fi**

Citiți secțiunea "Carduri compatibile" (P. 132) înainte de utilizare.

- **1** Deschideţi compartimentul pentru baterie/card.
- 2 Glisați cardul până se fixează. g .Carduri compatibile" (pag. 132)

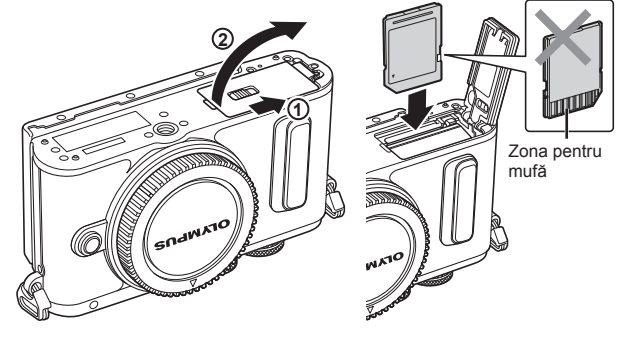

- Opriţi camera înainte de a introduce sau a scoate bateria sau cardul.
- Nu introduceți forțat un card deteriorat sau deformat. Acest lucru poate duce la deteriorarea fantei pentru cardul de memorie.
- **3** Închiderea capacului compartimentului acumulatorului/cardului.
	- Nu omiteţi să închideţi capacul compartimentului pentru acumulator/ card înainte de a utiliza camera.

#### ■ Scoaterea cardului

Apăsați usor pe card și acesta va fi împins în afară. Scoateti cardul.

• Nu scoateţi acumulatorul sau cardul atâta timp cât este afişat indicatorul de scriere pe card (pag. 18).

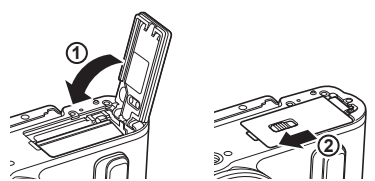

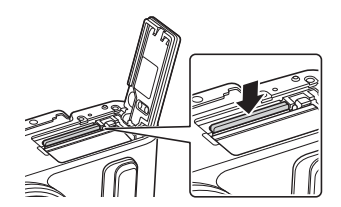

**1**

- **1** Scoateți capacul din partea din spate a obiectivului și capacul de protecție al camerei.
- **2** Asiguraţi-vă că reperul pentru ataşarea obiectivului (roşu) şi reperul de aliniere (roşu) de pe obiectiv sunt aliniate, apoi ataşaţi obiectivul la corpul camerei.
- **3** Rotiți obiectivul în direcția acelor de ceasornic până auziți un clic (direcția indicată de săgeată  $(3)$ .
- Asigurați-vă că ați oprit camera înainte să atașați sau să scoateți obiectivul.
- Nu apăsaţi pe butonul de desprindere a obiectivului.
- Nu atingeți părțile interne ale camerei.
- Scoaterea capacului obiectivului

#### Detaşarea obiectivului de la cameră

Asigurați-vă că ați oprit camera înainte să scoateți obiectivul. Ţineţi apăsat butonul pentru desprinderea obiectivului şi rotiţi obiectivul în direcţia indicată de săgeată. **<sup>2</sup>**

#### **Obiective interschimbabile**

Cititi sectiunea "Obiective interschimbabile" (pag. 134).

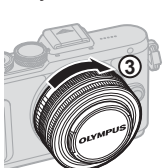

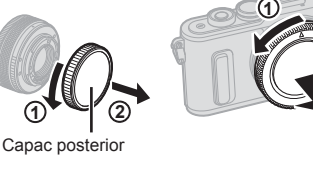

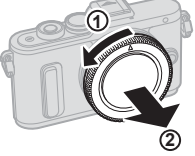

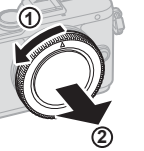

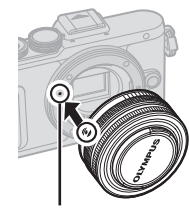

Reper pentru ataşarea obiectivului

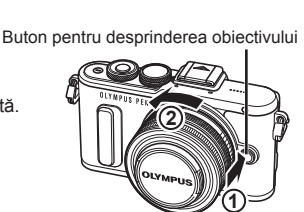

**2**

**1**

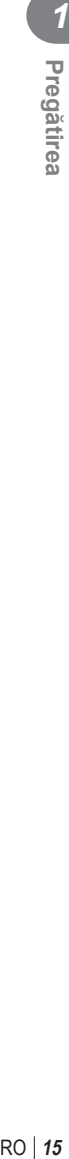

#### **Pornirea camerei**

- **1** Apăsaţi butonul ON/OFF pentru a porni camera.
	- Când camera este pornită, ecranul se aprinde.
	- Apăsați din nou butonul ON/OFF pentru a opri camera.

#### **Buton ON/OFF**

#### Ecran

#### **Nivelul acumulatorului**

(verde): Camera este pregătită de fotografiere. (Este afişat timp de aproximativ zece secunde după pornirea camerei.)

: (verde): Baterie descărcată.

] (roşu intermitent): Încărcaţi bateria.

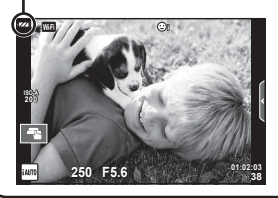

#### **Funcţionarea camerei în mod hibernare**

Dacă nu se execută nicio operațiune timp de un minut, camera intră în modul "hibernare" (stand-by); în acest mod, ecranul este stins, iar toate acţiunile sunt anulate. Camera se activează din nou prin apăsarea oricărui buton (declansator, butonul ► etc.). Camera se va opri automat dacă este lăsată în standby timp de 5 minute. Porniți camera din nou înainte de utilizare.

# Pregătirea RO **17 Pregătirea**

*1*

#### **Setarea datei şi a orei**

Informaţiile despre dată şi oră sunt înregistrate pe card împreună cu imaginile. Numele fisierului este inclus în informația privitoare la dată și oră. Reglați data și ora înainte de a folosi camera. Anumite funcții nu pot fi utilizate dacă nu au fost setate data și ora.

- **1** Afişaţi meniurile.
	- Apăsati butonul MENU pentru a afișa meniurile.

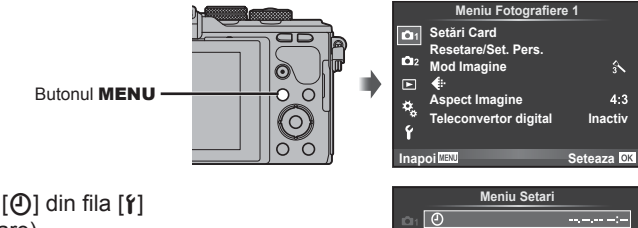

- **2** Selectati  $[0]$  din fila  $[1]$ (configurare).
	- Utilizați  $\Delta \nabla$  de pe blocul de săgeți pentru a selecta  $\lceil \mathbf{f} \rceil$  apoi apăsați  $\triangleright$ .
	- Selectați  $[0]$  și apăsați  $\triangleright$ .

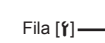

- **3** Setaţi data şi ora.
	- Utilizați  $\triangle$  pentru a selecta elementele.
	- Utilizați  $\Delta \nabla$  pentru a modifica elementul selectat.
	- Utilizați  $\triangle \nabla$  pentru a selecta formatul datei.

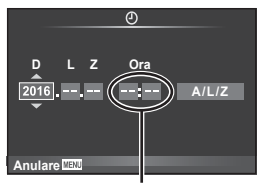

**Inapoi de Alexandre Seteaza OK Meniu Display**

**Setari Wi-Fi Inreg. img. Vizualiz. Firmware**

ক o

Ÿ

Ceasul este afişat în format de 24 de ore.

**4** Salvaţi setările şi ieşiţi.

- Apăsați OK pentru a seta ora pe cameră și ieșiți în meniul principal.
- Apăsați butonul MENU pentru a părăsi meniurile.
- Dacă scoateți bateria din cameră și nu utilizați camera o perioadă, data și ora se pot reseta la setările implicite.
- Puteti sincroniza ora corect apăsând OK la un semnal de timp de 0 secunde în timpul setării [minute]. Buton **OK**

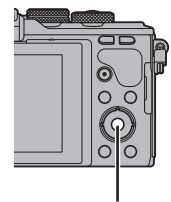

**Romanian**<br>*I*=10  $\frac{1}{20}$  ±0 **0,5sec**

#### **Afişaje cu informaţii în timpul fotografi erii**

#### **Afişajul monitorului în timpul fotografierii**

#### **Afişajul ecranului în timpul fotografierii**

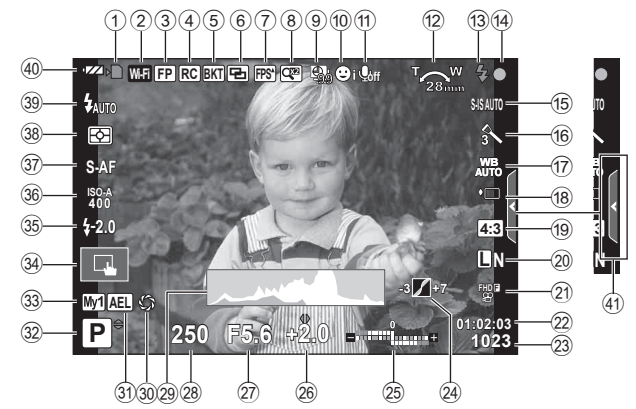

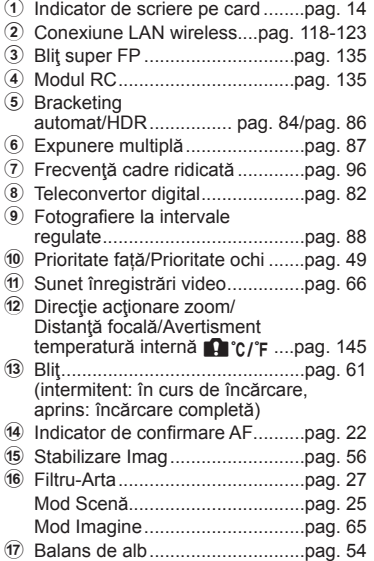

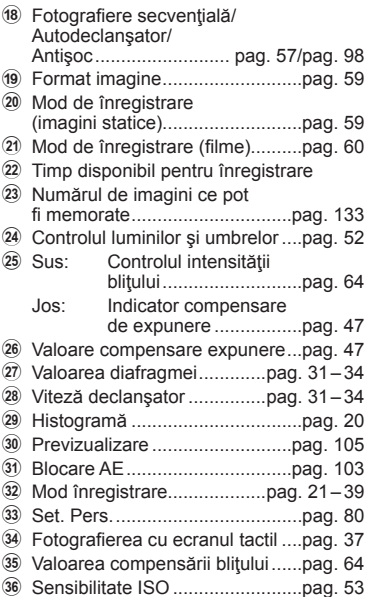

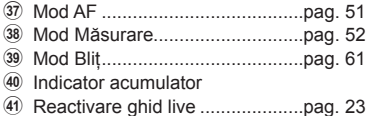

#### **Afişajul ecranului în timpul modului de fi lmare**

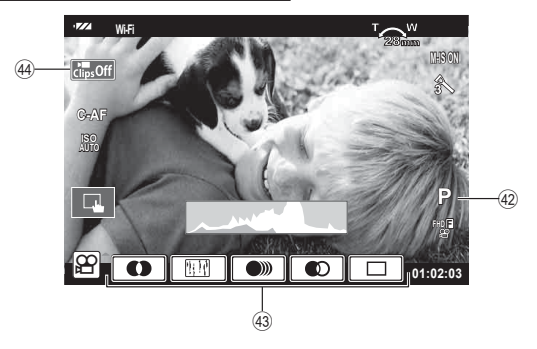

- F Mod înregistrare..........................pag. 66
- G Efect Film ....................................pag. 39
- H Pictograma Clipuri ................pag. 41, 44

#### **Comutarea la ecranul cu informaţii**

Puteți schimba informațiile afișate pe ecran în timpul fotografierii cu butonul INFO.

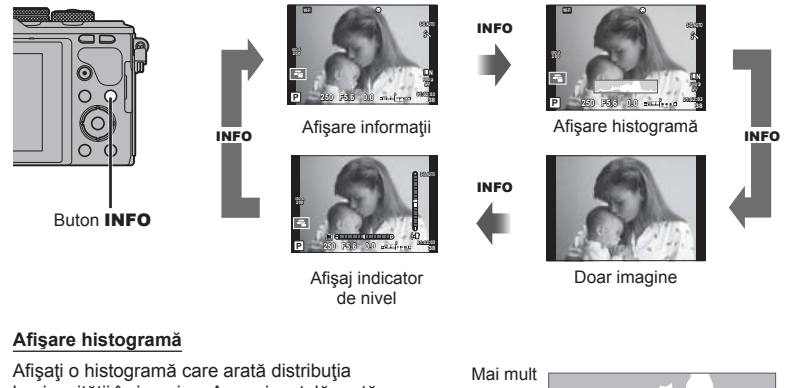

luminozităţii în imagine. Axa orizontală arată luminozitatea, iar axa verticală arată numărul de pixeli pentru fiecare luminozitate din imagine. Zonele care depăşesc limita superioară la fotografiere sunt afişate în roșu, cele de sub limita inferioară în albastru, iar zona de măsurare la punct în verde.

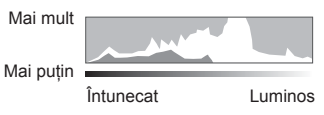

#### **Afişaj indicator de nivel**

Indicați orientarea camerei. Direcția "înclinare" este indicată pe bara verticală, iar direcția "orizont" pe bara orizontală. Utilizați indicatorii de pe indicatorul de nivel ca un ghid.

#### **Fotografiere**

 Utilizaţi selectorul de mod pentru a selecta modul de fotografiere și apoi fotografiați.

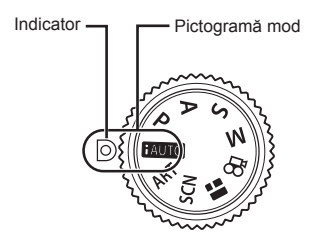

#### ■ Moduri de fotografiere

Pentru modul în care puteti utiliza diferitele moduri de fotografiere, consultati următoarele.

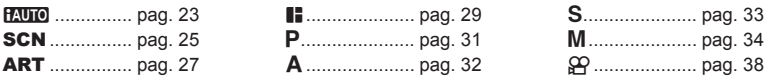

**1** Rotiți selectorul pentru moduri pentru a selecta un mod.

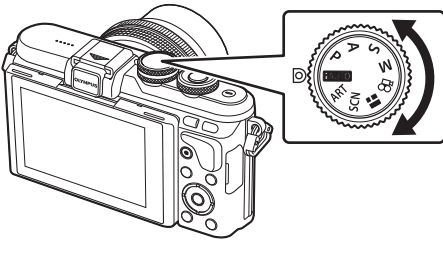

- 2 Configurați camera și hotărâțivă asupra compoziției.
	- Aveţi grijă să nu obstrucţionaţi obiectivul sau iluminatorul AF cu degetele sau cureaua de transport.

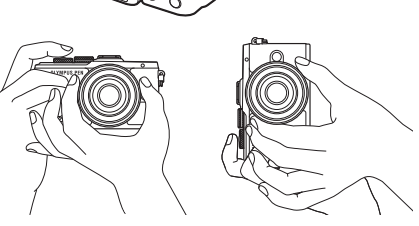

Poziția Peisaj Poziția Portret

- **3** Reglaţi focalizarea.
	- Afişaţi subiectul în centrul ecranului şi apăsaţi uşor pe obturator în prima poziţie (apăsați obturatorul până la jumătate). Indicatorul de confirmare AF ( $\bullet$ ) se va afisa, iar un cadru verde (tintă AF) se va afisa în pozitia de focalizare.

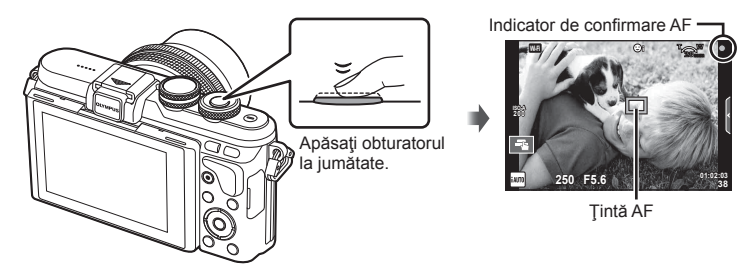

- Dacă indicatorul de confirmare AF clipește, subiectul nu este focalizat. (pag. 142)
- **4** Eliberati butonul obturator.
	- Apăsaţi complet pe obturator (până la capăt).
	- Declansatorul actionează și se realizează fotografierea.
	- Imaginea fotografiată va fi afișată pe ecran.
- Puteți focaliza și fotografia utilizând comenzile tactile.  $\mathbb{I}\mathcal{F}$  "Fotografierea cu ecranul tactil" (pag. 37)

#### **Apăsarea declanşatorului la jumătate şi până la capăt**

Obturatorul are două poziţii. Apăsarea uşoară a obturatorului până la prima poziţie și menținerea sa în această poziție se numește "apăsarea obturatorului la jumătate", iar apăsarea completă, până la a doua poziție, se numește "apăsarea obturatorului până la capăt".

Apăsaţi până la jumătate

Apăsaţi până la capăt

# RO **23 Fotogra** *Fotografierea 2*

#### **Realizarea fotografi ilor din unghiuri superioare şi unghiuri inferioare**

Puteți modifica orientarea și unghiul ecranului.

- 1 Apăsaţi pe ecran în jos.
- 2 Ajustarea unghiului ecranului.

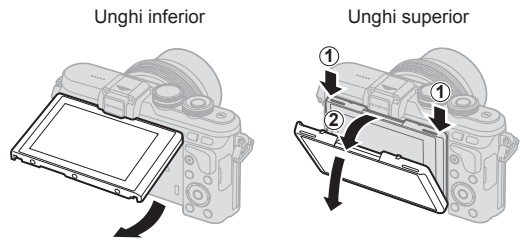

• Rotiți ecranul ușor în limitele indicate. Nu forțați; nerespectarea acestei indicații ar putea deteriora conectorii.

#### **Setări efectuate automat de cameră (**A**)**

Camera ajustează setările pentru a fi adecvate scenei; tot ce trebuie să faceţi dvs. este să apăsati butonul obturator. Utilizați ghidurile live pentru a ajusta parametri precum culorile, luminozitatea şi claritatea fundalului.

- 1 Poziționați butonul rotativ de moduri în poziția **HAUTO**.
- 2 Fotografiați.
- **3** Pentru a modifica setările de fotografiere, apăsați fila pentru a afișa ghidurile live.
	- Atingeţi un element al ghidului pentru a afişa butonul glisant pentru bara de nivel.

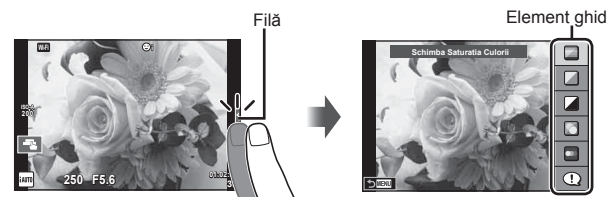

- 4 Selectati pozitia butonului glisant cu ajutorul degetului.
	- Atingeti **cox** pentru a introduce setarea.
	- Pentru a anula setarea de ghid live, atingeti **KNENU** pe ecran.
	- Când este selectat [Sfaturi Fotografiere], selectati un element și atingeți a pentru **O**ox afișa o descriere a acestuia.
	- Efectul nivelului selectat este vizibil pe ecran. Dacă este selectată opțiunea [Fundal Neclar] sau [Mișcări Rapide], ecranul va reveni la modul normal de afişare, dar efectul selectat va fi vizibil în imaginea finală.
- **5** Pentru a seta mai multe ghiduri live, repetați Pașii 3 și 4.
	- O verificare este afișată pe elementul ghidului pentru ghidurile live care au fost deja setate.

Bară de nivel/selectie

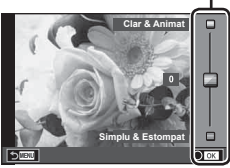

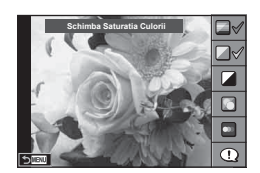

- **6** Fotografiati.
	- Pentru a elimina ghidul live de pe ecran, apăsați butonul MENU.
- [Fundal Neclar] şi [Miscari Rapide] nu pot fi setate în același timp.
- Dacă este selectată opţiunea [RAW] pentru calitatea imaginii, calitatea imaginii va fi setată automat la [<sup>M+RAW]</sup>.
- Setările din ghidul live nu se aplică şi exemplarului în format RAW.
- Imaginile pot apărea granulat la anumite niveluri ale setărilor din ghidul live.
- Este posibil ca modificările nivelurilor setărilor din ghidul live să nu fie vizibile pe ecran.
- Numărul de cadre pe secundă scade când se selectează [Miscare Neclara].
- Bliţul nu poate fi utilizat împreună cu ghidul live.
- Alegerea unor setări din ghidul live care depăşesc limitele indicatorilor de măsurare a expunerii camerei poate avea ca rezultat imagini expuse excesiv sau insuficient.
- $\cdot$  În urma apăsării butonului **Fn** se afisează ghidurile live în setările implicite. De asemenea, apăsați butonul Fn pentru a afișa ghidurile live în modurile P/A/S/M (pag. 31-34). După ce au fost introduse setările ajustate cu ajutorul ghidurilor live, nu poate fi utilizat butonul Fn pentru reafișarea ghidurilor live. Apăsați fila pentru a afișa ghidurile live.

#### **Fotografierea în modul scenă** (**SCN**)

Selectati o scenă în funcție de subiect.

- 1 Rotiti selectorul pentru moduri la **SCN**.
	- Se afișează un meniu cu scene. Selectați o scenă, utilizând blocul de săgeți ( $\Delta \nabla$ ). De asemenea, puteți selecta scene cu ajutorul funcțiilor de pe ecranul tactil.
	- $\cdot$  Din ecranul meniului Scene, apăsați  $\triangleright$  pentru a afisa detalii privind modul de scenă de pe monitorul camerei.
	- Apăsați OK sau apăsați declansatorul la jumătate pentru a selecta elementul evidențiat și ieșiți din meniul pentru scene.<br>Scene.

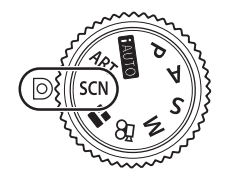

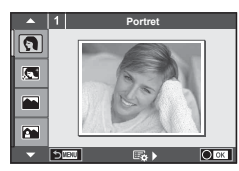

#### ■ Tipuri de moduri scenă

- 
- 
- 
- 
- 
- 
- U<sub>3</sub> Nocturn+Portret **To Documente**
- G<sub>«</sub> Copii  $□$  Panoramă (pag. 26)
- O Portret H Luminos ( Artifi cii **P** e-Portret **I E Le Provence E Le Plajă Și Zăpadă L** Peisaj **q Mod DIS F F**  $\blacksquare$  Efect Fisheye **A** Peisaj+Portret **JE** Macro **E Panoramic K** Sport **Macro Natură Macro Natură** m  $\Gamma$  Macro i Hand-Held Starlight Q Lumânare T Foto 3D **EX** Scenă Nocturnă R Apus J Panoramare
- 2 Fotografiați.
	- Pentru a selecta o altă opțiune, apăsați OK pentru a afișa meniul scenelor de fotografiere.
- Pentru a crește la maximum avantajele modurilor de scenă, unele setări ale funcțiilor de fotografiere sunt dezactivate.
- În modul [e-Portret], sunt înregistrate două imagini: o imagine nemodificată și o a doua imagine căreia i se aplică efectele [e-Portret]. Înregistrarea poate dura în acest caz. Suplimentar, când calitatea modului imagine este setat la [RAW], imaginea este înregistrată în format RAW+JPEG.
- [ $\Gamma$ ] Efect Fisheye],  $\Gamma$  Panoramic] și  $\Gamma$  Macro] sunt destinate utilizării cu lentile de conversie opţionale.
- În modurile [e-Portret], [Hand-Held Starlight], [Panoramă] sau [Foto 3D], nu se pot efectua înregistrări video.
- În [Hand-Held Starlight], sunt fotografiate 8 cadre o dată și apoi combinate. Când calitatea modului imagine este setat la [RAW], o imagine JPEG este combinată cu prima imagine RAW și înregistrată în format RAW+JPEG.

**Fotografierea** 

*2*

• [Foto 3D] face obiectul următoarelor limitări.

[Foto 3D] poate fi utilizat numai cu un obiectiv 3D.

Ecranul camerei nu poate fi utilizat pentru a reda imaginile 3D. Utilizaţi un dispozitiv care acceptă formatul 3D.

Focalizarea este blocată. În plus, nici autodeclanşatorul şi nici bliţul nu pot fi utilizate. Dimensiunea imaginii este fixată la 1824×1024.

Fotografierea RAW nu este disponibilă.

Acoperirea cadrului nu este de 100%.

- În [Panoramare] mișcarea camerei este detectată și timpul de expunere este controlul atunci când mișcați camera pentru a urmări un subiect în mișcare. Este ideal pentru a fotografia subiecte în mișcare, cu fundalul neclar.
	- În [Panoramare] este afișat <sup>a</sup> în timpul detectării panoramării și **A** când nu este detectat nimic.

Atunci când utilizați un obiectiv cu stabilizator de imagine, comutați la modul [Panoramare], comutați butonul pentru stabilizarea imaginii pe off.

Este posibil să nu poată fi obținute suficiente efecte de panoramare în condiții luminoase. Utilizați un filtru ND disponibil pe piață pentru a obține mai ușor efecte.

#### **Realizarea imaginilor panoramice**

Dacă ați instalat software-ul de computer furnizat, îl puteți utiliza pentru a alătura imagini pentru a forma o imagine panoramică.

gometarea camerei la computer și imprimantă" (pag. 124)

- Selectați [Panoramă] în modul SCN și apăsați OK.
- 2 Utilizati  $\triangle \nabla \triangleleft \triangleright$  pentru a alege o directie de panoramare.
- **3** Faceti o fotografie, utilizând ghidajele pentru a o încadra.
	- Focalizarea, expunerea și celelalte setări rămân fixate la valorile pentru prima fotografie.

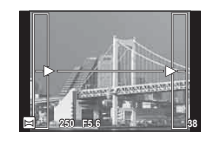

**4** Preluați imaginile rămase, încadrând fiecare fotografie astfel încât ghidajele să se suprapună cu fotografia anterioară.

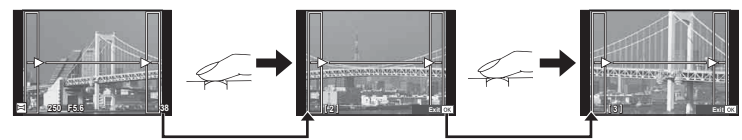

- O imagine panoramică poate conține până la 10 imagini. După a zecea fotografie, se afișează un indicator de avertizare ( $[\mathbb{I}^{\mathbb{m}}]$ ).
- 5 După preluarea ultimei fotografii, apăsați OK pentru a încheia seria.
- La fotografierea panoramică, nu va fi afișată și imaginea anterioară realizată pentru stabilirea poziției. Cu ajutorul cadrelor sau al altor indicatoare afișate, compuneți imaginea astfel încât marginile imaginilor de suprapus să se suprapună în interiorul cadrelor.
- Dacă apăsați butonul  $\alpha$ K înainte de fotografierea primului cadru, veti reveni la meniul de selectare a modului de fotografiere. Dacă apăsați butonul OK în timpul fotografierii, fotografierea panoramică se încheie și puteți continua cu următoarea.

#### **Utilizarea fi ltrelor artistice (**ART**)**

Cu ajutorul filtrelor artistice vă puteți distra cu efectele artistice.

#### $\blacksquare$  Tipuri de filtre artistice

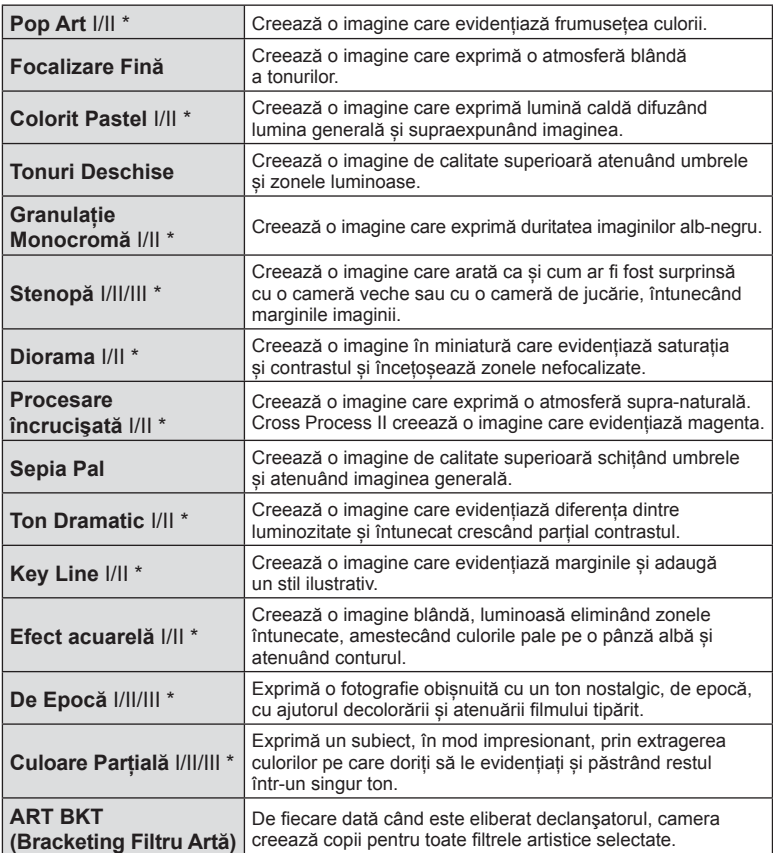

\* Il și III sunt versiuni modificate ale versiunii originale (I).

**fi erea** *2*

- 1 Rotiti selectorul pentru moduri la **ART**.
	- Se afișează un meniu cu filtre artistice. Selectați un filtru cu ajutorul butonului rotativ de control ( $\circledcirc$ ) sau  $\triangleleft\triangleright$ . De asemenea, puteți selecta filtre cu ajutorul funcțiilor de pe ecranul tactil.
	- Utilizați  $\Delta \nabla$  pentru a selecta un efect. Efectele disponibile variază în funcție de filtrul selectat (efect focalizare fină, stenopă, cadre, margini albe, starlight, filtru, ton, neclar sau umbră).
	- Apăsați OK sau apăsați declansatorul la jumătate pentru a selecta elementul evidentiat și ieșiti din meniul filtru artistic.
- 2 Fotografiați.
	- Pentru a selecta o altă setare, apăsați OK sau atingeți pictograma ART pentru a afişa meniul filtrelor artistice.

- Pentru a crește la maximum avantajele filtrelor artă, unele setări ale funcțiilor de fotografiere sunt dezactivate.
- Dacă este selectată opţiunea [RAW] pentru calitatea imaginii, calitatea imaginii va fi setată automat la [LN+RAW]. Filtrul artistic va fi aplicat numai imaginii JPEG.
- În funcţie de subiect, tranziţiile dintre nuanţe pot apărea neregulate, efectul poate fi mai puțin evident sau imaginea poate deveni mai "granulată".
- Este posibil ca unele efecte să nu fie vizibile pe ecran sau în timpul înregistrărilor video.
- Redarea poate fi diferită în funcție de setările aplicate pentru filtre, efecte sau calitatea video.

#### **Setarea şi realizarea imaginilor parţial colorate**

Puteți crea imagini care extrag doar culorile selectate de dvs. cu ajutorul cercului pentru culori.

Rotiti butonul rotativ de control (C) pentru a selecta culoarea pe care doriți să o extrageți. Efectele vor fi afișate în ecranul live.

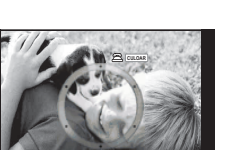

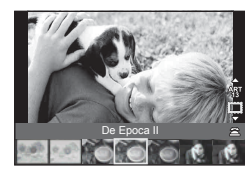

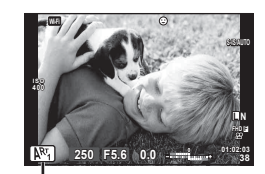

Pictograma ART

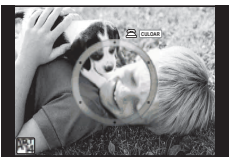

#### **Utilizarea PHOTO STORY (**J**)**

Puteți fotografia o PHOTO STORY. Fotografiați cu tipul de PHOTO STORY selectat.

- **1** Rotiti selectorul pentru moduri de fotografiere la  $\blacksquare$ .
	- Se va afişa un meniu PHOTO STORY.
		- $\begin{bmatrix} \mathbf{F}_1 \end{bmatrix}$ : Standard  $\begin{bmatrix} \mathbf{F}_4 \end{bmatrix}$ : Layout\*
		- $F_2$ : Rapid  $F_5$ : Cadre amuzante
			-
		- **B**: Mărire/Micșorare **Disk**: Lucrare în desfășurare
		- \* Cu ajutorul optiunii Layout, puteți seta orice mod de imagine, inclusiv filtre artistice pentru fiecare cadru. ■ "Mod Imagine" (pag. 65)

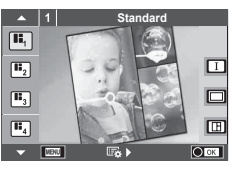

- **2** Utilizați  $\triangle \nabla$  pentru a alege tema pentru PHOTO STORY.
	- Puteți afișa un ecran detaliat de unde selectați variația sau numărul de cadre, utilizând  $\triangleright$ .
	- Puteți utiliza diferite efecte, număr de cadre și format al imaginii pentru fiecare temă. De asemenea, puteți alege formatul, șablonul diviziunii și efectele cadrului imaginilor individuale.

#### **Schimbarea între variaţii**

După ce ați apăsat  $\triangleright$ , utilizați  $\Delta \nabla$  pentru a schimba variația.

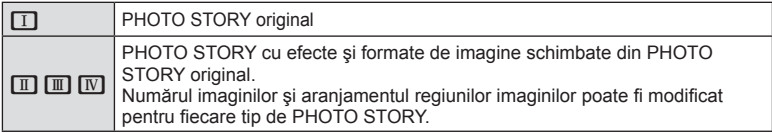

- Puteți modifica culoarea cadrului și efectul din jurul acestuia în fiecare variație.
- Fiecare temă şi variaţie furnizează o PHOTO STORY diferită.
- 3 Ulterior finalizării setărilor, apăsați OK.
	- Monitorul comută la afişarea PHOTO STORY.
	- Subiectul cadrului actual este afişat.
	- Apăsați oricare cadru care nu conține imagini pentru a seta cadrul respectiv drept cadru curent.
	- Apăsați butonul MENU pentru a schimba tema.
- **4** Fotografiați o imagine pentru primul cadru.
	- Imaginea pe care ați fotografiat-o este afișată în primul cadru.

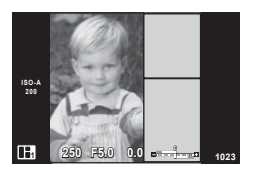

• Pentru a încheia înainte de a fotografia toate cadrele, apăsați butonul MENU și alegeți o modalitate de salvare a imaginii.

[Salveaza]: Salvează imaginile pe un card de memorie SD și încheie fotografierea. **[Fin. mai tarziu]:** Salvează imaginile pe un card de memorie SD și încheie temporar fotografierea. Datele salvate pot fi accesate și poate fi reluată fotografierea ulterior. (pag. 30)

**[Renuntare]:** Încheie fotografierea fără a salva imaginile.

*2*

- 5 Fotografiați o imagine pentru următorul cadru.
	- Vizualizați și fotografiați subiectul pentru următorul cadru.
	- $\cdot$  Apăsați  $\overline{10}$  pentru a anula imaginea în cadrul următor si a fotografia din nou.
	- Atingeti orice cadru pentru a anula imaginea din acesta <sup>ş</sup>i a refotografi a. Atingeţi cadrul şi apoi atingeți O. **<sup>1</sup> F5.0 0.0**

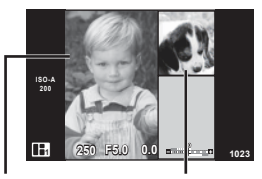

Imagine fotografiată Cadrul următor

- **6** Odată ce ați fotografiat toate cadrele, apăsați **OK** pentru a salva imaginea.
- În timpul fotografierii unei PHOTO STORY, sunt disponibile următoarele operațiuni. Setările pentru Compensarea de expunere/Fotografierea cu blit (cu excepția situațiilor în care tema este [Rapid])/Controlul live (pag. 46)
- Pentru a utiliza Modifică Program (Ps) (pag. 31), atribuiți opțiunea la butonul rotativ de control cu Alege Funcție (pag. 95).
- Dacă aparatul foto este oprit în timpul fotografierii, toate datele imaginilor fotografiate până în acel moment sunt anulate şi nimic nu este înregistrat pe cardul de memorie.
- Dacă este selectată opțiunea [RAW] pentru calitatea imaginii, calitatea imaginii va fi setată automat la [UN+RAW]. Imaginea PHOTO STORY este salvată sub forma JPEG, iar imaginile din cadre sub forma RAW. Imaginile RAW sunt salvate în formatul [4:3].
- Dintre opțiunile [Mod AF], pot fi configurate [S-AF], [MF] și [S-AF+MF]. De asemenea, tinta AF este fixată la un singur punct central.
- Modul de măsurare este fixat pe măsurarea ESP digitală.
- Următoarele operaţiuni nu sunt disponibile în modul PHOTO STORY. Film/Fotografiere secvențială (cu excepția cazului când tema este [Rapid])/ Autodeclanşator/afişaj INFO/AF cu prioritate faţă/Teleconvertor digital/Mod imagine (cu excepţia cazului când este selectată tema [Layout])
- Următoarele butoanele de operare sunt dezactivate. Fn/INFO etc.
- În timpul fotografierii PHOTO STORY, camera nu va intra în modul hibernare. Dacă ați salvat temporar în timpul fotografierii, spațiul de înregistrare pentru cadrele nerealizate încă este rezervat pe cardul de memorie SD.

#### **Reluarea lucrării în desfăşurare**

- Setați selectorul pentru moduri la  $\blacksquare$ .
- 2 Utilizați  $\Delta \nabla$  pentru a selecta Lucrare în desfăsurare  $\blacksquare$ .
	- Datele salvate parțial sunt afișate în index.
	- $\cdot$   $\Box$  apare pe datele salvate parțial.
	- Pentru a afișa meniul PHOTO STORY, apăsați butonul MENU.
- **3** Selectați datele de la care doriți să reluați fotografiere cu ajutorul blocului de săgeți și apăsați butonul OK.
	- Fotografierea este reluată de la sesiunea anterioară.

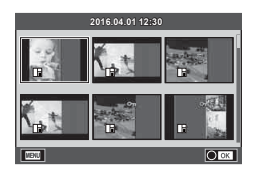

#### **Selectarea diafragmei şi timpului de expunere de către cameră (**P **mod program)**

Modul P este un mod de fotografiere în care camera setează automat diafragma si timpul de expunere, în funcție de luminozitatea subiectului. Poziționați selectorul rotativ în modul P.

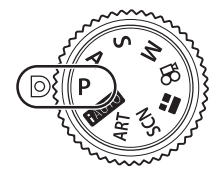

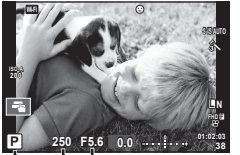

Mod fotografiere Timpul de expunere Valoarea diafragmei

- Valorile selectate de cameră pentru timpul de expunere şi diafragmă sunt afişate.
- Timpul de expunere şi diafragma se afişează intermitent atunci când camera nu reușește să obțină expunerea corectă.

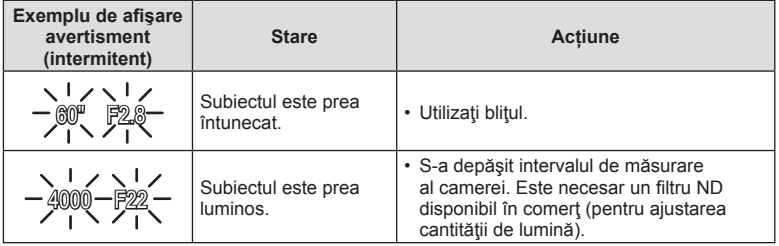

• Valoarea diafragmei în momentul afişării intermitente depinde de tipul de obiectiv şi de lungimea focală a obiectivului.

#### **Modificarea programului (Ps)**

În modurile P și ART, puteți alege diferite combinații ale valorii diafragmei şi viteză a obturatorului, fără alterarea expunerii. Apăsați butonul  $\blacktriangleright$  ( $\triangle$ ), apoi rotiți butonul rotativ de control ( $\circled{c}$ ) sau apăsați  $\Delta \nabla$  pentru a seta modificarea programului astfel încât "**s**" să apară în dreptul modului de fotografiere. Pentru a anula modificarea programului, apăsați  $\triangle \nabla$  până când "**s**" nu mai apare pe ecran.

• Modificarea programului nu este disponibilă în cazul utilizării blițului sau modului SCN.

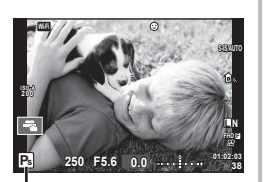

Modificarea programului

#### **Alegerea diafragmei (modul cu prioritate pentru diafragmă** A**)**

Modul  $\bm{A}$  este un mod de fotografiere în care dvs. alegeți valoarea diafragmei și lăsați camera să ajusteze automat timpul de expunere corespunzător. Rotiţi selectorul pentru moduri la  $\overline{A}$  și apoi utilizați butonul rotativ de control ( $\circledcirc$ ) pentru a selecta o valoare a diafragmei.

Diafragmele mai mari (numere F mai mici) reduc adâncimea câmpului (zona din fața sau din spatele punctului de focalizare aparent focalizat), estompând detaliile din fundal. Diafragmele mai mici (numere F mai mari) cresc adâncimea câmpului.

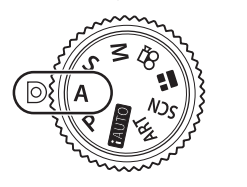

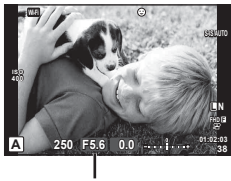

Valoarea diafragmei

• După ce ați apăsat butonul  $\blacksquare(\Delta)$ , puteți utiliza și  $\Delta \nabla$  pentru a selecta diafragma.

#### **Confi gurarea valorii diafragmei**

Reducerea valorii diafragmei ← → Creșterea valorii diafragmei

 $F2.8 \leftarrow F4.0 \leftarrow F5.6 \rightarrow F8.0 \rightarrow F11$ 

• Afişajul timpului de expunere va apărea intermitent atunci când camera nu reuşeşte să obţină expunerea corectă.

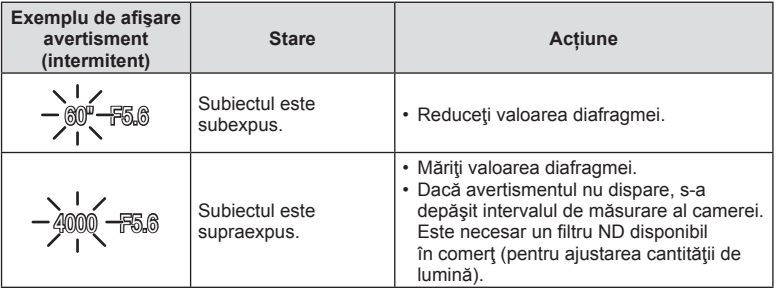

• Valoarea diafragmei în momentul afişării intermitente depinde de tipul de obiectiv şi de distanţa focală a obiectivului.

#### **Alegerea timpului de expunere (modul** S **cu prioritate pentru timpul de expunere)**

Modul S este un mod de fotografiere în care dys. alegeți timpul de expunere și lăsați camera să ajusteze automat diafragma corespunzătoare. Rotiti selectorul pentru moduri la  $S$  si apoi utilizati butonul rotativ de control ( $\circledcirc$ ) pentru a selecta timpul de expunere. Un timp de expunere mare poate crea o imagine înghetată și fără neclarități a unui obiect în mişcare rapidă. Un timp de expunere va face neclară o scenă în mişcare rapidă. Această neclaritate va provoca o senzație de scenă dinamică.

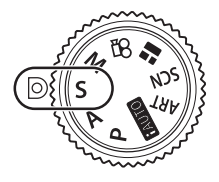

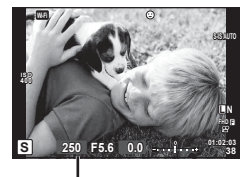

Timpul de expunere

• După ce ați apăsați butonul  $\mathbb{Z}(\Delta)$ , puteți utiliza și  $\Delta \nabla$  pentru a selecta timpul de expunere.

#### **Setarea vitezei obturatorului**

Viteză mică a obturatorului  $\leftarrow$   $\rightarrow$  Viteză mare a obturatorului

 $60''$   $\leftarrow$  15  $\leftarrow$  30  $\leftarrow$  60  $\rightarrow$  125  $\rightarrow$  250  $\rightarrow$  4000

• Afişajul valorii diafragmei va apărea intermitent atunci când camera nu reuşeşte să obțină expunerea corectă.

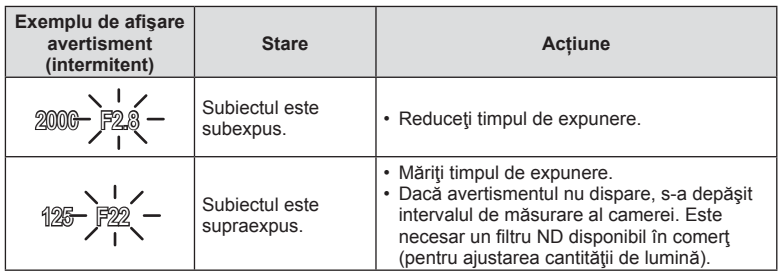

• Valoarea diafragmei în momentul afişării intermitente depinde de tipul de obiectiv şi de distanța focală a obiectivului.

#### **Alegerea diafragmei şi a vitezei obturatorului (modul manual** M**)**

Modul **M** este un mod de fotografiere în care dvs. alegeți atât valoarea diafragmei cât și timpul de expunere. Acestea pot fi setate chiar și în modul Bulb și montaj live. Rotiți selectorul pentru moduri la  $M$ , rotiți butonul rotativ de control ( $\circledcirc$ ) pentru a ajusta timpul de expunere, iar după apăsarea butonului  $\mathbb{Z}(\triangle)$ , rotiti butonul rotativ de control ( $\circledcirc$ ) pentru a ajusta diafragma.

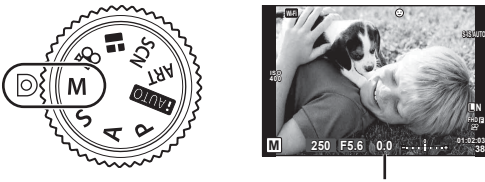

Diferenţa faţă de expunerea corectă

**L N**

**FHD F**

**S-IS AUTO**

- Expunerea determinată de valoarea diafragmei și timpul de expunere setate și diferența aferentă unei expuneri adecvate măsurată de camera sunt afișate pe ecran.
- Pentru timpul de expunere puteţi selecta valori între 1/4000 sec. şi 60 sec. precum şi [BULB] sau [LIVE TIME] sau [LIVECOMP].
- Chiar și dacă ați setat [Red. Zgomot], în imaginea afișată pe monitor și în imaginile fotografi ate în anumite condiţii ambiante (temperatură etc.) şi în funcţie de setările camerei se pot observa paraziţi şi/sau pete luminoase.

#### **Zgomot de imagine**

La fotografierea cu timp de expunere redus, pe ecran poate apărea zgomot de imagine. Aceste fenomene apar când temperatura creşte în dispozitivul de captare a imaginii sau în circuitul intern al dispozitivului de captare a imaginii, ducând la generarea de curent în acele secţiuni ale dispozitivului de captare a imaginii care nu sunt, de regulă, expuse la lumină. Aceasta se poate întâmpla și la fotografierea cu o valoare ISO ridicată întrun mediu cu temperaturi ridicate. Pentru a reduce aceste distorsiuni, camera activează functia de reducere a zgomotului de imagine.  $\mathbb{R}$  [Red.Zgomot] (pag. 97)

#### **Fotografierea cu timp de expunere lung (BULB/TIME)**

Utilizați acest mod pentru peisaje nocturne sau artificii. În modul **M** selectați [BULB] sau [TIME LIVE] pentru timpul de expunere.

Fotografiere bulb (BULB): Obturatorul rămâne deschis în timp ce este apăsat butonul. Expunerea se încheie când obturatorul este eliberat.

**Fotografiere durată** (TIME): Expunerea începe când butonul obturator este apăsat până la capăt. Pentru a încheia expunerea, apăsați din nou butonul obturator până la capăt.

- În timpul fotografierii bulb sau time, luminozitatea ecranului se modifică automat. Getan Bulb/Time" (pag. 98)
- Când utilizați [TIME LIVE], evoluția expunerii va fi afișată pe ecran în timpul fotografierii. Ecranul poate fi de asemenea actualizat apăsând butonul declanşator la jumătate.
- [Bulb Live] (pag. 98 ) poate fi utilizat pentru a afişa expunerea imaginii în timpul fotografierii bulb.
- Există limite asupra setărilor de sensibilitate ISO disponibile.
- Pentru a reduce neclaritatea în timpul expunerilor lungi, montați camera pe un trepied şi utilizaţi un cablu de comandă la distanţă (pag. 137 ).
- În timpul fotografierii, exisă limite asupra setărilor următoarelor funcții. Fotografiere secvențială/fotografiere cu autodeclansator/fotografiere la interval regulate/ fotografiere AE bracket/stabilizator de imagine/bracketing blit/expunere multiplă\* etc.
	- \* Dacă o altă opţiune decât [Inactiv] este selectată pentru [Bulb Live] sau [Time Live] (pag. 98).
- [Stabilizare Imag] se dezactivează automat.

#### **Fotografi e compusă live (montaj cu câmpul de lumină şi întuneric)**

Puteți înregistra o imagine compusă din mai multe fotografii observând modificările de lumină, cum ar fi artificiile și stelele, fără a modifica luminozitatea fundalului.

- **1** Setați o durată de expunere ca referință în [Setări Compunere] (pag. 98).
- **2** În modul M, setaţi timpul de expunere la [LIVECOMP].
	- Când timpul de expunere este setat pe [LIVECOMP], puteți afișa [Setări compunere] prin apăsarea butonului MENU.
- 3 Apăsați butonul obturator o dată pentru a vă pregăti de fotografiere.
	- Puteți fotografia când este afișat pe ecran un mesai care indică faptul că pregătirile sunt complete.
- **4** Apăsaţi butonul obturator.
	- Începe fotografierea compusă live. O imagine compusă este afișată după fiecare timp de expunere de referință, permițându-vă să observați modificările de lumină.
	- În timpul fotografierii compuse, luminozitatea ecranului se schimbă automat.
- 5 Apăsați butonul obturatorului pentru a încheia fotografierea.
	- Lungimea maximă a fotografierii compuse este de 3 ore. Totuși, timpul de fotografiere disponibil va varia în funcție de condițiile de fotografiere și de stadiul de încărcare a acumulatorului.
- Există limite asupra setărilor de sensibilitate ISO disponibile.
- Pentru a reduce neclaritatea în timpul expunerilor lungi, montați camera pe un trepied şi utilizaţi un cablu de comandă la distanţă (pag. 137 ).
- În timpul fotografierii, exisă limite asupra setărilor următoarelor funcții. Fotografiere secventială/fotografiere cu autodeclansator/fotografiere la interval regulate/fotografiere AE bracket/stabilizator de imagine/bracketing blit etc.
- [Stabilizare Imag] se dezactivează automat.
# **Fotografierea cu ecranul tactil**

Atingeți **T** pentru a parcurge setările pentru ecranul tactil.

- **TA** Atingeti un subiect pentru a focaliza asupra acestuia și a declanșa automat. Această funcție nu este disponibilă în modul  $\mathbf{P}$ .
- **O** Comenzile de pe ecranul tactil sunt dezactivate.
- **IN ADA ADA** Apăsați usor pentru a afisa ținta AF și a vă focaliza pe subiectul din zona selectată. Puteti utiliza ecranul tactil pentru a alege poziţia şi dimensiunea chenarului de focalizare. Puteti fotografia prin apăsarea butonului obturator.

## **Previzualizarea subiectului (** $\P$ **)**

- **1** Atingeti subiectul pe ecran.
	- Se afişează ţinta de autofocalizare.
	- Utilizaţi butonul glisant pentru a selecta dimensiunea chenarului.
	- Atingeti **Foll** pentru a dezactiva afisajul tintei de autofocalizare.
- **2** Folosiţi butonul glisant pentru a regla mărimea tintei AF și apoi atingeți **Q** pentru a mări la cadrul respectiv.
	- Cu ajutorul degetului, deplasaţi imaginea când aceasta este mărită.
	- Atingeți **[ m ]** pentru a anula afișarea zoom.

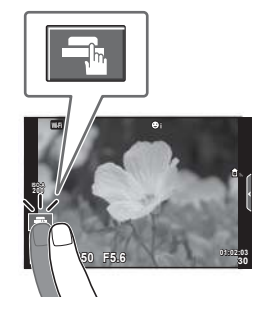

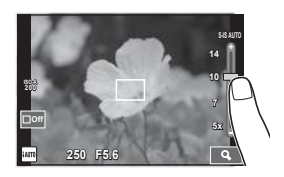

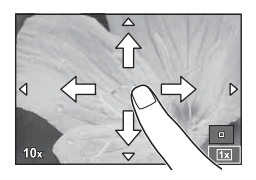

- În următoarele situaţii, utilizarea ecranului tactil nu este disponibilă. Panoramă/3D/expunere multiplă/în timpul fotografierii bulb, time sau montaj live/meniul de selectare manuală a balansului de alb/când se utilizează butoanele sau selectoarele rotative
- Nu atingeţi ecranul cu unghiile sau cu alte obiecte ascuţite.
- Mănușile sau foliile protectoare pentru ecran pot afecta eficiența operațiunilor pe ecranul tactil.

# **Înregistrare video**

Puteți realiza înregistrări video când selectorul pentru moduri este poziționat la orice mod, cu exceptia  $\blacksquare$  (PHOTO STORY).

- **1** Apăsați butonul **O** pentru a începe înregistrarea.
	- Puteţi schimba poziţia de focalizare dacă atingeţi ecranul în timpul înregistrării.

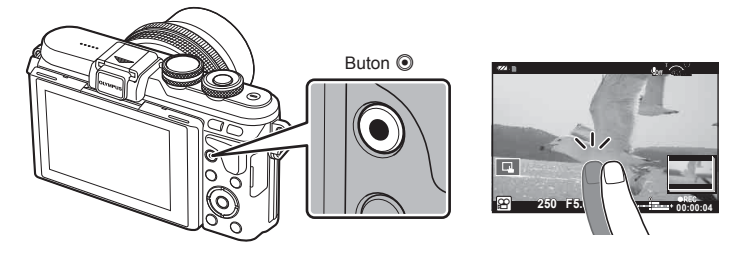

- 2 Apăsați din nou butonul <sup>o</sup> pentru a încheia înregistrarea.
- Când utilizaţi o cameră cu un senzor de imagine CMOS, obiectele în mişcare pot părea deformate din cauza fenomenului de obturator secvențiat ("rolling shutter"). Acesta este un fenomen fizic în care imaginea filmată este deformată când se fotografiază un subiect aflat în miscare rapidă sau din cauza tremurului camerei. Acest fenomen devine mai vizibil atunci când utilizaţi o distanţă focală mare.
- Dacă utilizați camera o perioadă îndelungată, temperatura dispozitivului de captare a imaginii creşte şi este posibil ca în imagini să apară zgomot sau ceaţă colorată. Opriti camera pentru scurt timp. Zgomotul și ceata colorată pot apărea în imagini înregistrate la setări de sensibilitate ISO ridicate. Dacă temperatura continuă să crească, camera se va opri automat.
- Când utilizaţi un obiectiv în sistem Four Thirds, focalizarea automată nu va funcţiona în timpul înregistrării video.
- $\cdot$  Butonul  $\odot$  nu poate fi utilizat pentru înregistrări video în următoarele cazuri: Expunere multiplă (se încheie fotografierea)/butonul declanșator este apăsat la jumătate/în timpul fotografierii bulb, de durată sau compusă/fotografiere secvențială/ Panorama/mod SCN (e-Portret, Hand-Held Starlight, 3D)/fotografierea cu interval fix

Cu modul de înregistrare video  $\left(\frac{C}{C}\right)$ , puteți crea înregistrări video care beneficiază de efectele disponibile în modurile de înregistrare. Utilizaţi controlul direct pentru a selecta setările.  $\mathbb{R}$  "Adăugarea efectelor într-o înregistrare video" (pag. 66) Puteţi aplica şi un efect de imagini ecou sau puteţi mări o zonă a imaginii în timpul înregistrării video.

## Adăugarea de efecte unei înregistrări video [Efect Film]

- **1** Rotiti selectorul pentru moduri de fotografiere la  $\mathbb{R}$ .
- **2** Apăsați butonul **O** pentru a începe înregistrarea.
	- Apăsați din nou butonul © pentru a opri înregistrarea.
- **3** Atingeţi pictograma de pe ecran a cărui efect doriţi să îl utilizaţi.

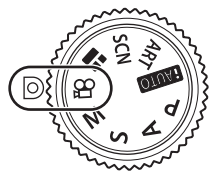

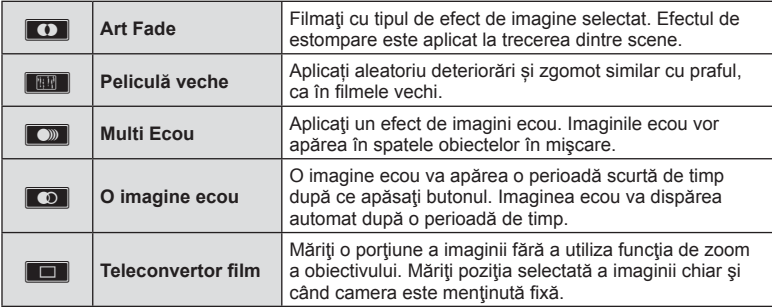

## **Art Fade**

Atingeţi pictograma. Efectul va fi aplicat treptat atunci când luaţi degetul.

## **Peliculă veche**

Apăsați pictograma pentru a aplica efectul. Atingeţi din nou pentru a anula efectul.

## **Multi Ecou**

Atingeti pictograma pentru a aplica efectul. Atingeti din nou pentru a anula efectul.

#### **O imagine ecou**

Fiecare atingere a pictogramei se adaugă efectului.

#### **Teleconvertor film**

- **1** Atingeţi pictograma pentru a afişa cadrul zoom.
	- Puteți schimba poziția cadrului zoom atingând ecranul sau utilizând  $\Delta \nabla \langle \mathcal{D} \rangle$ .
	- Apăsați și țineți apăsat OK pentru a readuce cadrul zoom în centrul monitorului.
- **2** Atingeti M sau apăsați butonul Q pentru a mări sau micsora zona din cadrul zoom.
	- Atingeți  $\blacksquare$  sau apăsați butonul  $\Omega$  pentru a reveni la afișarea cadrului zoom.
- 3 Atingeți **Diff** sau apăsați OK pentru a anula cadrul zoom și a ieși din modul Teleconvertor Film.
- Teleconvertor Film nu este disponibil în modul autoportret.
- Cele 2 efecte nu pot fi aplicate simultan.
- Utilizati un card de memorie cu o clasă de viteză SD de 10 sau mai mare. Înregistrarea video se poate încheia neaşteptat dacă se utilizează un card de memorie mai lent.
- Dacă s-a setat mod1 pentru realizarea fotografiilor în timpul înregistrărilor video (pag. 101), nu puteți realiza fotografii cât folosiți alte efecte video decât Teleconvertor video.
- [e-Portret] și [Diorama] nu se pot utiliza simultan cu Efect Fade.
- Sunetul operaţiunilor tactile şi a butoanelor de operare pot fi înregistrate.
- Art Fade nu poate fi utilizat în timpul înregistrării video.

# **Fotografi erea în timpul înregistrării video (Mod Film+Foto)**

- Apăsați butonul obturator în timpul înregistrării video pentru a înregistra unul dintre cadre ca fotografie. Pentru a încheia înregistrarea video, apăsați butonul . Fișierul video și fotografia vor fi înregistrate separat pe cardul de memorie. Modul de înregistrare al fotografiilor va fi  $MN(16:9)$ .
- De asemenea, există un mod de a înregistra o fotografie de calitate superioară. **IGF** [Mod Film+Foto] (pag. 101)
- Nu puteti fotografia în timpul înregistrării video când [Mod Film+Foto] este setat la [mod1]. Numărul de fotografii poate fi limitat.
- Focalizarea automată şi măsurarea utilizate în modul video pot fi altele decât cele utilizate pentru fotografiere.

# **inregistrarea** "Clipurilor mele"

Puteți crea un singur film Clipurile mele care să includă mai multe filmulețe scurte (clipuri). De asemenea, puteți adăuga fotografii în filmul Clipurile mele.

## ■ Înregistrarea

- **1** Rotiti selectorul pentru moduri de fotografiere la  $\mathbb{R}$ .
- **2** Apăsați pictograma Clipuri.
	- Pictograma Clipuri nu este afișată atunci când modul de calitate a imaginilor (pag. 60) este setat la (P) (Clipuri).
	- De asemenea, puteți selecta Clipuri apăsând butonul OK pentru a afișa controlul live. Utilizați  $\wedge \nabla$  pentru a selecta modul de calitate a imaginilor,  $\triangleleft$  pentru a selecta  $\mathbb{P}$  (Clipuri) si apoi apăsați butonul OK. Când selectaţi modul de calitate a imaginii, apăsați butonul INFO pentru a modifica [Timp inregistrare clip]. **IG** .Modul de calitate a imaginilor filmate" (pag. 60)

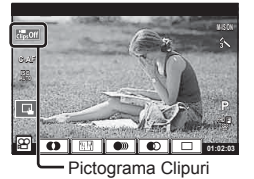

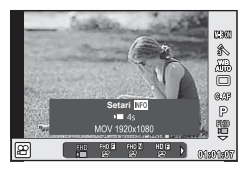

- **3** Apăsați butonul © pentru a începe înregistrarea.
	- Înregistrarea se încheie automat când timpul de înregistrare prestabilit s-a scurt și va fi afișat un ecran pentru verificarea filmării înregistrate. Apăsați butonul OK pentru a salva clipul și pentru a începe înregistrarea următorului clip.
	- $\cdot$  Puteti prelungi timpul de înregistrare (cu până la 16 secunde) apăsând butonul  $\odot$ în timpul înregistrării.
	- Puteți prelungi timpul de înregistrare (cu până la 16 secunde) apăsând din nou butonul <sup>n</sup> în timpul înregistrării.

**4** Apăsați butonul **O** pentru a înregistra următorul clip.

• Pentru a șterge clipul înregistrat sau pentru a-l salva într-un alt director Clipurile mele, realizați următoarele acțiuni pe ecranul de confirmare.

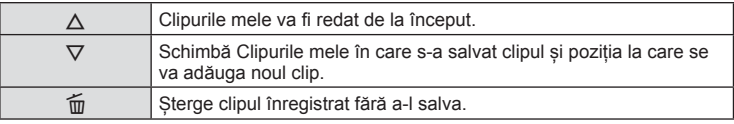

• Apăsați butonul declanșator jumătate pentru a adăuga următoarea înregistrare. Clipul este salvat în același director Clipurile mele ca și clipul anterior.

#### ■ Redarea

Puteți reda fișierele din Clipurile mele consecutiv.

- 1 Apăsați ► și selectați o imagine marcată <del>re</del>.
- **2** Apăsați **OK** și selectați [Redati Clipurile mele] utilizând  $\triangle \nabla$ . Apoi apăsați din nou  $OK$ .
	- Fișierele din Clipurile mele vor fi redate consecutiv.
	- Apăsați OK pentru a încheia redarea consecutivă.

# **Editarea "Clipurilor mele"**

Puteți crea un singur film din Clipurile mele.

Clipurile sunt stocate în Clipurile mele. Puteți adăuga mai multe clipuri și fotografi i la Clipurile mele (pag. 75). De asemenea, puteți adăuga efecte de tranziție pe ecran și efecte de filtre artistice.

**1** Apăsați butonul  $\blacktriangleright$  și apoi apăsați repetat  $\blacktriangleright$  pentru a reda Clipurile mele.

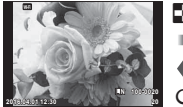

fotografii

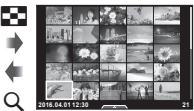

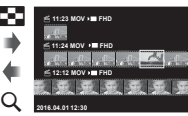

Redarea fișierelor din Clipurile mele\*1

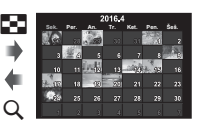

Redarea unei singure Afişarea tip index Redarea fișierelor Afișarea tip calendar

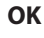

- \*1 Dacă a fost creat unul sau mai multe directoare Clipurile mele, acestea vor fi afișate aici (pag. 41).
- **2** Selectați Clipurile mele cu ajutorul  $\triangle \nabla$ , utilizați  $\triangle \triangleright$  pentru a selecta clipurile pe care doriți să lucrați și apoi apăsați OK.

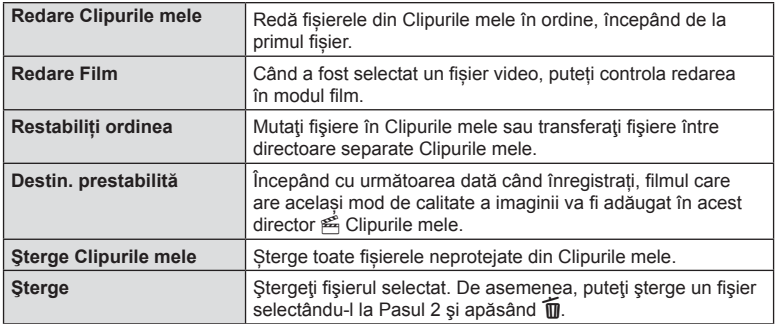

**3** Selectați un element folosind  $\triangle \nabla$  și apăsați butonul OK.

4 Afisați fișierul Clipurile mele din care doriți să creați filmul. Selectați [Exp. Clipurile mele] și apăsați OK.

# **5** Selectati un element folosind  $\triangle \nabla$  si apăsați butonul **OK**.

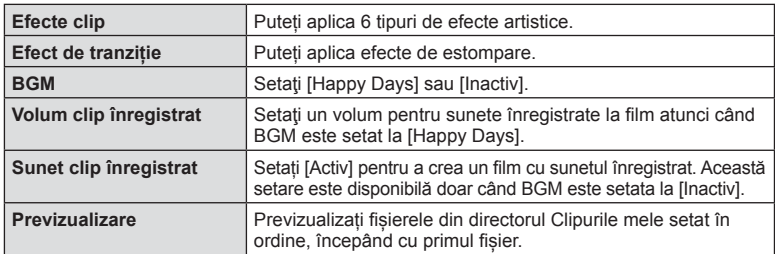

## **6** Când ați terminat de editat, selectați [Incepeti exportul] și apăsați OK.

- Albumul combinat este salvat ca o singură înregistrare video.
- Exportul unei înregistrări video poate dura.
- Lungimea maximă pentru Clipurile mele este 15 minute, iar dimensiunea maximă a fișierului este de 4 GB.
- Clipurile mele va fi înregistrat în Full HD și Normal.
- Poate dura până la afișarea directorului Clipurile mele după scoaterea, introducerea, ștergerea sau protejarea cardului.
- Puteți înregistra un număr maxim de 99 Clipurile mele și maxim 99 cadre per clip. Valorile maxime pot varia în funcție de dimensiunea fișierului și lungimea din Clipurile mele.
- Nu puteti adăuga alte tipuri de filmări în afară de clipuri la Clipurile mele.
- De asemenea, puteți lucra cu fisierele Clipurile mele direct, cu aiutorul redării unui singur cadru. În redarea unui singur cadru, selectați un clip și apăsați butonul  $OK$ , apoi selectați [Vizual. Clipurile mele] și apăsați din nou OK. Continuați de la Pasul 2.

## **BGM cu altă opţiune decât [Happy Days]**

Pentru a utiliza BGM cu altă opțiune decât [Happy Days], înregistrați datele descărcate de pe site-ul web Olympus pe card şi selectaţi-le ca [BGM] la Pasul 5. Vizitaţi următorul site web pentru descărcare.

http://support.olympus-imaging.com/bgmdownload/

# **Autoportretul**

Inversarea ecranului vă permite să realizați autoportrete, cu posibilitatea de a previzualiza cadrul.

**1** Împingeți ecranul ușor în jos și înclinați-l în jos.

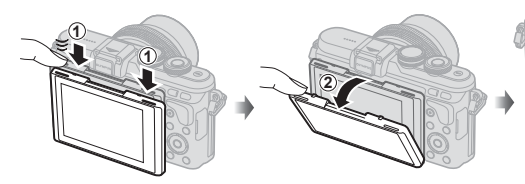

- Dacă este ataşat un obiectiv zoom, camera comută automat la unghiul cel mai larg.
- Meniul autoportret este afişat pe ecran.
- Pot fi afişate pictograme diferite, în funcţie de modul de fotografiere.

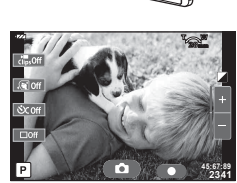

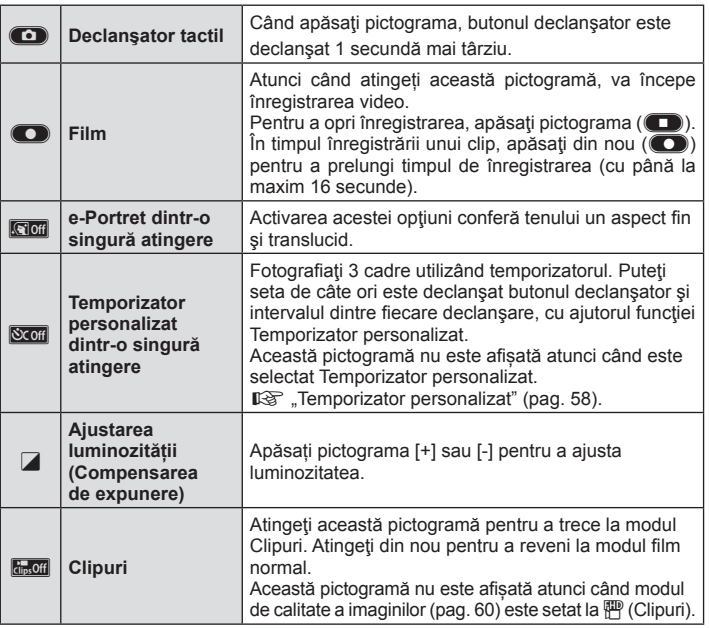

- **2** Încadraţi imaginea.
	- Aveţi grijă să nu obstrucţionaţi obiectivul cu degetele sau cureaua de transport.

# RO **45 Fotogra fi erea** *2*

# 3 Atingeți c și fotografiați.

- Imaginea fotografiată va fi afișată pe ecran.
- De asemenea, puteți fotografia prin atingerea subiectului afișat pe ecran sau apăsând butonul declanşator.
- Puteți fotografia operând camera cu ajutorul smartphone-ului. Il<sup>§</sup> "Fotografierea de la distanță cu smarphone-ul" (pag. 120)
- Atunci când modul AF în modul film este setat la C-AF, [AF permanent] va fi [Activ].

# **Utilizarea opțiunilor pentru fotografiere**

## **Selectarea optiunilor de fotografiere**

Puteți selecta mai ales opțiunile de fotografiere utilizate des cu ajutorul butoanelor pre-alocate.

Pentru a selecta opțiuni de fotografiere care nu sunt atribuite butoanelor, utilizați controlul live. Puteți utiliza controlul live pentru a selecta funcția de fotografiere în timp ce verificați efectul pe ecran în modurile  $P$ ,  $A$ ,  $S$ ,  $M$ ,  $Q$  și  $\P$ .

Controlul Live nu este afișat în modurile **HAIO, ART** și **SCN** în setările implicite. Atunci când [Control Live] din Contain Control (P. 96) este setat la Activ, puteți utiliza controlul live chiar și în modurile **MUIO. ART** și **SCN.** 

#### **Control live**

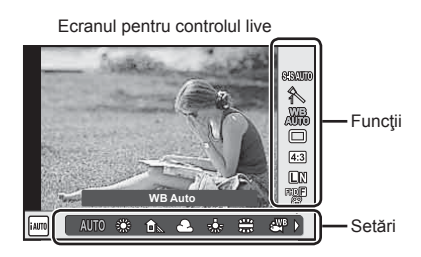

## ■ Setări disponibile

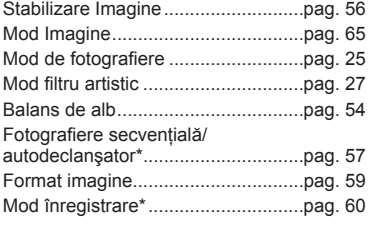

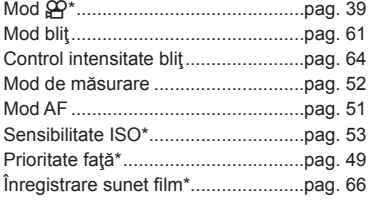

- $*$  Disponibil în modul  $99$ .
- 1 Apăsați OK pentru a afișa controlul live.
	- $\cdot$  Pentru a ascunde panoul de control live, apăsați din nou  $OK$ .
- 2 Utilizati  $\triangle \nabla$  pentru a selecta setările, utilizați ⊲D pentru a modifica setarea selectată și apăsați OK.
	- Puteți utiliza butonul rotativ de control  $($  $\circledcirc$  $)$  pentru a selecta o setare.
	- Setările selectate se aplică automat dacă nu se efectuează nicio operație timp de aproximativ 8 secunde.

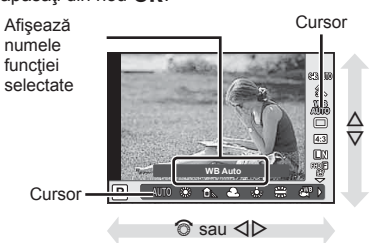

• Unele elemente nu sunt disponibile în anumite moduri de fotografiere.

# **Controlul expunerii (compensarea de expunere)**

După ce apăsați butonul  $\mathbf{H}(\Delta)$ , utilizați butonul rotativ de control ( $\mathbf{\odot}$ ) sau  $\triangleleft$ pentru a ajusta compensarea de expunere. Alegeți valori pozitive ("+") pentru fotografii mai luminoase, respectiv negative ("-") pentru fotografii mai întunecate. Expunerea poate fi reglată cu ±5.0 EV.

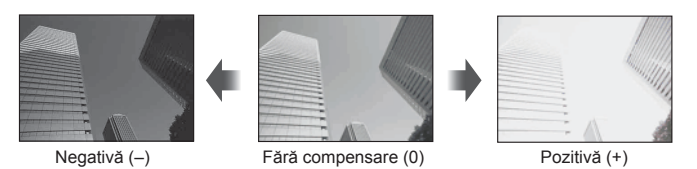

- Compensarea de expunere nu este disponibilă în modul **HAUTO**, M sau SCN.
- Afișajul ecranului poate fi modificat doar până la ±3.0 EV. Dacă expunerea depășește ±3.0 EV, bara de expunere va începe să lumineze intermitent.
- Înregistrările video pot fi corectate într-un interval de până la ±3.0 EV.

# **Setarea ţintei AF (Zona AF)**

Selectați care din cele 81 puncte de focalizare vor fi folosite pentru autofocalizare.

- **1** Apăsați butonul  $[\cdot \cdot \cdot]$  ( $\triangleleft$ ) pentru a afișa ținta AF.
- 2 Utilizați  $\Delta \nabla \langle \mathbf{D} \rangle$  pentru a modifica afișarea unui singur chenar țintă și pentru a selecta poziția AF.
	- Dacă mutați cursorul în afara ecranului, este reactivat modul "Toate țintele".

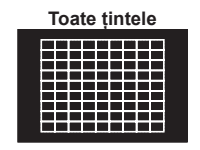

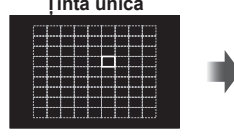

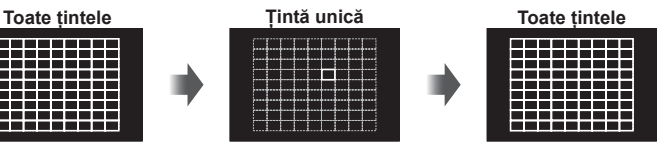

Camera alege automat din totalul tintelor de focalizare.

Selectaţi manual ţinta de focalizare.

- Când utilizaţi un obiectiv în sistem Four Thirds, camera comută automat pe modul cu tintă unică.
- Dimensiunea și numărul țintei AF se modifică în funcție de setările [Teleconvertor digital], [Aspect Imagine], și setările grupului de tinte.

# **Utilizarea ţintelor mici şi grupului de ţinte (Setarea ţintei AF)**

Puteţi schimba metoda de selectare a ţintei şi dimensiunea ţintei. De asemenea, puteţi selecta Prioritate față AF (pag. 49).

- **1** Apăsați butonul  $[\cdot \cdot \cdot]$  ( $\triangleleft$ ) pentru a afișa ținta AF.
- **2** Apăsaţi butonul INFO în timpul selectării ţintei AF şi alegeţi o metodă de selecție utilizând  $\Delta \nabla$ .

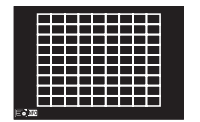

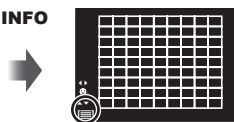

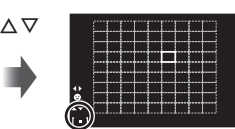

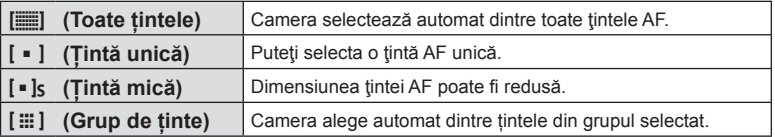

- Când realizaţi înregistrări video, camera comută automat pe modul cu ţintă unică.
- Când utilizaţi un obiectiv în sistem Four Thirds, camera comută automat pe modul cu ţintă unică.

# **AF cu prioritate faţă/AF cu detectarea pupilelor**

Camera detectează chipurile umane şi reglează focalizarea şi măsurarea digitală ESP.

- **1** Apăsați butonul  $[\cdot \cdot \cdot]$  ( $\triangleleft$ ) pentru a afișa ținta AF.
- 2 Apăsați butonul **INFO**.
	- Puteti schimba metoda de selectare a tintei AF.
- **3** Utilizați  $\triangle$  pentru a selecta o opțiune și apăsați OK.

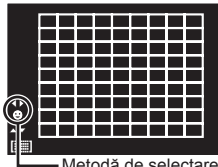

Metodă de selectare

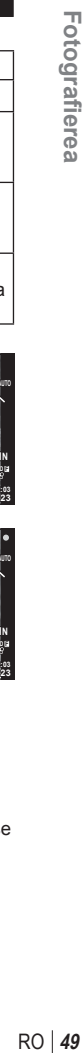

*2*

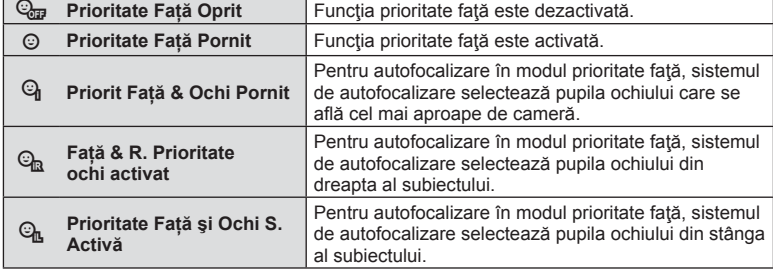

- **4** Îndreptati camera spre subiect.
	- Dacă este detectată o față, aceasta va fi încadrată de un chenar alb.
- **5** Apăsaţi obturatorul la jumătate pentru focalizare.
	- După ce camera focalizează asupra fetei din chenarul alb, acesta va deveni verde.
	- Dacă aparatul reuşeşte să detecteze ochii subiectului, în jurul ochiului selectat va apărea un chenar verde. (AF cu detectarea pupilei)
- **6** Apăsaţi butonul obturator până la capăt pentru a fotografia.

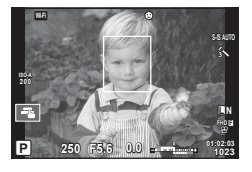

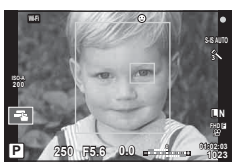

- În cazul fotografierii secvențiale, funcția de identificare a feței este aplicată numai primului cadru.
- Opţiunea de detectare a pupilei nu este disponibilă în [C-AF].
- În funcție de subiect și de setarea filtrului artistic, este posibil ca identificarea feței să nu se realizeze corect.
- În cazul setării pe [ $\Xi$ ] (Măsurarea digitală ESP)], măsurarea este efectuată acordându-se prioritate fetelor.
- Functia de identificare a fetei este disponibilă și în modul [MF]. Fetele identificate de cameră sunt indicate prin chenare albe.

# **Autofocalizare în cadru zoom/Autofocalizare zoom (AF super punctual)**

Când reglaţi focalizarea, puteţi mări cu zoom o porţiune a cadrului. Dacă selectaţi un grad de mărire zoom ridicat, puteţi utiliza autofocalizarea pentru a focaliza într-un punct de dimensiuni mai reduse decât porțiunea acoperită în mod normal de ținta AF. De asemenea, puteţi poziţiona ţinta de focalizare cu o mai mare precizie.

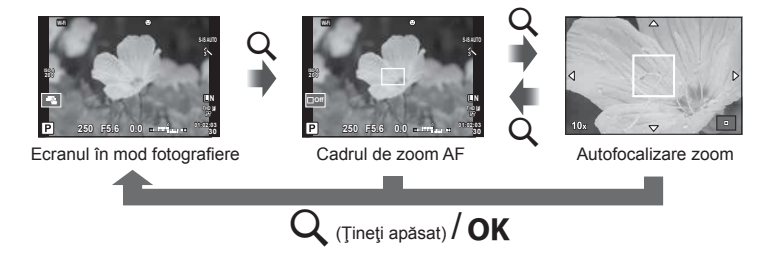

- **1** Apăsați și eliberați butonul Q pentru a afișa cadrul zoom.
	- Dacă aparatul a focalizat automat chiar înainte de apăsarea butonului, chenarul zoom va fi afișat la poziția actuală de focalizare.
	- Utilizati  $\wedge \nabla \triangleleft \triangleright$  pentru a pozitiona cadrul de zoom.
	- Apăsați **INFO** și utilizați  $\triangle \nabla$  pentru a alege nivelul zoom. (×5, ×7, ×10, ×14)
- **2** Apăsați și eliberați din nou butonul Q pentru a mări cadrul zoom.
	- Utilizați  $\Delta \nabla \langle \mathcal{D} \rangle$  pentru a poziționa cadrul de zoom.
	- Puteti modifica nivelul de zoom rotind butonul rotativ de control  $(\mathbb{C})$ .
- **3** Apăsaţi obturatorul la jumătate pentru a porni focalizarea automată.
	- Camera va focaliza utilizând subiectul din cadru în centrul ecranului. Pentru a schimba poziţia de focalizare, mutaţi-o prin atingerea ecranului.
- Puteţi afişa şi deplasa chenarul de zoom cu ajutorul funcţiilor de pe ecranul tactil.
- Efectul zoom este vizibil numai pe ecran și nu afectează fotografiile rezultate.
- Când utilizati un obiectiv în sistem Four Thirds, focalizarea automată nu va funcționa în timpul afişării zoom.
- Când măriți, stabilizatorul de imagine (IS) va scoate un sunet.

# **Alegerea unui mod de focalizare (mod AF)**

Selectați o metodă de focalizare (mod de focalizare). Puteți alege metode de focalizare separate în modul de fotografiere și modul  $\mathfrak{L}$ .

1 Apăsați butonul OK pentru a afișa controlul live și selectați modul AF folosind  $\Delta \nabla$ .

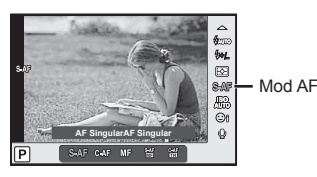

- 2 Selectați o opțiune cu ajutorul  $\triangleleft$  și apăsați butonul OK.
	- Pe ecran se afişează modul AF selectat.

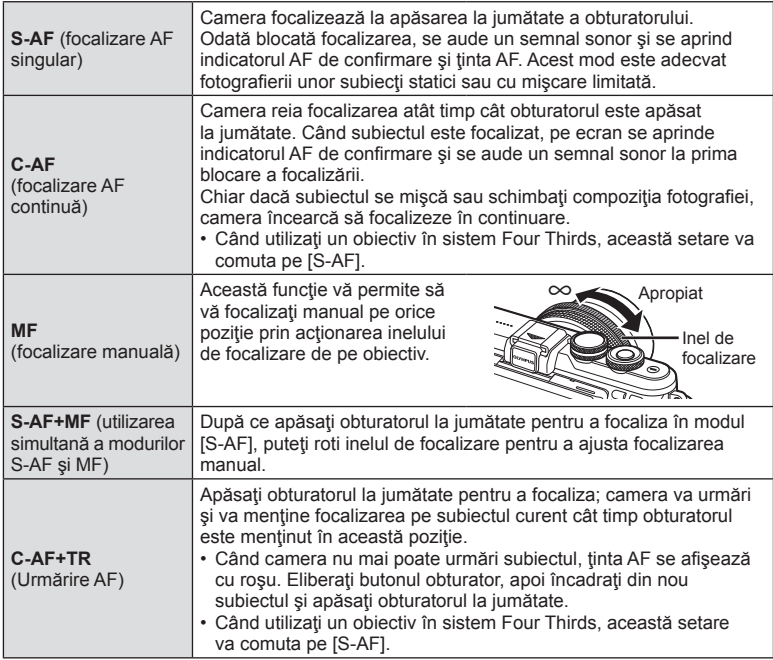

- Este posibil să nu puteţi obţine focalizarea corectă dacă subiectul este slab iluminat, obstrucționat de ceață sau fum sau nu prezintă suficient contrast.
- Când utilizaţi un obiectiv în sistem Four Thirds, AF nu va fi disponibil în timpul înregistrărilor video.
- Nu puteți seta modul AF dacă butonul pentru focalizare manuală de pe obiectiv este fixat pe MF.

# **Modifi carea intensităţii luminilor puternice şi a umbrelor**

Apăsați butonul  $\mathbb{Z}(\Delta)$  și apăsați butonul **INFO** pentru a afişa meniul Control Lumină & Umbră. Utilizaţi HI pentru a alege un nivel de ton. Alegeți "scăzut" pentru a întuneca umbrele sau "ridicat" pentru a intensifica luminile puternice.

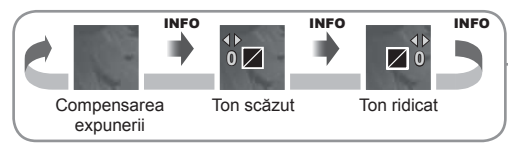

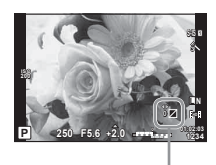

# **Selectarea modului de măsurare a luminozităţii**

Alegeti modul în care camera măsoară luminozitatea subiectului.

1 Apăsați butonul OK pentru a afisa controlul live și selectați elementul pentru măsurare folosind  $\wedge \nabla$ .

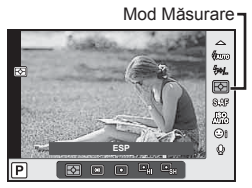

- **p Măsurare digitală ESP** Camera măsoară expunerea în 324 de zone ale cadrului şi optimizează expunerea pentru scena curentă sau (dacă este selectată altă opțiune decât [Inactiv] pentru [©Prioritate Fata]) pentru subiectul portret. Se recomandă pentru fotografierea generală. 网 **Măsurare centrată aproximativă** Acest mod de măsurare determină media de măsurare între subiect și lumina de fundal. si conferă mai mare greutate subiectului aflat în centru. <sup>I</sup> **<sup>M</sup>ăsurare la punct** Alegeţi această opţiune pentru a măsura o zonă mică (aproximativ 2% din cadru) cu camera îndreptată către obiectul pe care doriți să îl măsurați. Expunerea va fi reglată în funcție de luminozitatea în punctul măsurat.  $I$ **Măsurarea la punct - lumina puternică** Creşte expunerea măsurării la punct. Vă asigură că subiecţii puternic luminați apar puternic luminați. <sup>I</sup>SH **<sup>M</sup>ăsurarea la punct – umbră** Reduce expunerea măsurării la punct. Vă asigură că subiecții întunecaţi apar întunecaţi.
- **2** Selectați o opțiune cu ajutorul  $\triangleleft$  și apăsați butonul **OK**.

- **3** Apăsaţi butonul obturator până la jumătate.
	- În mod normal, camera începe măsurarea când butonul obturator este apăsat la jumătate și fixează expunerea în timp ce obturatorul este menținut în această poziție.

# **Sensibilitate ISO**

Mărirea sensibilităţii ISO creşte nivelul de zgomot (aspect granulat), dar permite realizarea fotografiilor în condiții de lumină slabă. Setarea recomandată în majoritatea situaţiilor este [AUTO], care porneşte de la ISO 200 — o valoare care echilibrează zgomotul cu intervalul dinamic — după care ajustează sensibilitatea ISO în funcție de condițiile de fotografiere.

1 Apăsați butonul OK pentru a afişa controlul live şi selectaţi sensibilitatea ISO folosind  $\Delta \nabla$ .

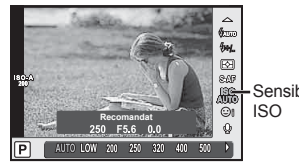

**Sensibilitate** 

2 Selectați o opțiune cu ajutorul  $\triangleleft$  și apăsați butonul OK.

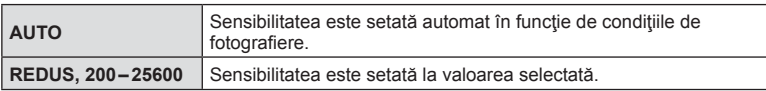

# **Ajustarea culorilor (balans de alb)**

Balansul de alb (WB) vă asigură că obiectele albe din imaginile înregistrate cu camera apar albe. Modul [AUTO] este adecvat în majoritatea situaţiilor, dar se pot selecta alte valori în funcție de sursa de lumină când modul [AUTO] nu reușește să producă rezultatele dorite sau când doriţi să introduceţi în mod deliberat un efect de culoare în imagini.

1 Apăsați butonul OK pentru a afișa controlul live și selectați elementul balans de alb folosind  $\Delta \nabla$ .

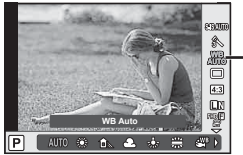

Balans de alb

2 Selectați o opțiune cu ajutorul  $\triangleleft$  și apăsați butonul OK.

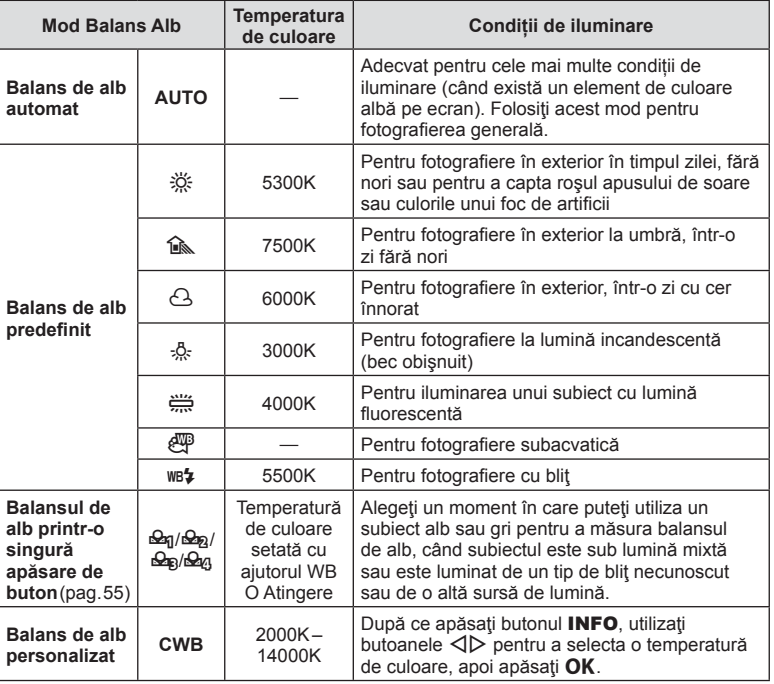

## **Balans de alb printr-o simplă apăsare de buton**

Măsurați balansul de alb încadrând o coală de hârtie sau un alt obiect alb în condițiile de iluminare care vor fi utilizate pentru fotografia finală. Aceasta se recomandă la fotografierea unui subiect în condiţii de lumină naturală, dar şi cu diferite surse de lumină cu temperaturi de culoare diferite.

- **1** Selectați [ $\mathcal{Q}_1$ ], [ $\mathcal{Q}_2$ ], [ $\mathcal{Q}_3$ ] sau [ $\mathcal{Q}_4$ ] (balans de alb printr-o singură apăsare de buton 1, 2, 3 sau 4) și apăsați butonul INFO.
- **2** Fotografiați o coală de hârtie necolorată (albă sau gri).
	- Încadraţi obiectul astfel încât să umple ecranul şi să nu cadă umbre pe el.
	- Este afişat meniul pentru balansul de alb prin simplă apăsare.

#### **3** Selectați [Da] și apăsați OK.

- Noua valoare este salvată ca opțiune predefinită pentru balansul de alb.
- Noua valoare este memorată până când balansul de alb printr-o singură apăsare de buton este măsurat din nou. Închiderea camerei nu șterge datele.

# $\overline{\mathcal{D}}$  Sfaturi

• Dacă subiectul este prea luminos sau prea întunecat sau vizibil umbrit, mesajul [Captura WB nereusita. Reincercati.] se va afişa şi nu va fi înregistrată nicio valoare. Corectaţi problema şi repetaţi procesul de la Pasul 1.

# **Reducerea mişcării camerei (stabilizatorul de imagine)**

Puteți reduce efectul mișcării camerei ce apare adesea la fotografierea în condiții de slabă iluminare sau cu un grad ridicat de mărire a imaginii. Stabilizatorul de imagine porneşte când apăsaţi pe jumătate butonul obturatorului.

1 Apăsați butonul OK pentru a afișa controlul live și selectați elementul stabilizare imagine folosind  $\Delta \nabla$ .

Stabilizator de imagine

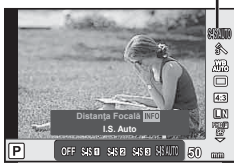

2 Selectați o opțiune cu ajutorul  $\triangleleft$  și apăsați butonul OK.

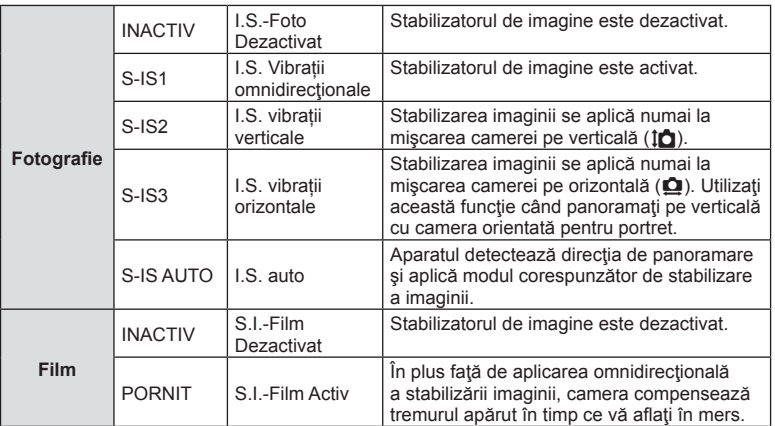

#### **Selectarea unei distanţe focale (cu excepţia sistemelor Micro Four Thirds/Four Thirds)**

Utilizați informațiile despre distanța focală pentru a reduce mișcarea camerei când fotografiați cu obiective cu alte sisteme decât Micro Four Thirds sau Four Thirds.

- Selectati [Stabilizare Imag], apăsați butonul **INFO**, utilizați  $\triangleleft$  pentru a selecta o distanță focală și apăsați OK.
- Alegeti o distantă focală între 8mm și 1000mm.
- Alegeţi valoarea cea mai apropiată de cea imprimată pe obiectiv.
- Stabilizatorul de imagine nu poate corecta mişcarea excesivă a camerei sau efectul de mişcare ce apare când este selectat cel mai lung timp de expunere. În astfel de cazuri, este recomandat să folosiți un trepied.
- Dacă folositi un trepied, setați [Stabilizare Imag] la [Inactiv].
- Când utilizați un obiectiv cu comutator de funcție pentru stabilizarea imaginii, setarea obiectivului are prioritate.
- Când se conferă prioritate stabilizării imaginii laterale captate de obiectiv, iar funcţia camerei este setată la [S-IS-AUTO], se foloseşte [S-IS1] în loc de [S-IS-AUTO].
- Când este activată funcția de stabilizare a imaginii, se poate observa un sunet caracteristic funcționării sau vibrații.

#### **Când utilizaţi un obiectiv cu comutator pentru stabilizarea imaginii**

Setați stabilizatorul de imagine al camerei și comutatorul pentru stabilizarea imaginii de pe obiectiv. Atunci când nu utilizați stabilizatorul de imagine, setați atât funcția din cameră, cât și cea de pe obiectiv la optiunea dezactivat.

## **Fotografi ere secvenţială/utilizarea autodeclanşatorului**

Păstrați declanșatorul apăsat până la capăt pentru a realiza o serie de fotografii. Ca alternativă, puteţi realiza imagini utilizând autodeclanşatorul.

- **1** Apăsați butonul  $\Box$ <sub>I</sub>(i) ( $\nabla$ ) pentru a afișa controlul pentru fotografierea secvențială/cu temporizator.
	- De asemenea, puteți seta prin apăsarea butonului OK pentru a afișa controlul live și selectând  $\Box_{\parallel}/\dot{\cal S}$  (fotografiere secventială/cu temporizator) folosind  $\Delta \nabla$ .
	- Puteți seta și de la [J|/v din 5 Meniu Fotografiere 2.

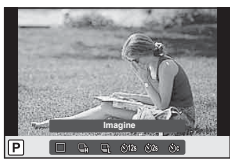

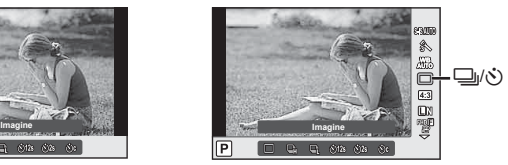

## 2 Selectati o optiune cu ajutorul  $\triangleleft$  si apăsați butonul OK.

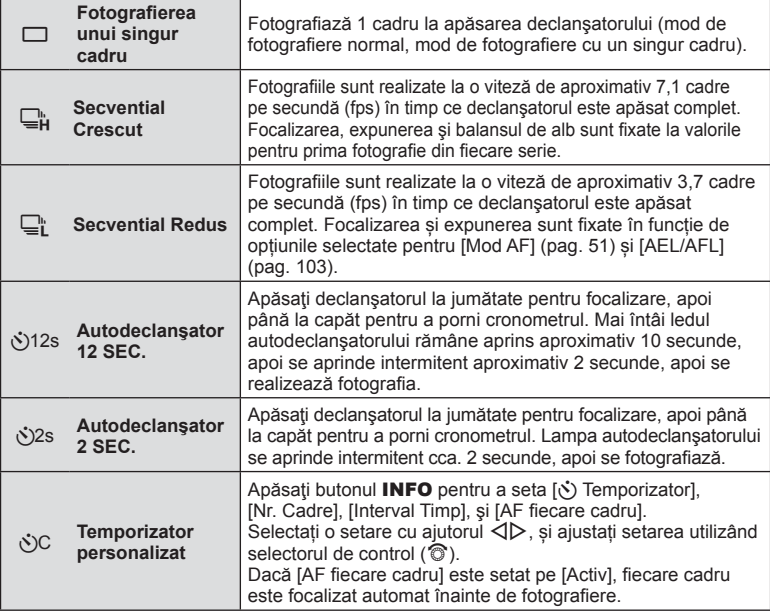

- Pentru a anula autodeclansatorul activat, apăsați butonul  $\nabla$ .
- Când folosiți modul  $\mathbb{Q}_L^*$ , nu este afișată nicio imagine de confirmare în timpul fotografierii. Imaginea este afișată din nou după finalizarea fotografierii. Atunci când folosiți modul  $\Box_{\mathsf{H}}$ , se afișează fotografia realizată imediat ulterioară.
- Viteza fotografierii secventiale variază în funcție de obiectivele folosite și focalizarea obiectivelor de mărire.
- În timpul fotografierii în rafală, dacă indicatorul de nivel al acumulatorului se aprinde intermitent, camera se va opri din fotografiere și va începe să salveze în card fotografiile realizate. În funcție de energia rămasă în acumulator, este posibil ca camera să nu poată salva toate fotografiile.
- La fotografierea cu autodeclanșator pe trepied fixați camera în mod corespunzător.
- Dacă vă așezați în fața camerei pentru a apăsa butonul declanșator când utilizați autodeclanșatorul, este posibil ca fotografia să nu fie focalizată corect.

# **Selectarea formatului imaginii**

Puteți modifica formatul imaginii (raportul dimensiunilor pe orizontală/verticală) când fotografiati. În functie de preferinte, puteti selecta pentru imagine formatul [4:3] (standard), [16:9], [3:2], [1:1] sau [3:4].

- 1 Apăsați butonul OK pentru a afișa controlul live și selectați elementul raport imagine folosind  $\Delta \nabla$ .
- **2** Selectați o opțiune pentru raportul imaginii cu ajutorul ⊲ D și apăsați butonul OK.
- Imaginile JPEG sunt decupate conform formatului de imagine selectat; cu toate acestea, imaginile în format RAW nu sunt decupate, ci sunt salvate împreună cu informaţiile despre formatul de imagine selectat.
- La redarea imaginilor RAW, formatul de imagine selectat este reprezentat ca un cadru.

## **Selectarea calităţii imaginii (modul de calitate pentru imagine statică)**

Puteți seta un mod de calitate a imaginii pentru imaginile statice. Selectați o calitate corespunzătoare pentru aplicație (cum ar fi procesarea pe computer, utilizarea pe siteuri web etc.).

1 Apăsați OK pentru a afișa controlul live și selectați modul de calitate a imaginii pentru fotografii, utilizând  $\Delta \nabla$ .

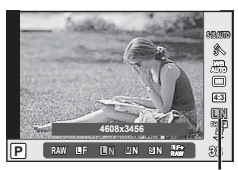

Modul de calitate pentru imaginile statice

**2** Selectați o opțiune cu ajutorul ⊲ D și apăsați butonul OK.

Selectați dintre modurile JPEG (UF, UN, MN, și SN) și RAW. Alegeți o opțiune JPEG+RAW pentru a obține două imagini, una JPEG și alta RAW, la fiecare fotografiere. Modurile JPEG combină dimensiunea imaginii ( $\blacksquare$ ,  $\blacksquare$  sau  $\blacksquare$ ) cu nivelul de comprimare (SF, F, N sau B).

Dacă doriți să selectați o altă combinație decât **■F/■N/MN/SN**, modificați setările [  $\leftarrow$  Setează] (pag. 99) din Meniul Personalizat.

## **Datele aferente imaginilor în format RAW**

Acest format (cu extensia ".ORF") stochează date-imagine neprocesate pentru procesare ulterioară. Imaginile în format RAW nu pot fi văzute cu alte camere sau aplicații software şi nu pot fi selectate pentru tipărire. Se pot crea copii JPEG ale imaginilor RAW cu ajutorul acestei camere.  $\square$  , Editarea fotografiilor" (pag. 90)

# **Selectarea calităţii imaginii (modul de calitate a imaginii pentru înregistrări video)**

Setați un mod corespunzător de calitate a imaginii filmărilor pentru scopul dorit.

- 1 Poziționați butonul rotativ în modul  $\mathfrak{P}$ .
- 2 Apăsați butonul OK pentru a afișa controlul live și selectați modul de calitate a imaginii filmului, utilizând  $\triangle \nabla$ .

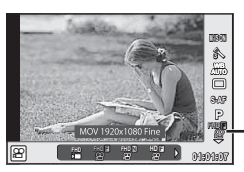

Modul de calitate a imaginii filmelor

- **3** Selectati o optiune cu ajutorul  $\triangleleft$ .
	- Pentru a modifica timpul de înregistrare a clipurilor, apăsați butonul INFO și modificați setările cu ajutorul butonului rotativ de control (O).

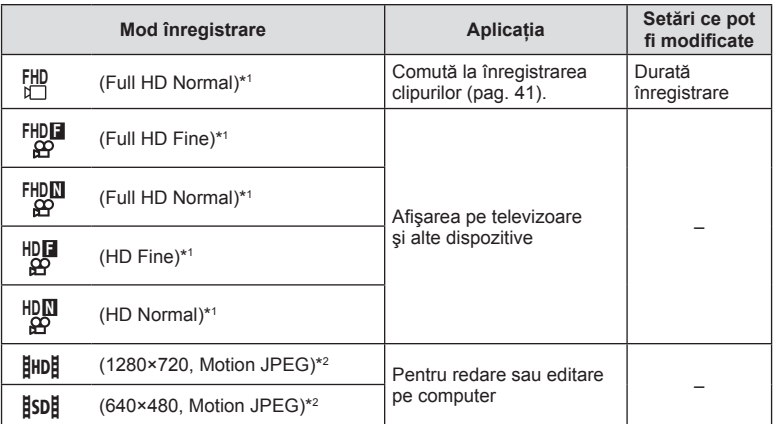

\*1 Format fișier: MPEG-4 AVC/H.264. Fişierele pot avea o dimensiune de până la 4 GB. Filmările individuale pot avea o durată de până la 29 de minute.

\*2 Fişierele pot avea o dimensiune de până la 2GB.

• În funcţie de tipul de card utilizat, înregistrarea se poate încheia înainte de atingerea limitei maxime.

4 Apăsați butonul OK pentru a salva modificările.

Puteți configura manual blițul, după preferințe. Blițul poate fi utilizat pentru fotografiere în diverse condiții de fotografiere.

- **1** Scoateţi capacul de protecţie de pe conectorul bliţului şi ataşaţi bliţul la cameră.
	- Introduceţi bliţul până la capăt, oprindu-vă atunci când face contact cu capătul papucului pentru accesorii și s-a fixat la loc.

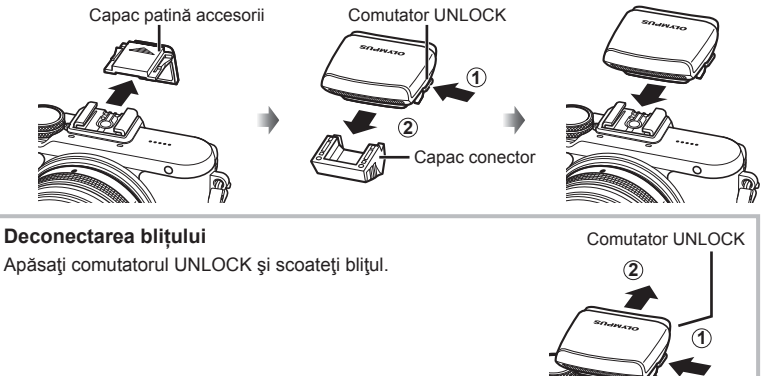

- 2 Ridicati capul blitului.
	- Coborâți capul blitului atunci când nu utilizați blitul.

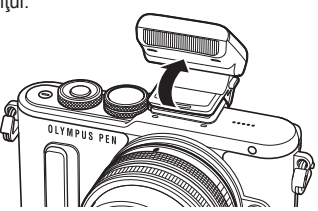

- **3** Apăsați butonul  $\blacklozenge$  ( $\triangleright$ ) pentru a afișa controlul în modul blit.
	- De asemenea, puteți seta prin apăsarea butonului OK pentru a afișa controlul live și selectând modul blit, folosind  $\Delta \nabla$ .

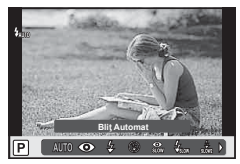

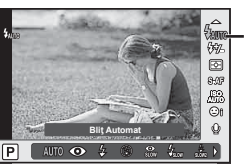

Modul Bliț

- **4** Selectați o opțiune cu ajutorul ⊲ D și apăsați butonul OK.
	- Opţiunile disponibile şi ordinea în care sunt afişate variază în funcţie de modul de fotografiere.  $\mathbb{R}$ , Modurile blit care pot fi setate în modul fotografiere" (pag. 63)

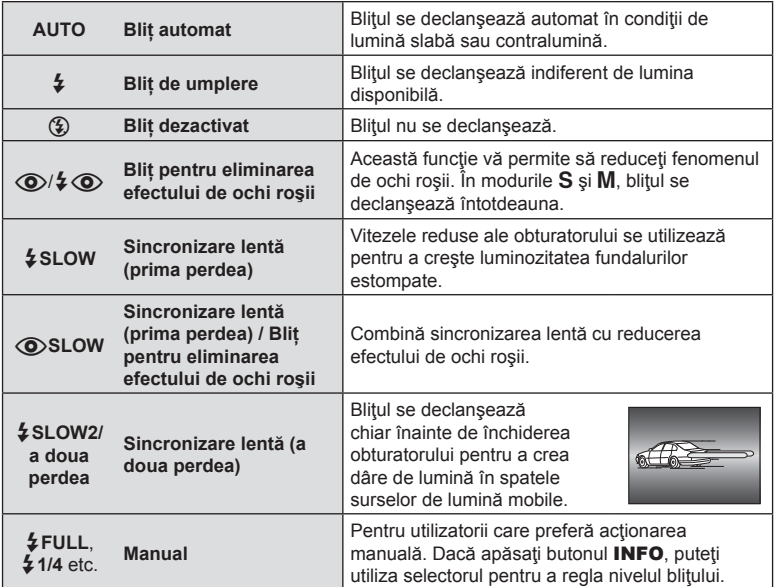

- În modul  $\langle \textcircled{\bullet}/\textcircled{\bullet}$  (Blit eliminare ochi roșii)], după pregătirea blitului, durează aproximativ 1 secundă până la eliberarea butonului declanșator. Nu mişcaţi camera înainte de încheierea fotografierii.
- Funcția  $\langle \textcircled{2}/\frac{1}{2}\langle \textcircled{3}/\langle \text{B} \rangle$  eliminare ochi roșii)] poate să nu fie eficientă în anumite condiții de fotografiere.
- Când bliţul se declanşează, viteza obturatorului este reglată la 1/250 sec. sau mai mică. La fotografierea unui subiect cu blit de activat pe un fundal puternic luminat, fundalul poate apărea supraexpus.

#### **Modurile bliț care pot fi setate în modul fotografiere**

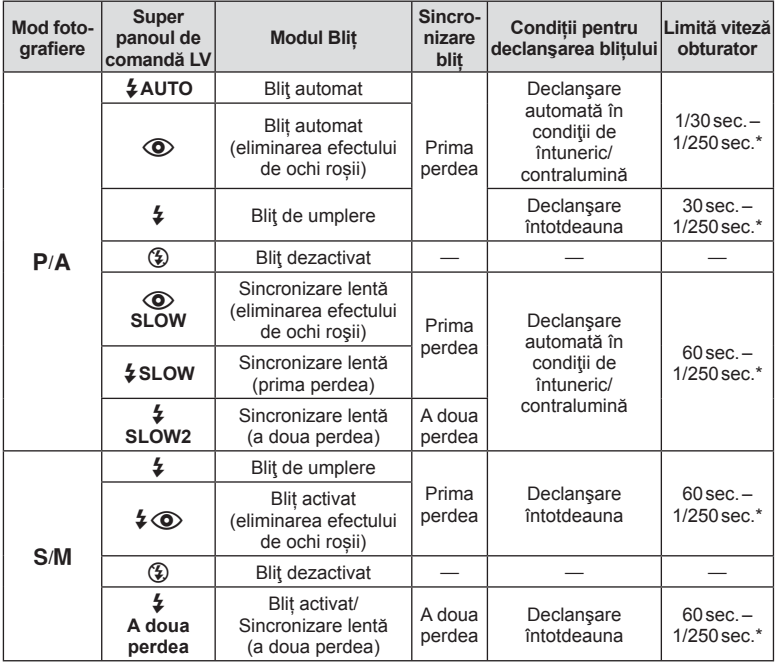

 $\cdot$   $\sharp$  AUTO,  $\circledast$  poate fi setat în modul  $\overline{\mathtt{RMO}}$ .

\* 1/200 secunde când se utilizează un bliţ extern comercializat separat.

#### **Distanţa minimă**

Obiectivul poate provoca umbre asupra unui subiect prea apropiat de cameră, cauzând efectul de vinietare sau subiectul poate apărea foarte luminat chiar şi la intensitatea minimă a bliţului.

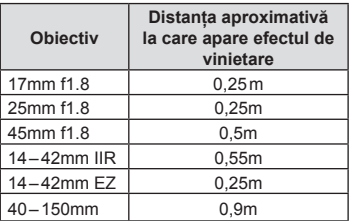

• Bliturile externe pot fi utilizate pentru a preveni vinietarea. Pentru a evita supraexpunerea imaginilor, selectati modul  $\boldsymbol{A}$  sau  $\boldsymbol{M}$  si selectati o valoare f mai mare sau reduceti sensibilitatea ISO.

# **Reglarea intensităţii bliţului (controlul intensităţii bliţului)**

Intensitatea bliţului poate fi reglată dacă vi se pare că subiectul pare supraexpus sau subexpus, chiar dacă restul cadrului este corect expus.

1 Apăsați butonul OK pentru a afișa controlul live și selectați elementul de control al intensităţii bliţului cu ajutorul  $\Delta \nabla$ .

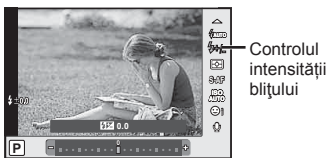

- **2** Selectați o valoare de compensare a blițului cu ajutorul ⊲ D și apăsați butonul OK.
- Această setare nu are niciun efect atunci când este selectat modul MANUAL pentru controlul bliţului extern.
- Modificările aduse intensității blițului folosind blițul extern sunt adăugate modificărilor efectuate de la cameră.

# **Opţiuni de procesare (mod imagine)**

Selectați un mod imagine și ajustați individual contrastul, claritatea și alți parametri (pag. 81). Modificările aduse fiecărui mod imagine sunt salvate separat.

1 Apăsați butonul OK pentru a afișa controlul live și selectați elementul mod imagine folosind  $\Delta \nabla$ .

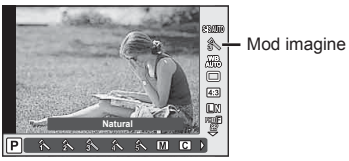

2 Selectați un element folosind  $\triangleleft\triangleright$  și apăsați butonul OK.

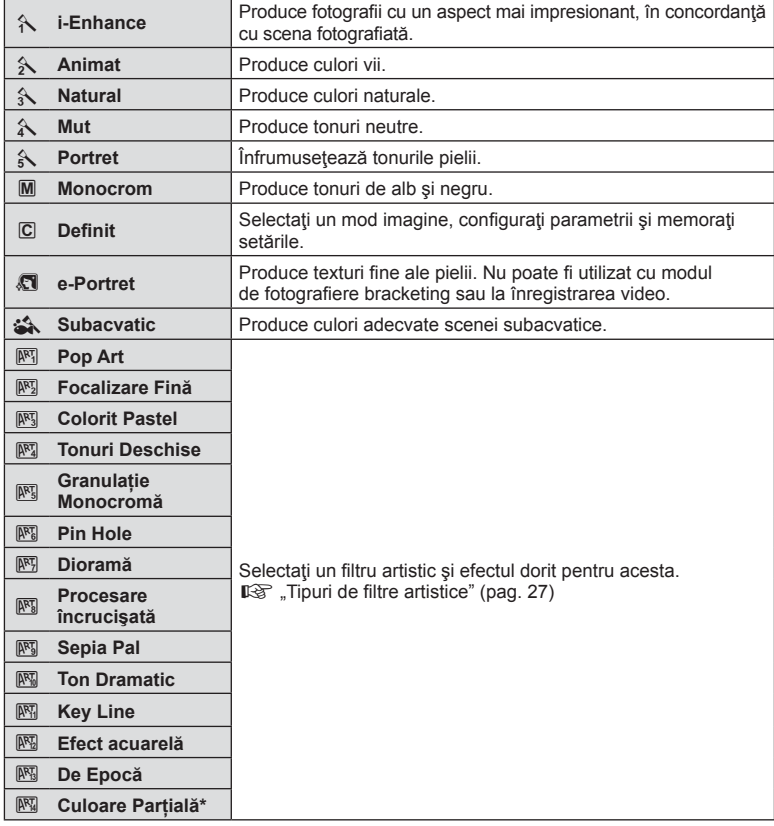

După selectarea Culorii Parțiale cu ajutorul  $\triangle$ , apăsați butonul INFO pentru a afișa cercul de culori.

# **Opţiuni privind sunetul înregistrărilor video (înregistrarea video cu sunet)**

Puteți seta sunetul de înregistrare atunci când filmați.

**1** Rotiti butonul rotativ pentru moduri la  $\Omega$ , apăsați butonul **OK** pentru a afişa controlul live şi selectaţi elementul sunet film folosind  $\Delta \nabla$ .

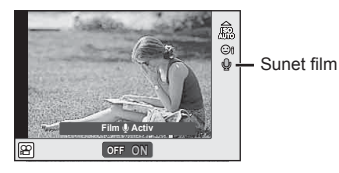

- 2 Comutați ACTIV/INACTIV utilizând <>>>
ID<br >>
si apăsați butonul OK.
- Când înregistrați sunetul împreună cu imaginea video, este posibil să fie înregistrat si sunetul generat de obiectiv sau de funcționarea camerei. Dacă este necesar, puteți reduce aceste sunete înregistrând cu [Mod AF] setat la [S-AF] sau prin limitarea numărului de apăsări pe butoane.
- În modul  $[**W**]$  (Diorama) nu se înregistrează sunetul.
- Când sunetul de înregistrare în timpul filmării este setat la [OFF], va fi afișat  $\mathbb{Q}_{12}$ .

# **Adăugarea de efecte unei înregistrări video**

Puteți crea înregistrări video care beneficiază de efectele disponibile în modurile de înregistrare. Aduceți selectorul de mod în poziția  $\mathfrak{Q}$  pentru a activa setările.

**1** Setati butonul rotativ pentru moduri la  $\Omega$ , apăsați butonul OK pentru a afisa controlul live si selectati elementul mod înregistrare folosind  $\wedge \nabla$ .

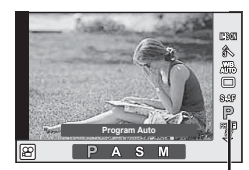

Mod fotografiere

## 2 Utilizați  $\triangle$  pentru a alege modul de înregistrare și apăsați butonul OK.

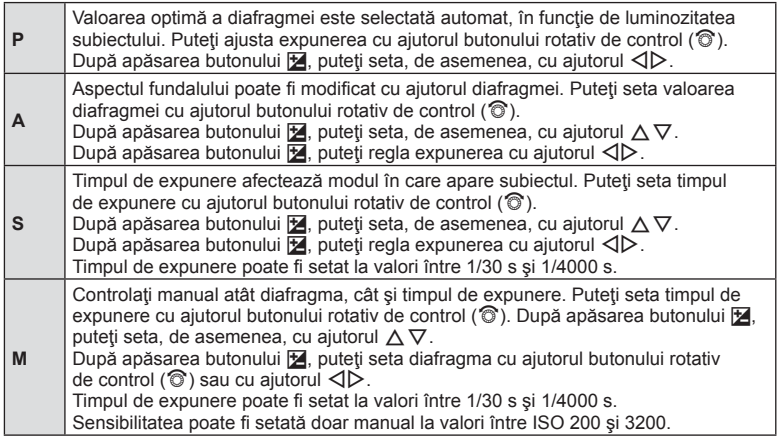

• În cazul mişcării excesive a camerei, stabilizarea nu este posibilă.

• Când temperatura internă este foarte ridicată, înregistrarea este întreruptă automat pentru a proteja camera.

• Cu anumite filtre artistice, funcționarea [C-AF] este limitată.

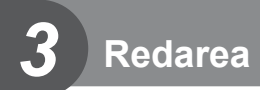

# **Informaţii afişate în timpul redării**

# **Informaţii privind redarea fotografi ilor**

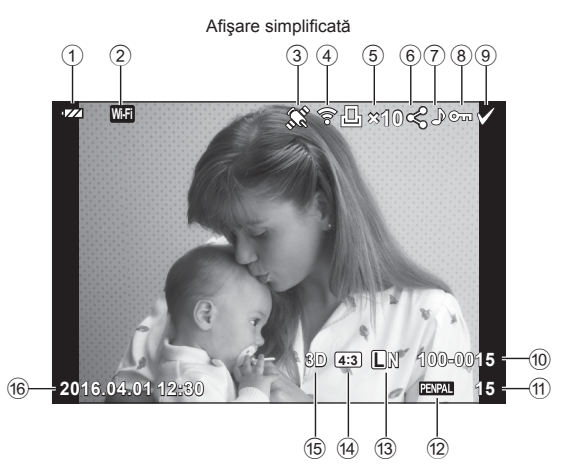

Afişare generală (17)  $(18)$ 20 21  $(19)$  $\overline{\mathbf{r}}$  W.Fi  $\mathbf{z}$ **⊱⊡**∤1∥<ి?⊶∧  $\infty$  $\boxed{\mathsf{P}}$ 250 F5.6 22) 囨  $+2.0$  $45<sub>mm</sub>$  $(23)$ 图 +1.0 24) **WB**<br>AUTO  $A + 4$  $G+4$  $(25)$ **ISO 400 Adobe**  $\circled{26}$ **Natural** -27)  $= 4608 \times 3456$  $1/8$  $(28)$ 3D 233 UN 100-0015 2016.04.01 12:30 sb 15  $(33)$  $(32)$   $(31)$   $(30)$   $(29)$ 

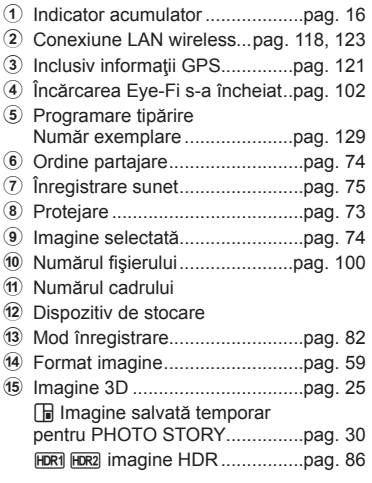

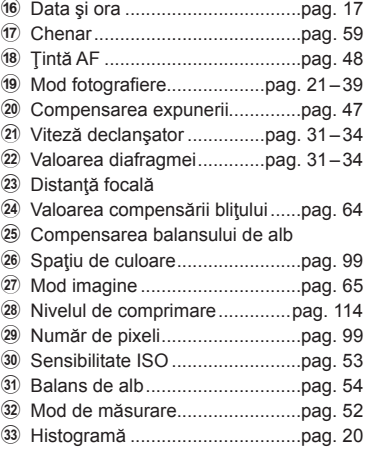

## **Comutarea la ecranul cu informaţii**

Puteți schimba informațiile afișate pe ecran în timpul redării apăsând butonul INFO.

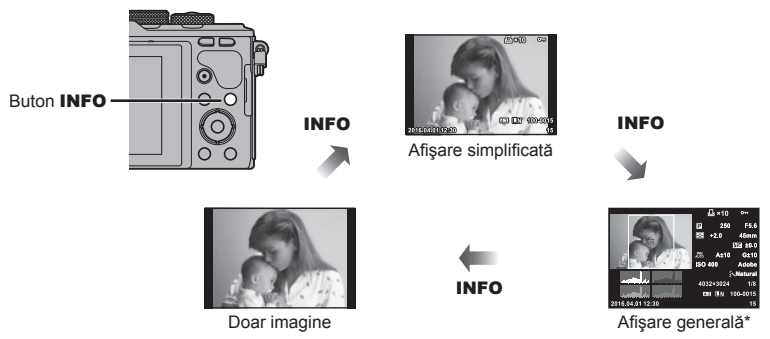

\* Nu se afişează în timpul redării cadrelor video.

# **Vizualizarea fotografi ilor şi a înregistrărilor video**

## **1** Apăsați butonul ►.

- Se va afișa cea mai recentă fotografie sau înregistrare video.
- Selectati fotografia sau clipul video dorit folosind butonul rotativ de control ( $\circledcirc$ ) sau blocul de săgeţi.
- Apăsați la jumătate declanșatorul pentru a reveni la modul fotografiere.

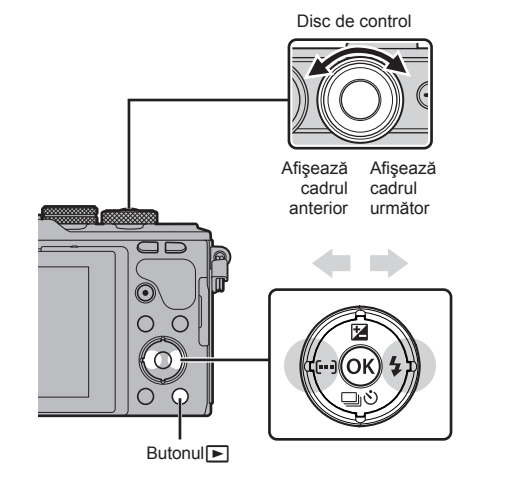

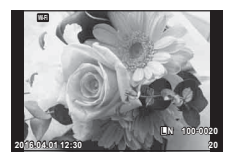

Fotografie

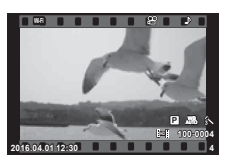

Film

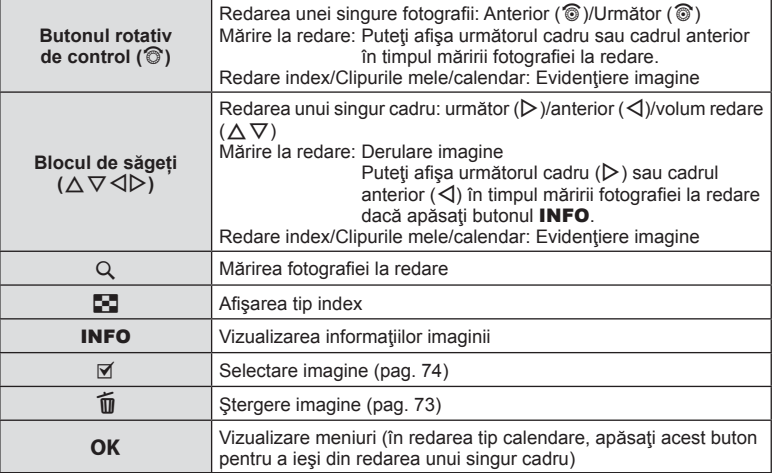

# **Afişare tip index/afişare tip calendar**

- Din redarea unei singure fotografii, apăsați butonul  $\blacksquare$  pentru redarea de tip index. Apăsați din nou butonul  $\blacksquare$  pentru redarea fișierelor din Clipurile mele și din nou pentru redarea de tip calendar.
- Apăsați butonul OK pentru a reveni la redarea unei singure fotografii.

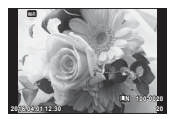

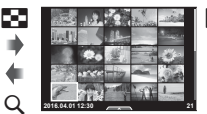

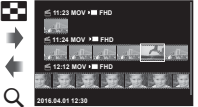

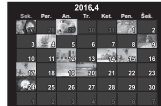

singure fotografii

(pag. 41).

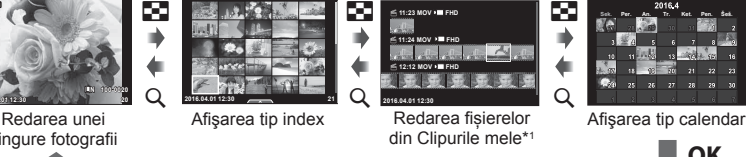

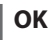

- 
- \*1 Dacă a fost creat unul sau mai multe directoare Clipurile mele, acestea vor fi afișate aici

## **Vizionarea fotografi ilor**

#### **Mărirea fotografiei la redare**

Din redarea unei singure fotografii, apăsați butonul Q pentru a mări. Apăsați butonul E-a pentru a reveni la redarea unei singure fotografii.

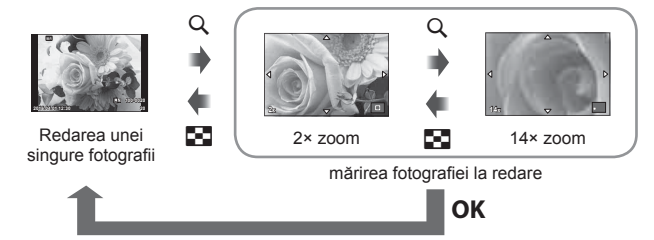

## **Roteşte**

Alegeți dacă rotiți sau nu fotografiile.

- 1 Redați fotografia și apăsați OK.
- 2 Selectați [Roteste] și apăsați OK.
- **3** Apăsați  $\triangle$  pentru a roti imaginea spre stânga,  $\nabla$  pentru a o roti spre dreapta; imaginea se rotește la fiecare apăsare a butonului.
	- Apăsați OK pentru salvarea setărilor și ieșire.
	- Imaginea rotită se salvează cu orientarea curentă.
	- Înregistrările video, fotografiile 3D și imaginile protejate nu pot fi rotite.

#### **Previzualizare cu temporizator**

Cu ajutorul acestei funcții sunt redate una după alta imaginile memorate pe card.

**1 Apăsați QK** în timpul redării și selectați  $\left[\begin{array}{ccc} 1 & \cdots & \cdots & \cdots \\ \hline \end{array}\right]$ 

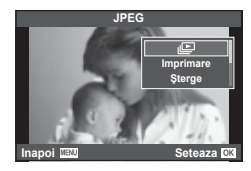

## **2** Reglaţi setările.

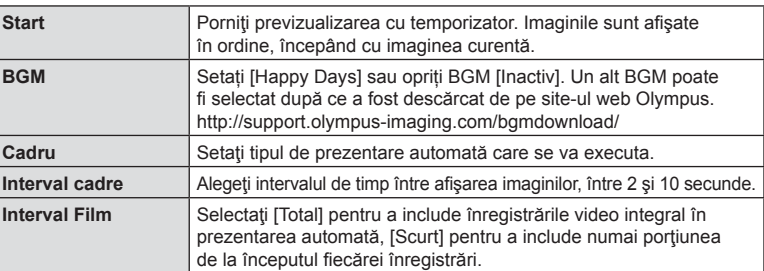

## **3** Selectați [Start] și apăsați OK.

- Va începe prezentarea automată.
- Apăsați OK pentru a opri prezentarea automată.

#### **Volum**

Apăsați  $\Delta \nabla$  în timpul prezentării automate pentru a regla volumul general al difuzorului camerei. Apăsați  $\triangleleft$  când indicatorul de ajustare a volumului este afișat pentru a ajusta balansul dintre sunetul înregistrat cu imaginea sau înregistrarea video și muzica de fundal.

## **Volum**

Puteți regla volumul apăsând  $\triangle$  sau  $\nabla$  în timpul redării video sau a unui cadru.

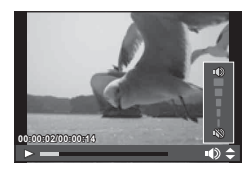
# **Urmărirea înregistrărilor video**

Selectați o înregistrare video și apăsați butonul OK pentru a afişa meniul de redare. Selectaţi [Redare Film] şi apăsaţi butonul OK pentru a începe redarea. Derulați înainte sau înapoi cu aiutorul  $\triangleleft$ / $\triangleright$ .

Apăsați din nou butonul OK pentru a pune redarea pe pauză. Când redarea este pe pauză, utilizați  $\triangle$  pentru a afișa primul cadru sau  $\nabla$  pentru a vizualiza ultimul cadru. Utilizati  $\langle \rangle$  sau butonul rotativ de control ( $\circledcirc$ ) pentru a vizualiza cadrele anterioare sau ulterioare. Apăsați butonul MENU pentru a închide redarea.

• Recomandăm utilizarea software-ului de PC furnizat pentru a reda fişiere video pe un computer. Înainte de a lansa software-ul pentru prima dată, conectaţi camera la computer.

# **Protejarea imaginilor**

Protejaţi imaginile împotriva ştergerii accidentale. Redaţi imaginea pe care doriți să o protejați și apăsați OK pentru a afisa meniul de redare. Selectati  $[O_{\blacksquare}]$  si apăsati  $OK$ . apoi apăsați  $\wedge$  sau  $\nabla$  pentru a proteia imaginea. Imaginile protejate vor fi indicate de o pictogramă  $O<sub>m</sub>$  (protejare). Pentru a anula protecția, apăsați  $\triangle$  sau  $\nabla$ . De asemenea, puteţi proteja mai multe imagini selectate. g .Selectarea imaginilor ([O-n], [Sterge Selectate], [Ordine partajare sel.])" (pag. 74) **2016.04.01 12:30 <sup>20</sup>**

• Prin formatarea cardului se şterg toate imaginile, inclusiv cele protejate.

## **Ştergerea imaginilor**

Afişați o imagine pe care doriți să o ștergeți și apăsați butonul  $\widehat{\mathbb{U}}$ . Selectați [Da] si apăsați butonul OK.

Puteți sterge imagini fără etapa de confirmare prin schimbarea setărilor butonului. **IG [Ştergere Rapidă] (pag. 100)** 

Butonul  $\overline{\mathbf{m}}$ 

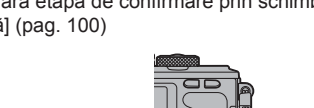

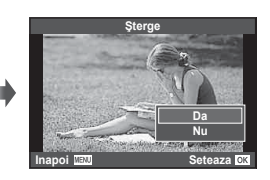

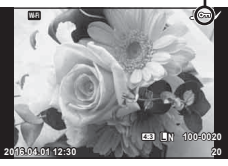

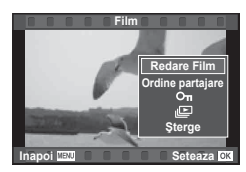

O<sub>T</sub> Pictogramă (protecție)

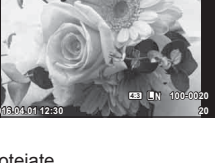

#### **Setarea unei ordine de transfer al imaginilor (Ordine partajare)**

Puteți selecta dinainte imaginile pe care doriți să le transferați pe un smartphone. De asemenea, puteți răsfoi doar imaginile incluse în ordinea de partajare. Atunci când redați imaginile pe care doriți să le transferați, apăsați  $\alpha$ K pentru a afișa meniul de redare. După selectarea [Ordine partajare] și apăsarea **OK**, apăsați  $\triangle$  sau  $\nabla$ pentru a stabili o comandă de partajare pentru o imagine și afișați < Pentru a anula o comandă de partajare, apăsați  $\triangle$  sau  $\nabla$ .

Puteți selecta dinainte imaginile pe care doriți să le transferați și seta o comandă de partajare pentru toate imaginile deodată.  $\mathbb{R}$  "Selectarea imaginilor ( $[O_{\blacksquare}]$ , [Şterge Selectate], [Ordine partajare sel.])" (pag. 74) , "Transferul imaginilor către un smartphone" (pag. 120)

- Puteți stabili o comandă de partajare pentru 200 de cadre.
- Comanda de partajare nu poate include imagini RAW sau înregistrări video Motion JPEG  $(HIDE)$  sau  $EIDE$ ).

#### **Selectarea imaginilor ([**0**], [Şterge Selectate], [Ordine partajare sel.])**

Puteti selecta mai multe imagini pentru optiunile  $[O_{\text{m}}]$ . [Şterge Selectate] sau [Ordine partajare sel.]. Apăsați butonul Ø din ecranul index (pag. 71) pentru a selecta o imagine; va apărea o pictogramă  $\blacktriangleright$  pe imagine. Apăsați din nou butonul Ø pentru a anula selecția. Apăsați OK pentru a afișa meniul și apoi selectați dintre optiunile [O-n], [Sterge Selectate], sau [Ordine partajare sel.]. Această funcție este disponibilă și în redarea unui singur cadru.

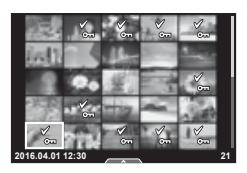

## **Înregistrare audio**

Adăugați o înregistrare audio (până la 30 sec.) la fotografia curentă.

- 1 Afisați imaginea la care doriți să adăugați o înregistrare audio și apăsați OK.
	- Înregistrarea audio nu este disponibilă pentru imaginile protejate.
	- Înregistrarea audio este disponibilă şi în cadrul meniului pentru redare.
- **2** Selectați [U] și apăsați OK.
	- Pentru a părăsi acest mod fără să adăugați o înregistrare, selectaţi [Nu].
- 3 Selectați [ $\bigcup$  Start] și apăsați OK pentru a începe înregistrarea.
	- Pentru a opri înregistrarea înainte de limita de timp, apăsați butonul OK.
- 4 Apăsați OK pentru a încheia înregistrarea.
	- Imaginile cu înregistrări audio sunt indicate de o pictogramă  $\Box$ .
	- Pentru a şterge o înregistrare, selectaţi [Şterge] la pasul 3.

## **Adăugarea fotografi ilor la Clipurile mele (Adaugă la Clipurile mele)**

Puteți, de asemenea, să selectați fotografii și să le adăugați la Clipurile mele.

Afisați fotografia pe care doriți să o adăugați și apăsați  $\overrightarrow{OK}$  pentru a afisa meniul. Selectați [Ad. la Clipurile mele] și apăsați OK. Cu ajutorul  $\triangle \nabla \triangleleft \triangleright$ , selectați Clipurile mele și ordinea în care doriți să adăugați fotografiile, apoi apăsați OK.

#### **JPEG Roteste Editare JPEG Inapoi Seteaza Ordine partajare Ad. la Clipurile mele**

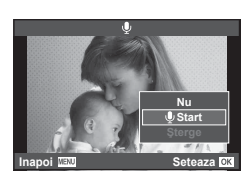

Puteți utiliza panoul tactil pentru a manipula imaginile.

#### Redarea imaginii complete

#### **Vizionarea altor imagini**

• Glisaţi degetul spre stânga pentru a afişa ultimele cadre şi spre dreapta pentru a răsfoi cadrele anterioare.

#### **Mărirea imaginii la redare**

- Atingeți ușor ecranul pentru a afișa butonul glisant  $\boldsymbol{\mathsf{s}}$ i $\boldsymbol{\mathsf{F}}$ .
- Deplasaţi butonul glisant în sus sau în jos pentru a mări sau micşora.
- Cu ajutorul degetului, deplasaţi imaginea când aceasta este mărită.
- Apăsați **P** pentru a afișa redarea ca index. Apăsați din nou  $\mathbb{E}$  pentru redare calendar și redarea Clipurilor mele.

#### ■ Redare Index/Calendar/Clipurile mele

#### **Pagina următoare/Pagina anterioară**

- Glisaţi degetul în sus pentru a afişa pagina următoare sau în jos pentru a afişa pagina anterioară.
- Utilizați  $\Box$  sau  $\Box$  pentru a selecta numărul de imagini afişate.
- Apăsați  $\lceil \mathcal{O} \rceil$  în mod repetat pentru a reveni la redarea unei singure fotografii.

#### **Vizionarea imaginilor**

• Atingeţi o imagine pentru a o afişa pe tot ecranul.

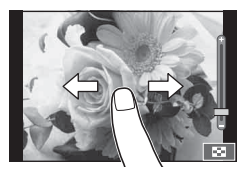

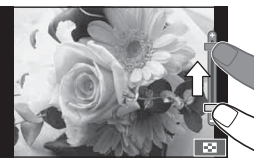

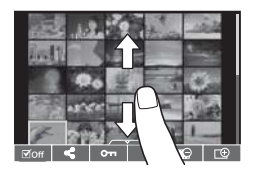

## **Selectarea şi protejarea imaginilor**

În ecranul de redare a unui singur cadrul, atingeţi uşor ecranul pentru a afişa meniul tactil. Apoi, puteţi executa operaţiunea dorită prin apăsarea pictogramelor din meniul tactil.

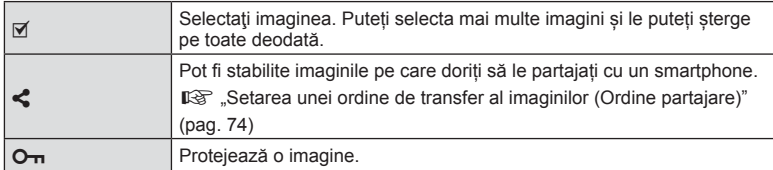

• Nu atingeţi ecranul cu unghiile sau cu alte obiecte ascuţite.

• Mănușile și foliile protectoare pentru ecran pot afecta eficiența operațiunilor pe ecranul tactil.

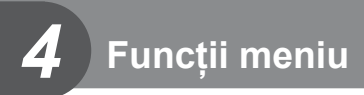

## **Operaţiuni elementare în meniu**

Meniurile conțin opțiuni de fotografiere și de redare care nu sunt afișate de panoul de control direct şi care vă permit să personalizaţi setările camerei pentru o utilizare mai uşoară.

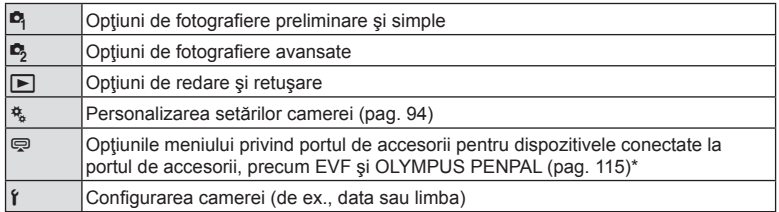

\* Nu apare în setările standard

#### **1** Apăsaţi butonul MENU pentru a afişa meniurile.

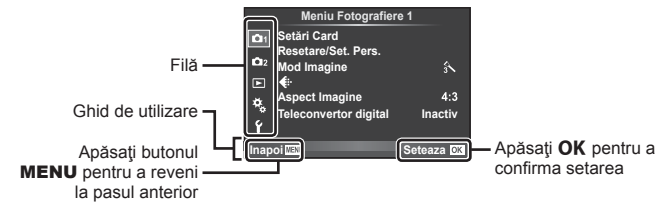

- După ce selectaţi o opţiune, va fi afişat un mesaj explicativ timp de circa 2 secunde.
- Apăsați butonul **INFO** pentru a vizualiza sau ascunde mesajele informative.
- 2 Utilizați  $\Delta \nabla$  pentru a selecta o filă și apăsați OK.
- **3** Selectați un element cu ajutorul  $\triangle \nabla$  și apăsați **OK** pentru a afișa opțiunile pentru elementul selectat.

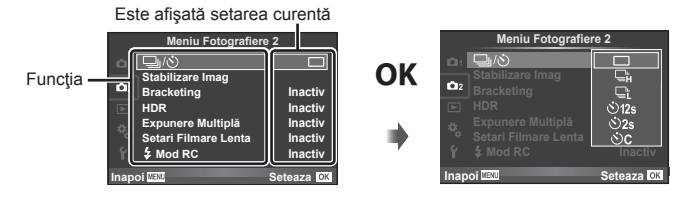

- **4** Utilizați  $\Delta \nabla$  pentru a evidenția o opțiune și apăsați **OK** pentru a o selecta. • Apăsați butonul MENU de mai multe ori pentru a părăsi meniul.
- Pentru setările implicite ale fiecărei opțiuni, consultați "Lista meniurilor" (pag. 146).

## **Utilizarea Meniului Fotografiere 1/Meniului Fotografiere 2**

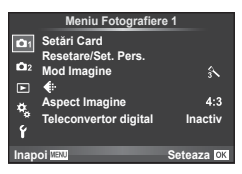

#### **Meniu Fotografiere 1 Meniu Fotografiere 2**

Setări Card (pag. 79) Resetare/Set. Pers. (pag. 80 ) Mod Imagine (pag. 81)  $\leftarrow$  (pag. 82) Aspect Imagine (pag. 59 ) Teleconvertor digital (pag. 82 )

 $\blacksquare$   $\blacksquare$ <sub>I</sub> $\triangleright$  (Fotografiere secventială/ Autodeclanşator) (pag. 57 , 83 ) Stabilizare imagine (pag. 56) Bracketing (pag. 84) HDR (pag. 86) Expunere multiplă (pag. 87 ) Setări filmare lentă (pag. 88)  $\clubsuit$  Mod RC (pag. 89)

#### **Formatarea cardului (Setări Card)**

Înainte de prima utilizare sau după utilizarea cu alte camere sau computere, cardurile trebuie formatate folosind această cameră.

Toate informatiile memorate pe card, inclusiv imaginile protejate sunt sterse la formatarea cardului.

La formatarea unui card folosit, asigurați-vă că nu sunt imagini pe care doriți să le mai păstrati pe card.  $\mathbb{R}$  "Carduri compatibile" (pag. 132)

- 1 Selectati [Setări Card] din <sup>n</sup> Meniul de fotografiere 1.
- **2** Selectați [Format] și apăsați **OK**.

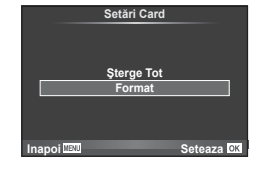

- **3** Selectați [Da] și apăsați OK.
	- Formatarea a fost efectuată.

#### **Ştergerea tuturor imaginilor (Setări Card)**

Toate imaginile sunt șterse. Imaginile protejate nu sunt șterse.

- 1 Selectați [Setări Card] din <sup>2</sup> Meniul de fotografiere 1.
- **2** Selectați [Șterge Tot] și apăsați OK.
- **3** Selectați [Da] și apăsați OK.
	- Toate imaginile sunt șterse.

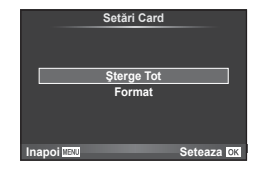

## **Înapoi la setările implicite (Resetare)**

Setările camerei pot fi restabilite cu ușurință la setările implicite.

- 1 Selectați [Resetare/Set. Pers.] din <sup>1</sup> Meniul de fotografiere 1.
- 2 Selectați [Resetare] și apăsați OK.
	- Selectați [Resetare] și apăsați  $\triangleright$  pentru a alege tipul de resetare. Pentru a reseta toate setările, cu excepția orei, datei și a altor câteva, selectați [Total] și apăsați OK. G<sub>3</sub> .Lista meniurilor" (pag. 146)
- **3** Selectați [Da] și apăsați OK.

## **Memorarea setărilor favorite (Set. Pers.)**

#### **Salvarea setărilor personalizate**

Cu excepția modului de fotografiere, setările curente ale camerei pot fi salvate în oricare dintre cele patru grupe de setări ("Set. Pers."). Setările salvate pot fi utilizate în modurile  $P, A$ , S, şi M.

- **1** Ajustaţi setările pe care doriţi să le salvaţi.
- 2 Selectați [Resetare/Set. Pers.] din <sup>1</sup> Meniul de fotografiere 1.
- **3** Selectați destinația dorită ([Set. Pers.1]–[Set. Pers.4]) și apăsați  $\triangleright$ .
	- Selectând [Seteaza] salvați setările curente, înlocuind setările deja existente în acea grupă.
	- Pentru anularea înregistrării, selectaţi [Resetare].
- 4 Selectați [Setează] și apăsați OK.
	- Setările care pot fi salvate în Set. Pers.  $\mathbb{R}$  Lista meniurilor" (pag. 146)

#### **Utilizarea setărilor personalizate**

Aduce camera la setările selectate pentru Set. Pers.

- 1 Selectați [Resetare/Set. Pers.] din **D** Meniul de fotografiere 1.
- **2** Selectaţi setările dorite ([Set. Pers.1]–[Set. Pers.4]) si apăsați **OK**.
- **3** Selectați [Da] și apăsați OK.

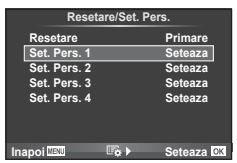

- Modul de fotografiere nu se modifică atunci când selectați Set. Pers. dintr-un meniu.
- Dacă atribuiți funcția Set. Pers. unui buton, puteți selecta această funcție prin simpla apăsare a butonului. Prin această operație, modul de fotografiere se va schimba la modul salvat.
- De asemenea, puteți atribui setările Set. Pers. la butonul rotativ de moduri. **G** .Functia Butonului Rotativ" (pag. 95)

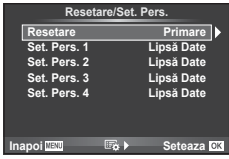

## **Opţiuni de procesare (Mod imagine)**

Puteți ajusta individual contractul, claritatea și alți parametri din setări [Mod Imagine] (pag. 65). Modificările aduse fiecărui mod imagine sunt salvate separat.

Г

1 Selectati [Mod Imagine] din <sup>1</sup> Meniul de fotografiere 1.

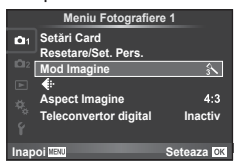

- 2 Selectați o opțiune cu ajutorul  $\Delta \nabla$  și apăsați OK.
- 3 Apăsați D pentru a afișa setările aferente opțiunii selectate.

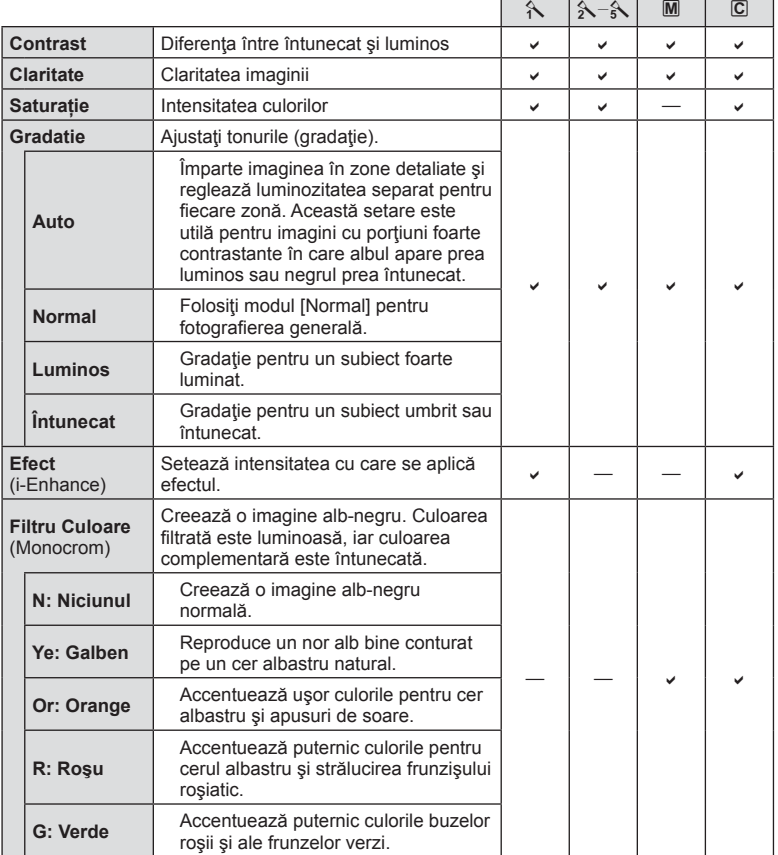

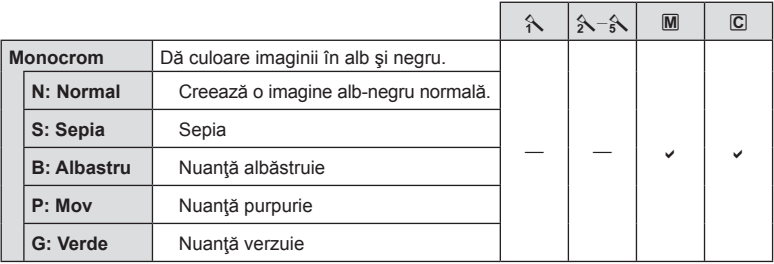

## $\overleftrightarrow{\mathbf{S}}$  Sfaturi

- Puteti reduce numărul de optiuni pentru modul imagine afisate în meniu. g "Setări Mod Imagine" (pag. 96)
- De asemenea, puteți selecta tipurile de filtre artistice și efectele.
- Modificările contrastului nu au efect cu alte setări decât [Normal].

## **Calitatea imaginii (** $\leftarrow$ **)**

Selectați o calitate a imaginii. Puteți selecta o calitate separată a imaginii pentru fotografii și înregistrări video. Aceasta este aceeași cu cea de la elementul  $\leq$ idin controlul live.  $\mathbb{R}$  . Selectarea calității imaginii (modul de calitate pentru imagine statică)" (pag. 59), "Selectarea calității imaginii (modul de calitate a imaginii pentru înregistrări video)" (pag. 60)

- Puteti modifica dimensiunile imaginilor JPEG, combinatiile nivelurilor de comprimare şi numărul de pixeli [M] și [S]. [ isteaza], [Numara Pixelii]  $\mathbb{R}$  "Combinații de dimensiuni de imagini şi rate de compresie" (pag. 114)
- Puteți modifica timpul de înregistrare a clipurilor video. L<sup>3</sup> "Selectarea calității imaginii (modul de calitate a imaginii pentru înregistrări video)" (pag. 60)

## **Zoom digital (teleconvertor digital)**

Un teleconvertor digital este utilizat pentru a apropia imaginea dincolo de limita actuală de apropiere. Camera salvează centrul trunchiat al imaginii. Gradul de apropiere creşte cu circa 2×.

- **1** Selectare optiunea [Activ] pentru [Teleconvertor digital] în Meniul fotografiere  $\blacksquare$  1.
- **2** Imaginea afişată pe ecran va fi mărită de două ori.
	- Subiectul va fi înregistrat aşa cum apare pe ecran.
- Funcția zoom digital nu este disponibilă în cazul expunerilor multiple, în modul  $\blacksquare$ , sau când sunt selectate optiunile  $\mathfrak{D}$ ,  $\mathfrak{D}$ ,  $\mathfrak{D}$ ,  $\mathfrak{D}$  sau  $\mathfrak{D}$  în modul **SCN**.
- $\cdot$  Această funcție nu este disponibilă când [Efect Film] este [Activ] în modul  $\Omega$ .
- Când este afişată o imagine RAW, zona vizibilă pe ecran este indicată de un cadru.
- Tinta AF scade.

## **Setarea autodeclansatorului (** $\Box$ **/** $\Diamond$ **)**

Puteţi personaliza funcţionarea autodeclanşatorului.

**1** Selectați [ $\bigcup_{i}$ / $\circ$ ] din  $\bullet$  Meniul de fotografiere 2.

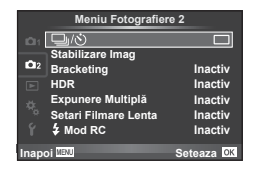

- **2** Selectați [OC] (personalizat) și apăsați  $\triangleright$ .
- **3** Utilizați  $\Delta \nabla$  pentru a selecta elementul și apăsați  $\triangleright$ .
	- Utilizați  $\triangle \nabla$  pentru a selecta setarea și apăsați OK.

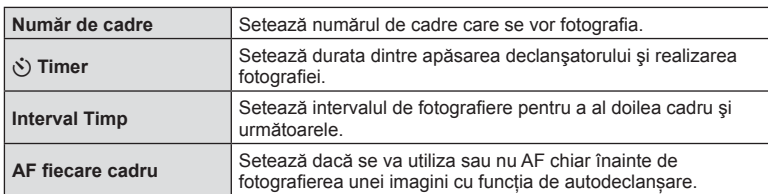

## **Varierea setărilor pe o serie de fotografi i (bracketing)**

"Bracketing" se referă la procesul de modificare automată a valorilor unei setări pe parcursul mai multor fotografii, "încadrând" valoarea curentă. Puteți salva setările pentru bracketing și opri modul bracketing.

1 Selectaţi [Bracketing] din  $\Box$  Meniul de fotografiere 2  $\frac{1}{2}$  apăsați **OK**.

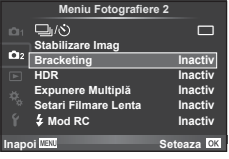

**2** După ce selectați [Activ], apăsați  $\triangleright$  și selectați un tip de fotografiere bracketing.

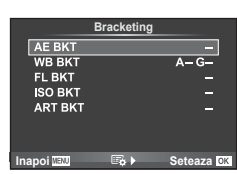

- **3** Apăsați  $\triangleright$ , selectați setările aferente parametrilor precum numărul de fotografii și apoi apăsați butonul OK.
	- Continuați să apăsați butonul OK până ce reveniți la ecranul de la pasul 1.
	- Dacă selectați [Inactiv] la pasul 2, setările de fotografiere bracketing vor fi salvate si puteți fotografia normal.
	- Când selectați fotografierea bracketing, **BKT** apare pe ecran.
- Nu se poate utiliza în timpul fotografierii HDR.
- Nu se poate utiliza simultan cu fotografierea la intervale regulate.
- Nu puteti fotografia în modul de fotografiere bracketing dacă nu aveti suficient spatiu pe cardul de memorie al camerei pentru numărul de cadre selectate.
- Puteti comuta fotografierea bracketing la [Activ] sau [Inactiv] utilizând butonul atribuit cu [Functie Buton] (pag. 98).

#### **AE BKT (bracketing AE)**

Camera variază expunerea la fiecare fotografie. Valoarea modificării poate fi setată la 0.3 EV, 0.7 EV sau 1.0 EV. În modul fotografiere cadru cu cadru, este realizată o fotografie la fiecare apăsare completă a butonului declanșator, iar în cazul fotografierii în rafală, camera fotografi ază continuu în următoarea ordine atâta timp cât declanşatorul este ţinut apăsat complet: fără modificări, negativ, pozitiv. Număr de cadre: 2, 3, 5 sau 7.

- În timpul operației de bracketing, indicatorul **BKT** devine verde.
- Camera modifică expunerea variind diafragma și timpul de expunere (modul  $P$ ), timpul de expunere (modurile  $A \sin M$ ) sau diafragma (modul S).
- Camera extrapolează valoarea curentă selectată pentru compensarea de expunere.
- Mărimea intervalului de extrapolare se modifică cu valoarea selectată pentru [Pas EV].  $\mathbb{R}$  "Pas EV" (pag. 97)

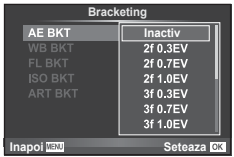

*4*

**Funcţ**

#### **WB BKT (bracketing WB)**

În urma unei declanşări, sunt create automat trei imagini cu diferite grade de balans de culoare (ajustat în direcţii de culoare diferite), începând cu valoarea curentă selectată pentru balansul de alb. Funcția "bracketing WB" este disponibilă în modurile  $\mathsf{P}, \mathsf{A}, \mathsf{S}$  și M.

- Balansul de alb poate fi reglat în 2, 4 sau 6 trepte pe fiecare dintre axele A–B (Galben–Albastru) și G–M (Verde–Purpuriu).
- Camera extrapolează valoarea curentă selectată pentru compensaţia balansului de alb.

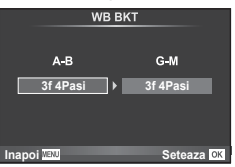

#### **FL BKT (FL bracketing)**

Camera variază nivelul blitului timp de trei fotografii (nemodificat la prima fotografiere, negativ la a doua, pozitiv la a treia). La fotografierea unui singur cadru, se realizează câte o fotografie la fiecare apăsare a declanșatorului; la fotografierea în rafală, toate fotografiile se realizează în timp ce declanşatorul este apăsat.

- $\cdot$  În timpul operației de bracketing, indicatorul  $\overline{\mathsf{BKT}}$  devine verde.
- Mărimea intervalului de bracketing se modifică cu valoarea selectată pentru [Pas EV].  $\mathbb{R}$  "Pas EV" (pag. 97)

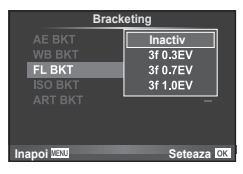

#### **ISO BKT (bracketing ISO)**

Camera variază sensibilitatea pe parcursul a trei fotografii, menținând viteza obturatorului și diafragma fixată. Valoarea modificării poate fi setată la 0.3 EV, 0.7 EV sau 1.0 EV. De fiecare dată când declanșatorul este apăsat, camera fotografiază trei cadre la sensibilitatea setată (sau, dacă s-a selectat sensibilitatea automată, setarea optimă de sensibilitate) la prima fotografie, cu modificare negativă la a doua fotografie și modificare pozitivă la a treia fotografie.

- Mărimea intervalului de bracketing nu se modifică cu valoarea selectată pentru [Pas ISO]. g .Utilizarea meniurilor personalizate" (pag. 94)
- Operatiunea de bracketing este executată indiferent de limita superioară setată la [Setare ISO-Auto]. g .Setare ISO-Auto" (pag. 98)

#### **ART BKT (bracketing ART)**

La fiecare declanșare, camera înregistrează mai multe imagini, fiecare cu un alt filtru artistic. Puteți activa sau dezactiva separat extrapolarea pentru filtru artistic pentru fiecare mod imagine.

- Înregistrarea poate dura în acest caz.
- ART BKT nu se poate combina cu WB BKT sau ISO BKT.

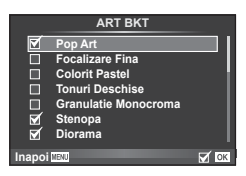

**Inapoi WENU** Seteaza OK

**ISO BKT** 

**Inactiv**<br>3f 0 3FV **Bracketing**

> 3f 0.7EV 3f 1.0EV

## **Fotografierea HDR (High Dynamic Range)**

Camera realizează mai multe fotografii și le combină automat într-o imagine HDR. De asemenea, puteți realiza mai multe fotografii și puteți realiza imaginea HDR pe computer (fotografie HDR bracketing). În modul  $M$ , expunerea poate fi ajustată după preferințe pentru fotografierea HDR.

1 Selectați [HDR] din 5 Meniul de fotografiere 2 și apăsați OK.

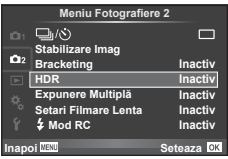

2 Selectați un tip de fotografiere HDR și apăsați butonul OK.

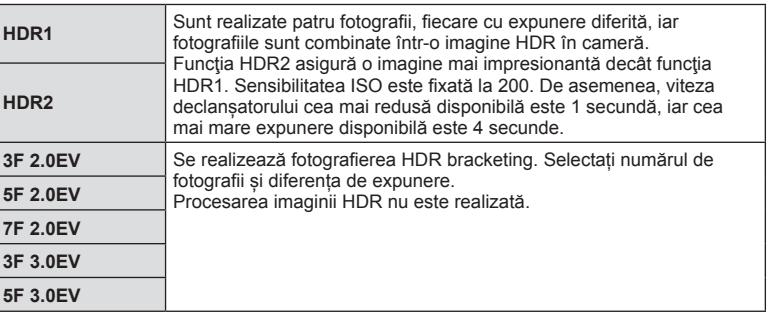

- 3 Fotografiați.
	- Atunci când apăsați butonul declanșator, camera realizează automat numărul de fotografii stabilit.
	- Dacă alocaţi HDR unui buton cu [Funcţie Buton] (pag. 105), puteţi apăsa butonul pentru a afişa ecranul de fotografiere HDR.
- Dacă fotografiați cu o viteză mai redusă a obturatorului, este posibil să se producă zgomote mai sesizabile.
- Fixați camera pe un trepied sau alte baze stabilizatoare și apoi fotografiați.
- Imaginea afisată pe monitor sau în vizor în timpul fotografierii va diferi de imaginea procesată în HDR.
- În cazul funcţiei [HDR1] şi [HDR2], imaginea procesată HDR va fi salvată ca fişier JPEG. Când modul de calitate a imaginii este setat pe [RAW], imaginea este înregistrată în mod RAW+JPEG. Imaginile RAW sunt realizate cu o expunere de -0.5 EV.
- Dacă este fixat pe [HDR1]/[HDR2], modul imagine este fixat la [Natural] și setarea culorii este fixată la [sRGB]. [AF permanent] nu funcționează.
- Fotografierea HDR nu se poate utiliza simultan cu fotografierea cu blit, bracketing, expunerea multiplă și fotografierea la intervale regulate.

#### **Înregistrarea mai multor expuneri într-o singură imagine (expunere multiplă)**

Înregistrați mai multe valori ale expunerii în aceeași imagine, utilizând opțiunea selectată pentru calitatea imaginii.

- **1** Selectati [Expunere Multiplă] din Meniul de fotografiere **5** 2.
- 2 Reglați setările.

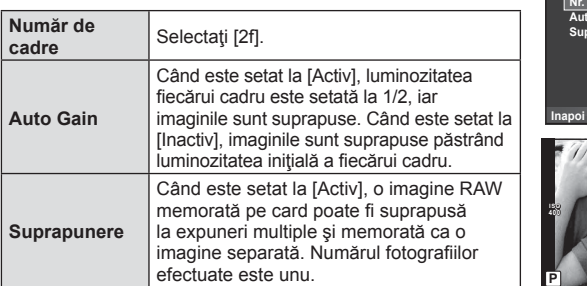

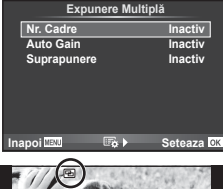

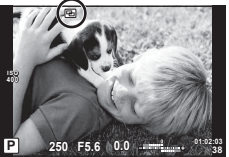

- Pe ecran apare **a** atunci când este activată expunerea multiplă.
- 3 Fotografiați.
	- Pictograma **•** este afișată în verde când începe fotografierea.
	- $\cdot$  Apăsați pe  $\overline{\mathbb{II}}$  pentru a sterge ultima fotografie.
	- Fotografia anterioară este suprapusă peste vizualizarea prin obiectiv, servind ca ghid pentru încadrarea următoarei fotografii.

# $\circledast$ <sup>-</sup> Sfaturi

- Pentru a suprapune 3 sau mai multe cadre: selectati RAW pentru [ $\epsilon$ :-] si utilizati optiunea [Suprapunere] pentru a realiza expuneri multiple repetate.
- Pentru mai multe informatii despre suprapunerea imaginilor RAW: g "Suprapunerea imaginilor" (pag. 92)
- Când funcţia expunere multiplă este activă, camera nu va intra în modul de hibernare.
- Fotografiile realizate cu alte camere nu pot fi incluse în imaginea cu expuneri multiple.
- Când [Suprapunere] este setat la [Activ], imaginile afişate atunci când este selectată o imagine RAW sunt dezvoltate pe baza setărilor active în momentul fotografierii.
- Pentru a seta funcțiile de fotografiere, dezactivați mai întâi funcția de fotografiere la expuneri multiple. Anumite funcţii nu pot fi setate.
- Expunerea multiplă este anulată automat de la prima fotografie în următoarele situații. Dacă opriți camera/Se apasă butonul [►/Se apasă butonul MENU/Este selectat alt mod de fotografiere decât  $P$ ,  $A$ ,  $S$ ,  $M$ /Acumulatorul este epuizat/Conectati un cablu la cameră
- Când se selectează o imagine RAW utilizând [Suprapunere], este afişată imaginea JPEG pentru imaginea înregistrată în modul JPEG+RAW.
- Când se fotografiază la expuneri multiple prin bracketing, fotografierea cu expunere multiplă are prioritate. În timp ce se salvează imaginea suprapusă, funcția bracketing revine la setările standard din fabrică.

## **Fotografierea automată cu interval fix (Fotografiere la intervale regulate)**

Puteti configura camera să fotografieze automat la intervale regulate. De asemenea, cadrele pot fi înregistrate într-un film unic. Funcția este disponibilă doar în modurile P/A/S/M.

1 Selectati [Setari filmare lentă] din **5** Meniul de fotografiere 2.

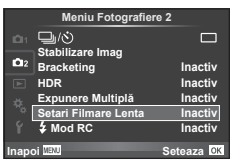

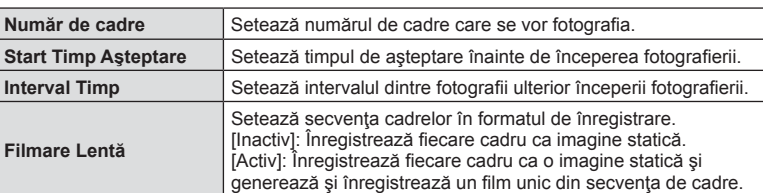

**2** Selectați [Activ], apăsați ▷ și efectuați următoarele setări.

- 3 Fotografiați.
- Cadrele sunt fotografiate chiar dacă imaginea nu este focalizată folosind AF. Dacă doriti să fixați poziția de focalizare, fotografiați în modul MF.
- [Inreg. img. Vizualiz.] funcţionează pentru 0,5 secunde.
- Dacă oricare din timpul dinainte de fotografiere, sau intervalul de fotografiere este setat la 1 minut şi 31 de secunde sau mai mult, alimentarea monitorului sau a camerei se va opri după 1 minut. Cu 10 secunde înainte de fotografiere, alimentarea va porni din nou. Când monitorul este oprit, apăsaţi butonul obturatorului pentru a-l reaprinde.
- Dacă modul AF este setat la [C-AF] sau [C-AF+TR], acesta este automat modificat în [S-AF].
- Operațiunile tactile sunt dezactivate în timpul fotografierii la intervale regulate.
- Nu se poate utiliza cu fotografierea HDR.
- Nu se pot combina fotografierea la intervale regulate cu bracketing sau expunerea multiplă și fotografierea Bulb, cu timp predefinit sau compusă.
- Blitul nu va functiona dacă timpul de încărcare al blitului este mai mare decât intervalul dintre fotografii.
- În cazul în care camera se opreste automat în intervalul dintre fotografii, va porni la timp pentru realizarea următoarei fotografii.
- Dacă oricare din imaginile statice nu sunt înregistrate corect, filmarea lentă nu va fi generată.
- Dacă nu este suficient spațiu pe card, filmarea lentă nu va fi înregistrată.
- Fotografierea la intervale regulate va fi anulată dacă este operat unul din modurile: Mode dial, buton **MENU**, buton  $\blacktriangleright$ , butonul de scoatere a obiectivului sau conectarea cablului USB.
- Dacă opriți aparatul, fotografierea la intervale regulate va fi anulată.
- Dacă acumulatorul nu este suficient încărcat, procesul de fotografiere se poate întrerupe. Înainte de a începe, asigurați-vă că acumulatorul este suficient de încărcat.

### **Fotografi erea cu bliţ extern cu telecomandă fără fi r**

Puteți realiza fotografii cu bliț wireless folosind blițul încorporat și un bliț special cu funcția telecomandă.  $\mathbb{R}$  "Fotografierea cu blit extern cu telecomandă fără fir" (pag. 135)

## **Utilizarea meniului de redare**

#### **Meniu Redare**

 $\rho$  (pag. 72)  $\overline{\mathbf{H}}$  (pag. 90) Editare (pag. 90) Imprimare (pag. 129) Protecție resetare (pag. 92) Conectare la smartphone (pag. 119)

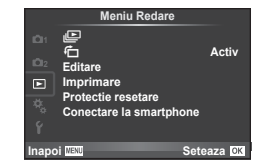

## **Afisarea imaginilor rotite (行)**

Când este setat pe [Activ], fotografiile realizate cu camera rotită în orientarea tip portret sunt rotite automat şi afişate în orientarea tip portret.

#### **Editarea fotografi ilor**

Imaginile memorate pot fi editate şi salvate ca imagini noi.

- **1** Selectați [Editare] din Meniul de redare ▶ și apăsați OK.
- 2 Utilizați  $\triangle \nabla$  pentru a selecta [Alege Imagine] și apăsați **OK**.
- 3 Utilizați  $\triangle$  pentru a selecta imaginea ce va fi editată și apăsați OK.
	- Se afişează [Editare Date RAW] dacă imaginea este în format RAW, respectiv [Editare JPEG] dacă este o imagine JPEG. Dacă imaginea a fost înregistrată în format RAW+JPEG, se vor afişa atât [Editare Date RAW], cât şi [Editare JPEG]. Selectaţi meniul pentru imaginea de editat.
- **4** Selectați [Editare Date RAW] sau [Editare JPEG] și apăsați OK.

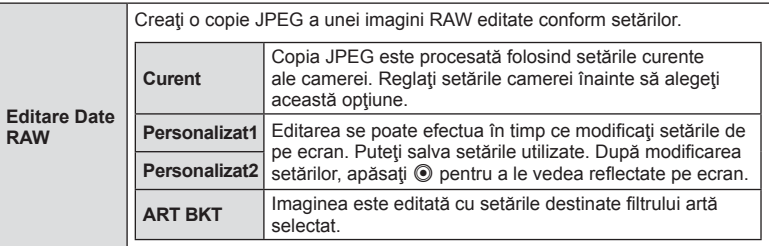

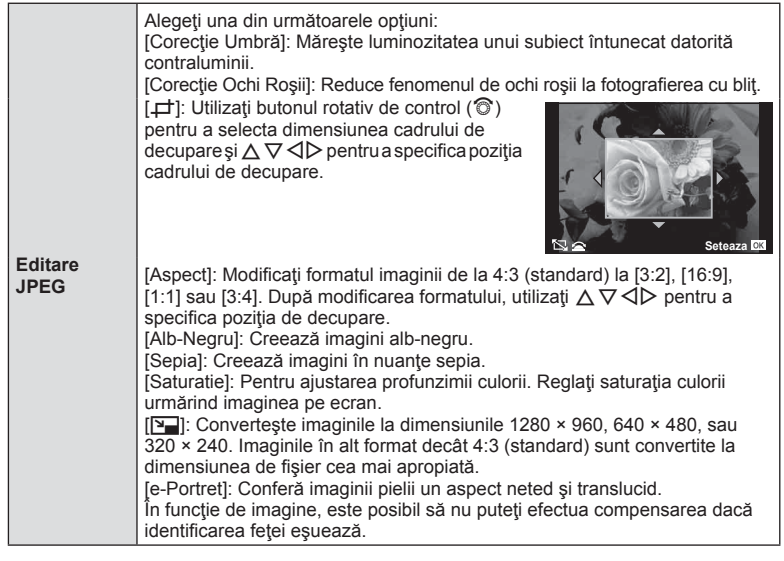

- **5** Când setările sunt finalizate, apăsați OK.
	- Setările vor fi aplicate asupra imaginii.
- **6** Selectați [Da] și apăsați OK.
	- Imaginea editată este stocată pe card.
- Fotografiile 3D, înregistrările video și fișierele salvate temporar pentru PHOTO STORY nu pot fi editate.
- În funcție de imagine, este posibil ca funcția de corectare a fenomenului de ochi roșii să nu funcţioneze.
- Editarea unei imagini JPEG nu este posibilă în următoarele situaţii: Când o imagine este procesată pe un PC, când nu există destul spațiu în memoria cardului, când o imagine este înregistrată pe o altă cameră
- La redimensionarea ([V-]]) unei imagini, nu puteți selecta un număr mai mare de pixeli decât cel inițial.
- $\cdot$  [ $\pm$ ] si [Aspect] pot fi utilizate numai pentru modificarea imaginilor cu formatul 4:3 (standard).
- Când [Mod Imagine] este setat pe [ART], [Spatiu de Culoare] este blocat pe [sRGB].

#### **Suprapunerea imaginilor**

Pot fi suprapuse până la 3 imagini RAW fotografiate cu această cameră și salvate ca o imagine separată.

Imaginea este salvată folosind modul de înregistrare setat în momentul salvării imaginii. (Dacă este selectată opțiunea [RAW], copia va fi salvată în format [LN+RAW].)

- **1** Selectati [Editare] din Meniul de redare ► si apăsați OK.
- 2 Utilizați  $\Delta \nabla$  pentru a selecta [Suprapune Poze] și apăsați **OK**.
- **3** Selectati numărul de imagini din suprapunere și apăsați OK.
- **4** Utilizați  $\triangle \nabla \triangle \triangleright$  pentru a selecta imaginile RAW care vor fi utilizate la suprapunere.
	- Când ati selectat numărul de imagini specificat la pasul 3, se va afişa imaginea suprapusă.

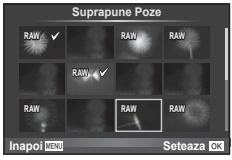

- **5** Reglaţi intensitatea.
	- Utilizati  $\triangle$  pentru a selecta o imagine, apoi utilizati  $\wedge \nabla$ pentru a regla intensitatea.
	- Intensitatea poate fi reglată în intervalul 0,1–2,0. Verificați rezultatul pe ecran.

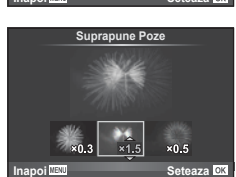

**6** Apăsați **OK**. Se va afișa o căsuță de dialog pentru confirmare; selectați [Da] și apăsați OK.

## % Sfaturi

• Pentru a suprapune 4 sau mai multe cadre, salvaţi imaginea suprapusă ca fişier în format RAW și utilizați [Suprapune Poze] în mod repetat.

#### **Înregistrare audio**

Adăugați o înregistrare audio (până la 30 sec.) la fotografia curentă. Aceasta este aceeași funcție ca [U] în timpul redării. (pag. 75)

#### **Anularea tuturor protecţiilor**

Această funcție vă permite să anulați protecția mai multor imagini deodată.

- **1** Selectați [Protectie Resetare] din Meniul Redare ▶.
- **2** Selectați [Da] și apăsați OK.

# **Utilizarea meniului de configurare**

Utilizați meniul de configurare  $\mathfrak f$  pentru a configura funcţiile elementare ale camerei.

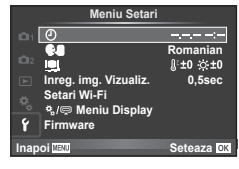

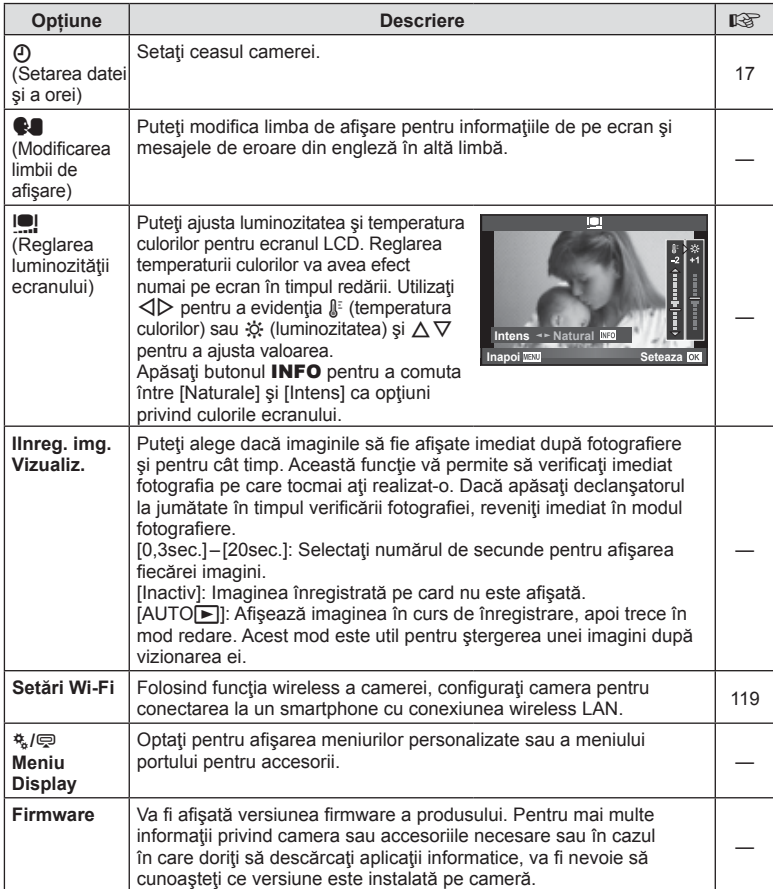

## **Utilizarea meniurilor personalizate**

Setările camerei pot fi personalizate utilizând meniurile pentru personalizare  $\ddot{\mathbf{x}}$ .

#### **Meniu Personalizat**

- 
- **B** Buton/Buton rotativ (pag. 95)
- The Deblocare/  $\Box$  Stabiliz. Imagine (pag. 95)
- $\mathbb{E}$  Disp/ $\blacksquare$ ))/PC (pag. 96)
- $E = \frac{E}{2}$  Exp/ $E = \frac{1}{2}$  ISO (pag. 97)
- **1**  $\frac{1}{2}$  Personalizat (pag. 98)
- <sup>2</sup> **E**:-/Culoare/WB (pag. 99)
- $\blacksquare$  Înregistrează/Șterge (pag. 100)
- $\sum$  Film (pag. 101)
- $\blacksquare$  Utilitate (pag. 102)

#### **R AF/MF**

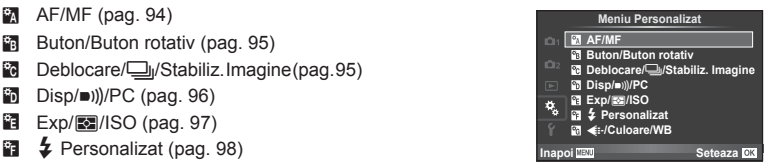

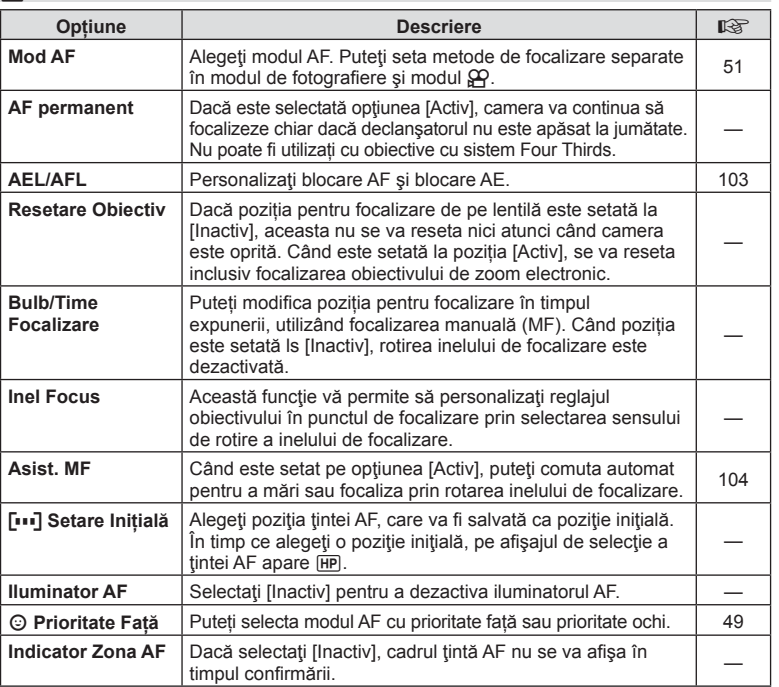

**MENU → R** 

**MENU → % → B** 

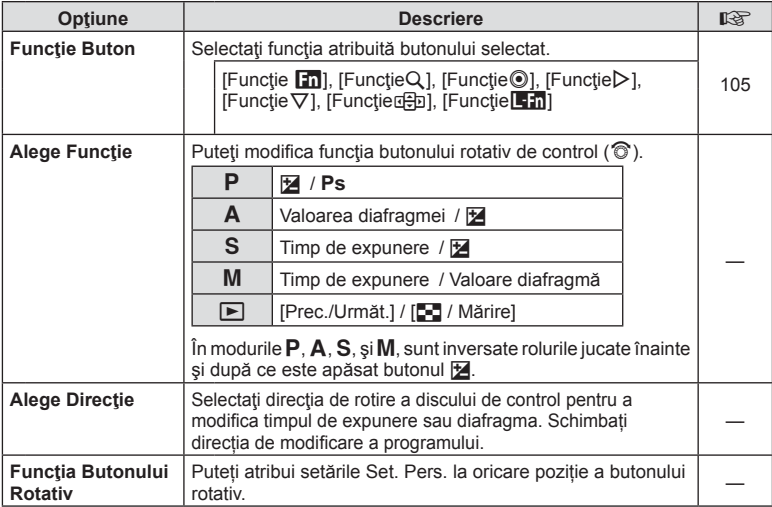

## **To Deblocare/***D*<sub>I</sub>/Stabilizare imagine

#### **MENU → % → R**

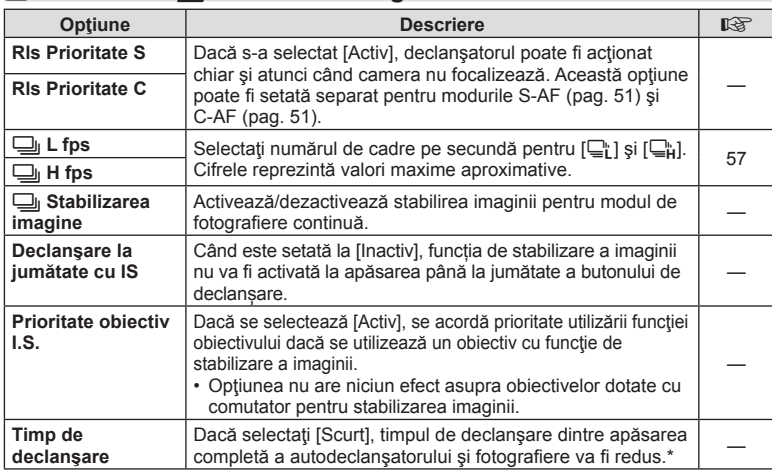

\* Acest lucru va reduce durata de viaţă a acumulatorului. De asemenea, asiguraţi-vă că aparatul nu este supus la impact în timpul utilizării. Astfel de impacturi pot cauza oprirea monitorului pentru a opri afisarea subiectelor. În acest caz, opriți curentul, apoi porniți din nou.

## U **Disp/**8**/PC**

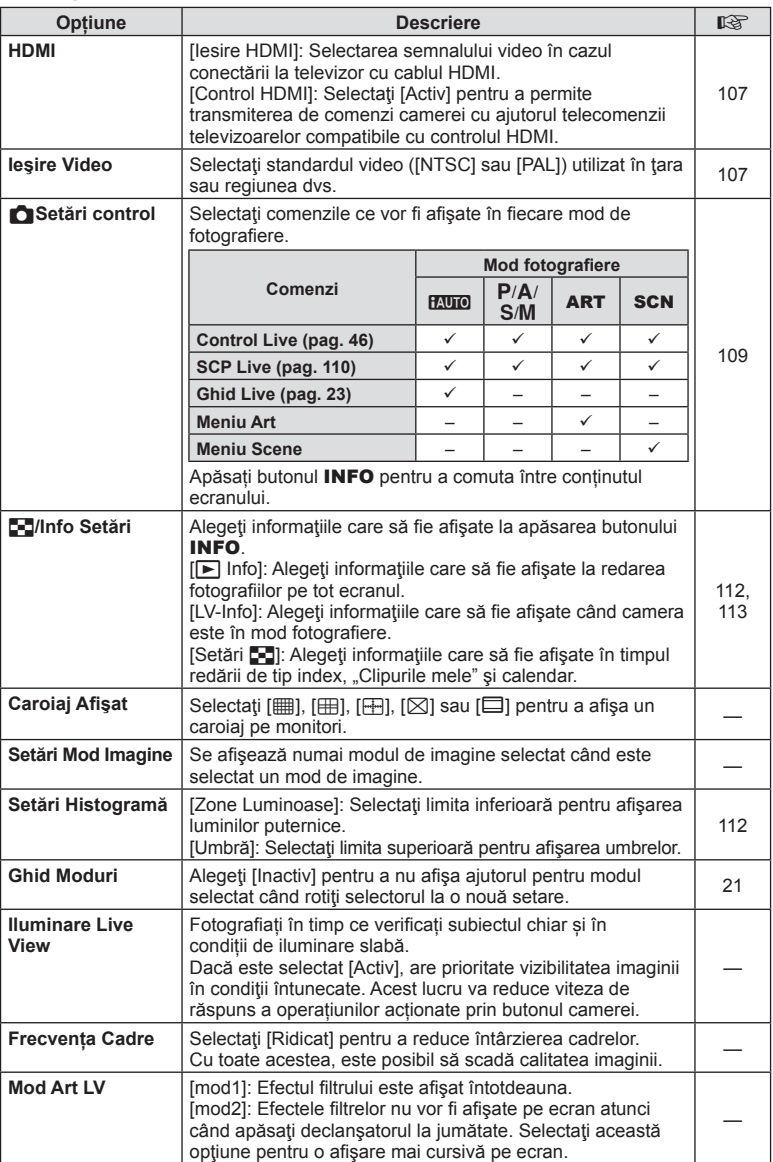

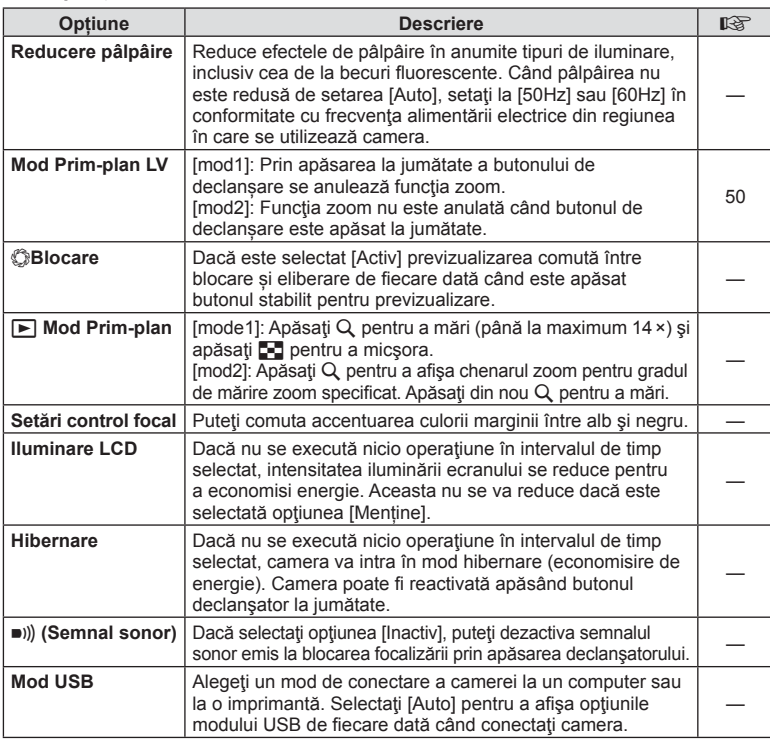

## V **Exp/**p**/ISO**

#### **MENU→%→图**

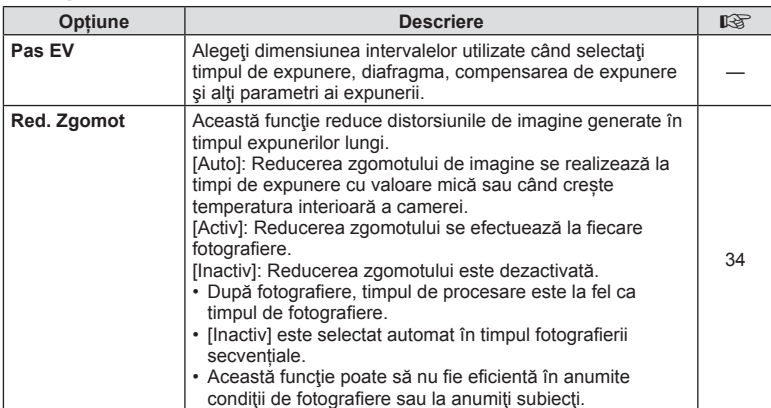

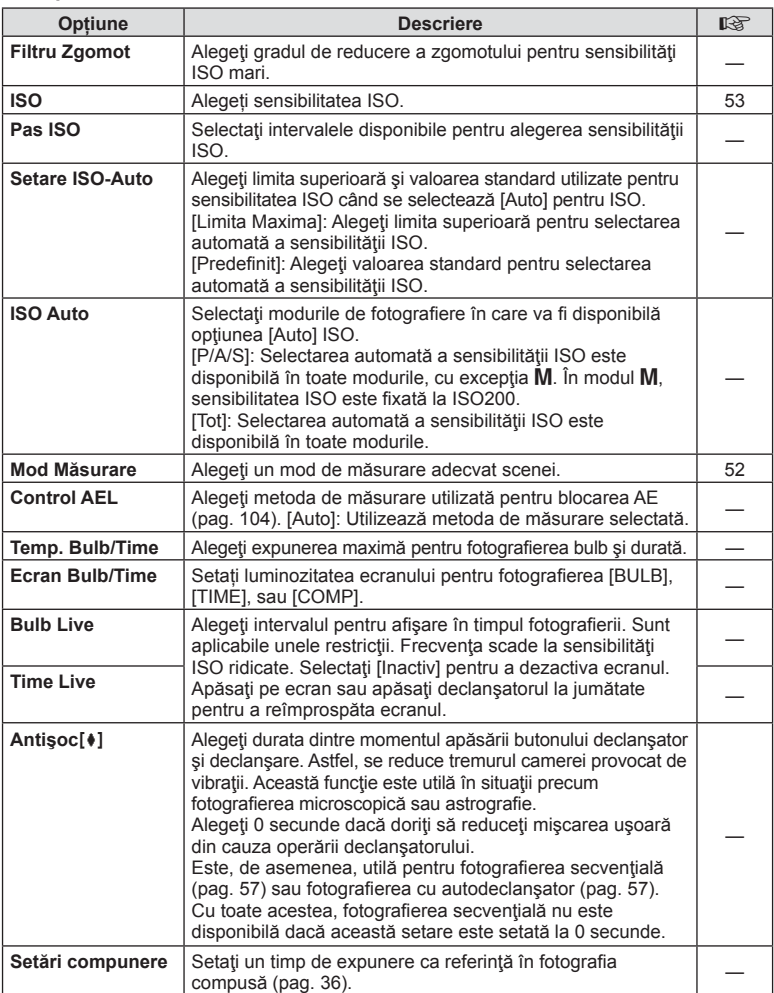

# W # **Personalizat**

**MENU→%→留** 

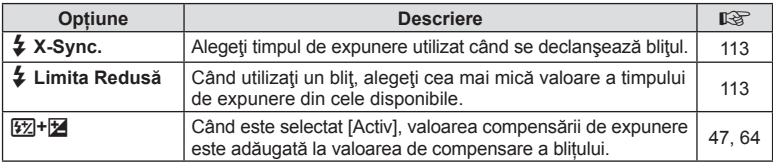

# X K**/Culoare/WB**

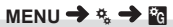

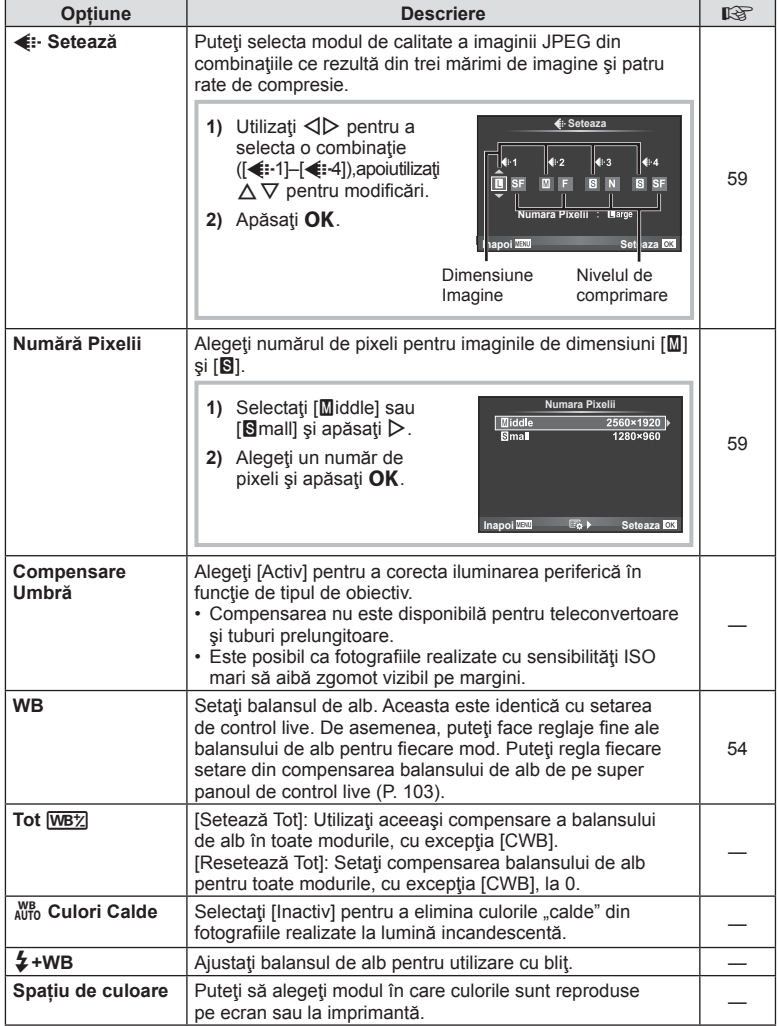

# Y **Înregistrează/Şterge**

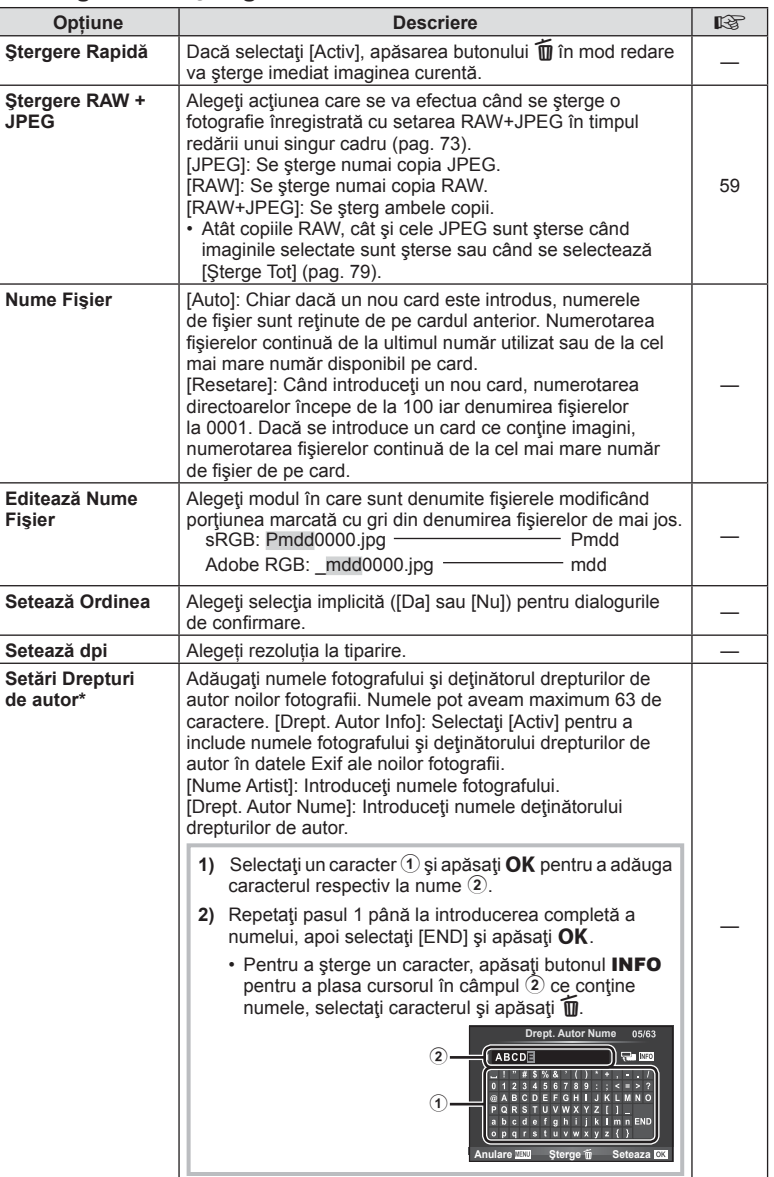

\* OLYMPUS nu îşi asumă nicio responsabilitate pentru daunele provocate de eventuale dispute privind utilizarea opțiunii [Drept. Autor Nume Setari]. Se utilizează pe propria răspundere.

**100** RO

## Z **Film**

#### **MENU → % → M**

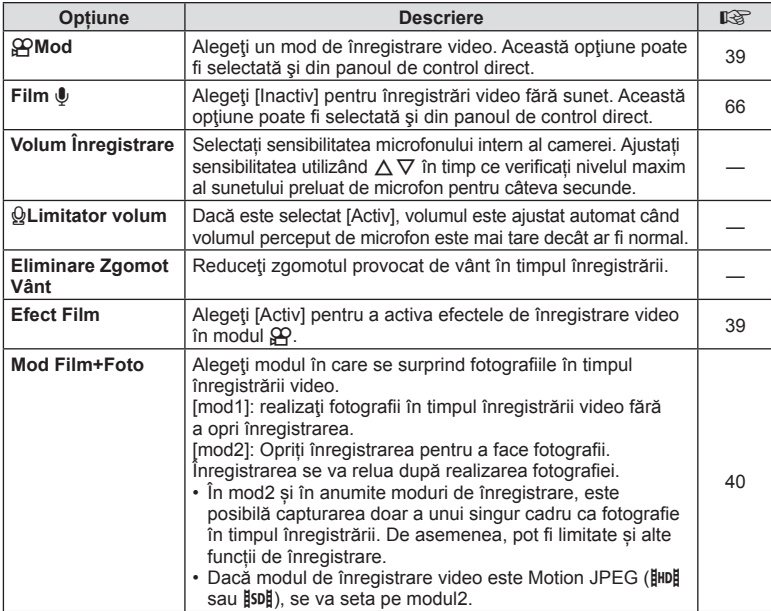

## **b** Utilitate

#### **MENU→%→図**

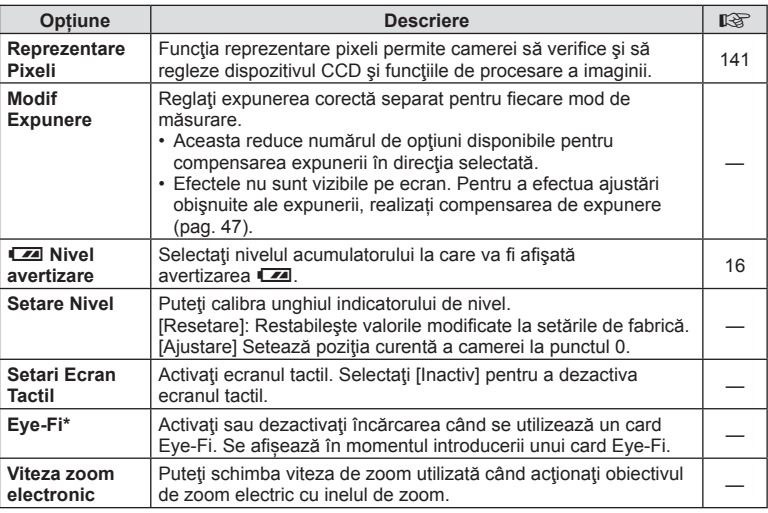

\* A se folosi în conformitate cu reglementările locale. Când călătoriţi cu avionul sau în alte locuri în care este interzisă utilizarea dispozitivelor wireless, scoateti cardul Eye-Fi din cameră sau selectaţi opţiunea [Inactiv] pentru [Eye-Fi]. Camera nu suportă modul Eye-Fi "continuu".

## $MENU \rightarrow \kappa + M$  **c**  $\rightarrow$  [AEL/AFL]

Autofocalizarea şi măsurarea pot fi efectuate apăsând pe butonul căruia i-a fost atribuită funcția AEL/AFL. Selectați un mod pentru fiecare mod de focalizare.

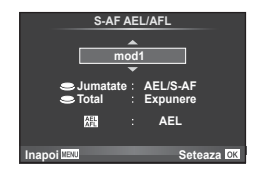

#### **AEL/AFL**

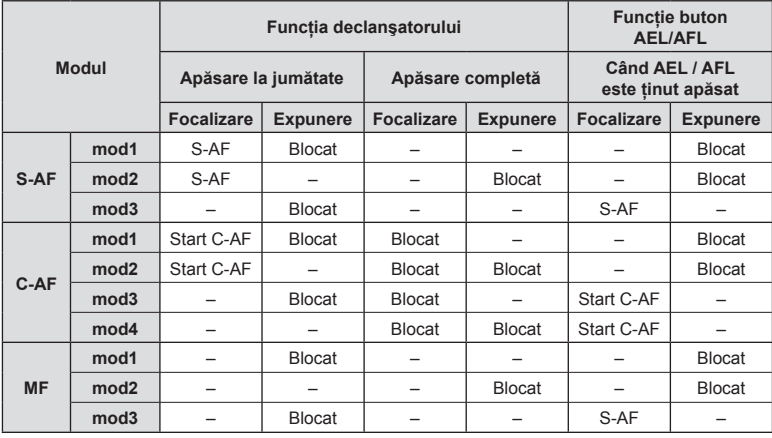

## $MENU \rightarrow \phi$   $\rightarrow$   $\blacksquare$   $\rightarrow$  [Asist. MF]

Aceasta este o funcție pentru asistarea focalizării pentru MF. Când inelul de focalizare este rotit, marginea subiectului este mărită, sau o porțiune a ecranului este mărită. Când nu mai operați inelul de focalizare, ecranul revine la afișarea inițială.

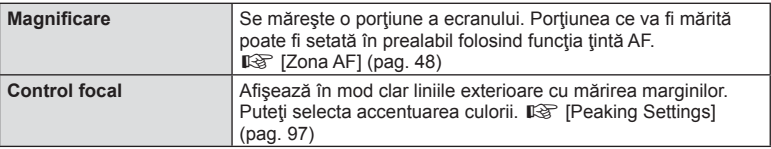

- [Control focal] poate fi afișat folosind butoanele de operare. Afişajul este comutat de fiecare dată când butonul este apăsat. Alocați în prealabil funcția de comutare la unul din butoane folosind [Functie Buton] (pag. 105).
- Când folosiți funcția Control focal, marginile subiecților mici tind să fie și mai accentuate. Aceasta nu este o garanție de focalizare precisă.

## **Atribuirea de funcţii butoanelor (Funcţie Buton)**

#### **MENU → % → 圖 → [Funcție Buton]**

Consultați tabelul de mai jos pentru a vedea ce funcții pot fi alocate. Opțiunile disponibile diferă de la buton la buton.

#### **Elementele de funcţie buton**

[Funcţie $\lceil n \rceil$  / [FuncţieQ] / [Funcţie⑨]\*1 / [Funcţie▷] / [Funcţie ∇] / [Funcţieലြ]] ([Fct. Directa]\*<sup>2</sup> / [**[∎∎]**]\*<sup>3</sup>) / [Funcţie**l\_in**]\*4

\*1 Nu este disponibilă în modul  $Q$ .

\*2 Alocați funcția fiecărei săgeți  $\Delta \nabla \langle \mathcal{D} \rangle$ .

\*3 Selectați țintă AF.

\*4 Alegeţi funcţia atribuită butonului pe anumite obiective.

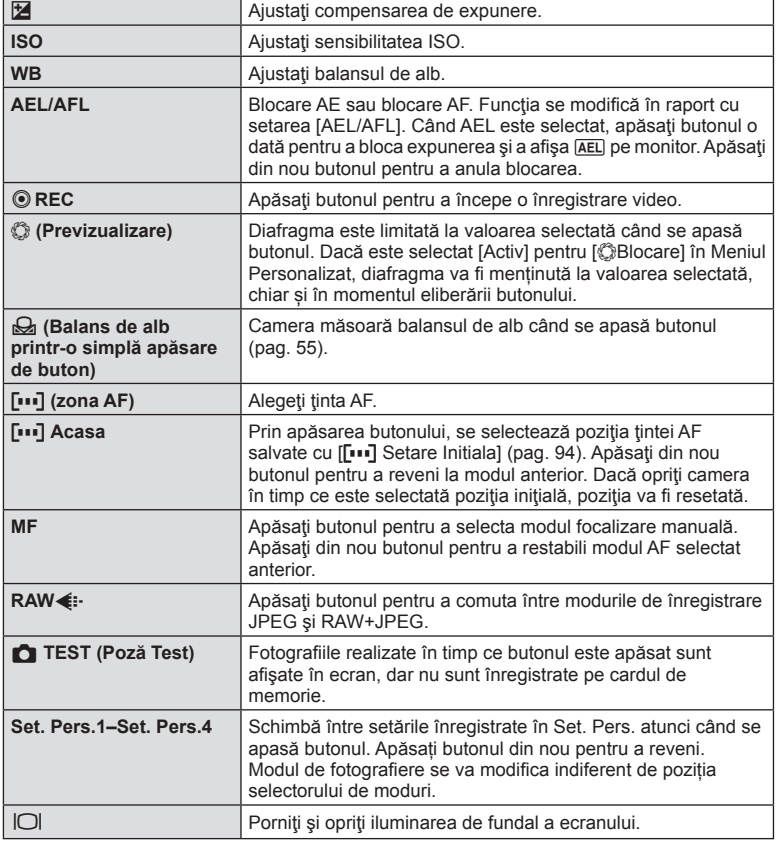

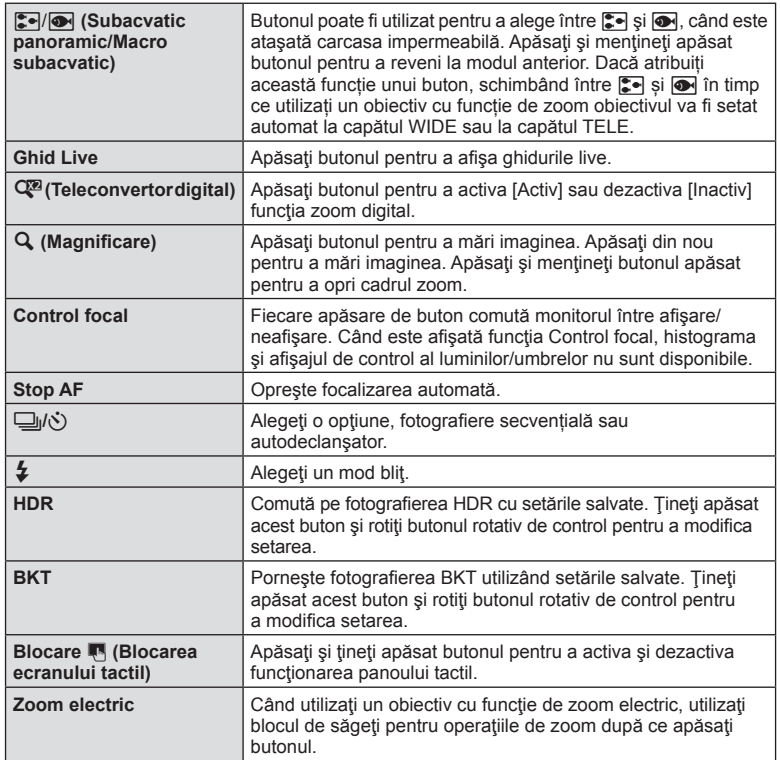

#### **MENU →**  $\frac{1}{2}$  **→ 岡 → [HDMI], [lesire Video]**

Utilizaţi cablul comercializat separat pentru a viziona imaginile înregistrate la un televizor. Conectaţi camera la un televizor HD utilizând un cablu HDMI pentru a vizualiza imaginile de calitate ridicată pe un ecran TV. Când conectați televizoare utilizând un cablu AV, fixați întâi setările [lesire Video] ale camerei (pag. 96).

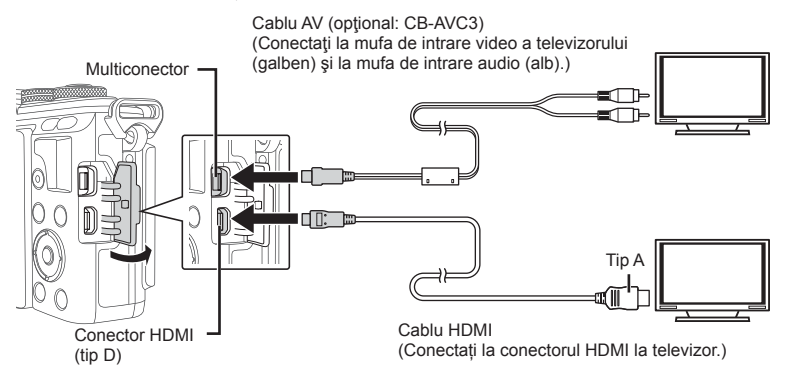

- **1** Conectați camera și televizorul și comutați sursa de intrare a televizorului.
	- Ecranul camerei se stinge când cablul este conectat.
	- Apăsați butonul  $\blacktriangleright$  când conectați cablul AV.
- Pentru detalii privind selectarea sursei de intrare la televizor, consultati manualul de utilizare al acestuia.
- În functie de setările televizorului, imaginile și informațiile afișate pot fi deformate.
- În cazul în care camera este conectată utilizând cabluri AV şi HDMI, ea va acorda prioritate HDMI.
- În cazul în care camera este conectată printr-un cablu HDMI, veți putea alege tipul de semnal video digital. Selectati formatul corespunzător formatului de intrare selectat la televizor.

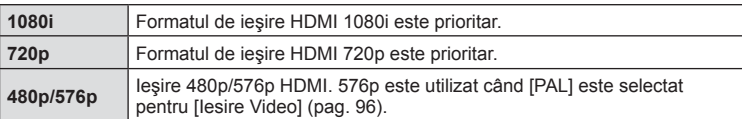

- Nu puteţi face fotografi i sau înregistrări video când este conectat cablul HDMI.
- Nu conectaţi camera la alte dispozitive cu ieșire HDMI. Acest lucru poate duce la defectarea camerei.
- În timpul conectării USB la un calculator sau la o imprimantă, transferul HDMI nu se poate realiza.

#### Utilizarea telecomenzii televizorului

Camera poate fi controlată folosind telecomanda televizorului atunci când este conectată la un televizor compatibil cu controlul HDMI.  $\mathbb{R}$  [HDMI] (pag. 96).

- Puteţi controla camera urmând instrucţiunile ghidului afişat pe ecranul televizorului.
- În timpul redării a câte unui singur cadru, puteți afișa sau ascunde informațiile afișate apăsând butonul "Roșu"; puteți afișa sau ascunde indexul apăsând butonul "Verde".
- Este posibil ca unele televizoare să nu fie compatibile cu toate funcțiile.
## **MENU → % → 圖 → [△Control Setari]**

Stabilește dacă se afișează sau nu panourile de control pentru selectarea optiunii în fiecare mod de fotografiere.

În fiecare mod de fotografiere, apăsați  $\alpha$ K pentru a introduce o verificare în panoul de control pe care doriți să-l afișați.

### **Cum se afişează panourile de control**

• Dacă au fost selectate  $(\nabla)$  mai multe panouri de control pentru a fi afisate, apăsați butonul OK pentru a afișa unul dintre panourile de control și apoi apăsați butonul INFO pentru a comuta între panouri.

Exemplu: Panoul de control live și super panoul de control LV selectate  $(\mathscr{A})$ 

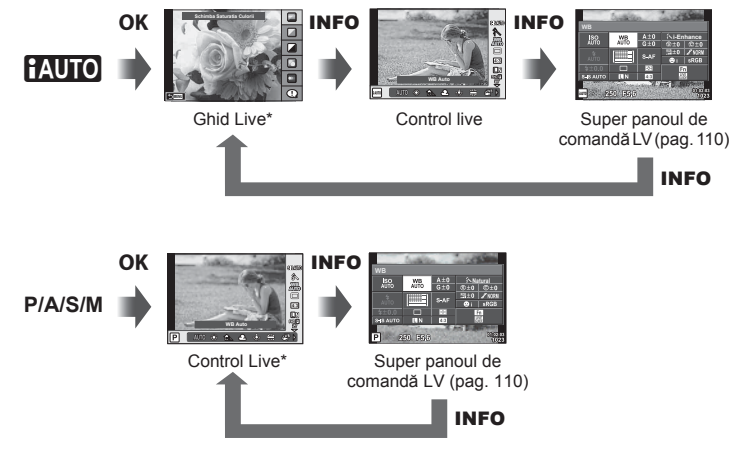

Exemplu: Meniul Filtru-artă sau meniul scenă şi panoul de control live/super panoul de control LV selectate  $(\nabla)$ 

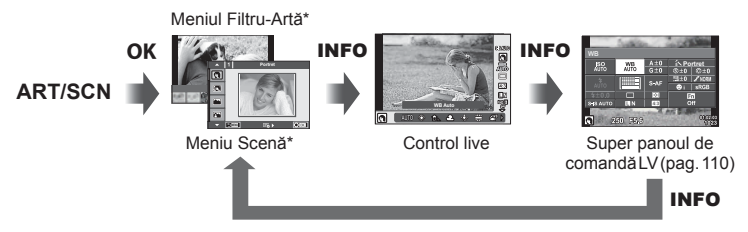

\* În setările implicite, doar acest panou de control este setat să se afişeze. Panoul de control nu poate fi comutat chiar dacă apăsați butonul INFO.

#### **Super panoul de control LV**

Super panoul de control LV afișează starea curentă a setărilor de fotografiere. Atingeți sau utilizați blocul de săgeți pentru a selecta opțiuni și pentru a modifica setările. Super panoul de control LV nu este afişat în setările implicite. Pentru a-l utiliza, selectați (⊠) [SCP Live] din CSetările de Control (pag. 96).

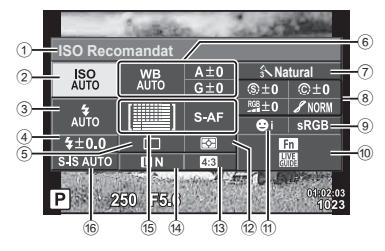

#### **Setările care pot fi modifi cate cu super panoul de comandă LV**

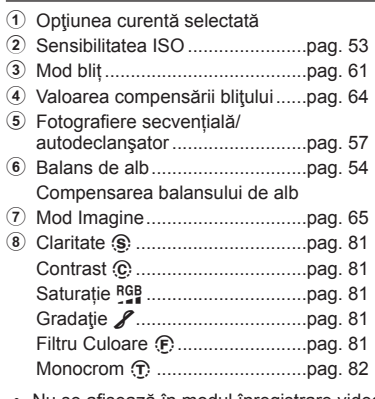

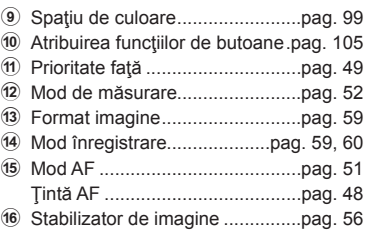

• Nu se afişează în modul înregistrare video și în modul PHOTO STORY.

- 1 Selectati dinainte [SCP Live] pentru fiecare mod din **K**Setările de Control (pag. 96).
- 2 Apăsați butonul OK pentru a afișa controlul live şi apăsaţi butonul **INFO**.
	- Super panoul de control LV este afişat.
	- Controalele afișate se schimbă de fiecare dată când apăsaţi butonul **INFO**.
	- Dacă doriţi să utilizaţi super panoul de control LV ca ecran de control principal, opriți [Control Live] din <a>
	G<br/>Setările de Control (pag. 96). Acum puteți utiliza butonul  $OK$ pentru a afişa super panoul de control LV.
- **3** Apăsați pe elementul dorit.
	- Elementul va fi evidențiat. **WBB**<br>Nute
- 4 Apăsați butonul OK, și selectați o setare.

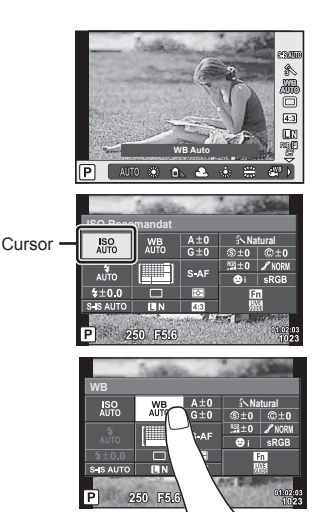

### MENU →  $\frac{1}{6}$  → 岡 → [G-Info Setari]

#### **LV-Info (Afişaje cu informaţii despre fotografi ere)**

Utilizati [LV-Info] pentru a adăuga următoarele afișaje informationale privind fotografierea. Afișajele adăugate sunt afișate prin apăsarea repetată a butonului **INFO** în timpul fotografierii. Puteţi alege, de asemenea, să nu se prezinte afişaje care apar la setarea implicită.

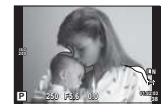

Afişare lumină puternică şi umbre

#### **Afişare lumină puternică şi umbre**

Zonele care depăşesc limita superioară de luminozitate sunt afişate în roşu, iar cele de sub limita inferioară, în albastru.  $\mathbb{R}$  [Setari Histograma] (pag. 96)

#### q **Info (Afişaje informative privind redarea)**

Utilizați [► Info] pentru a adăuga următoarele afișaje informaționale privind redarea. Afișajele adăugate sunt afișate prin apăsarea repetată a butonului **INFO** în timpul redării. Puteți alege, de asemenea, să nu se prezinte afişaje care apar la setarea implicită.

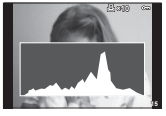

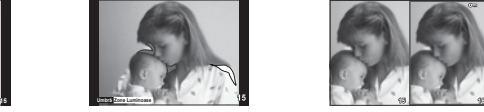

Afişare lumină puternică Afişare histogramă Afişare în paralel şi umbre

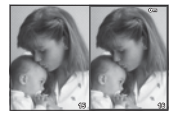

### **Afişarea în paralel**

[ $\Box$ ] Mod Prim-Plan] din meniul personalizat trebuie setat la [mod2] pentru a afișa acest ecran. Comparați două imagini alăturate. Puteți muta imaginea selectată în dreapta imaginii de referință din stânga, apăsând butonul OK.

- Imaginea principală este afişată în partea dreaptă. Cu ajutorul butonului rotativ de control ( $\circ$ ) sau  $\triangle$  selectați o imagine și apăsând **OK** mutați acea imagine pe ecranul din stânga. Imaginea pe care doriți să o comparați cu imaginea din stânga poate fi selectată în partea dreaptă. Pentru a alege o altă imagine principală, selectați cadrul din dreapta și apăsați OK.
- Pentru a mări, selectați imaginea pe care doriți să o măriți, cu ajutorul butonului Q, apăsați butonul **INFO**, apoi utilizati  $\Delta \nabla$  sau butonul rotativ de control ( $\circledcirc$ ) pentru a modifica raportul zoom.
- Utilizați  $\Delta \nabla \triangleleft \triangleright$  pentru a vedea alte zone ale imaginii. Imaginea ce va fi mărită se modifică la fiecare apăsare a butonului Q.

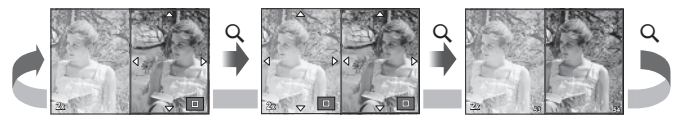

### G **Setări (Afişare tip index/afişare tip calendar)**

Puteți adăuga afișarea unui index cu diferite numere de cadre și afișarea de tip calendar folosind [ $\blacksquare$ ] Setări]. Afișajele suplimentare sunt afișate apăsând butonul  $\blacksquare$  în timpul redării.

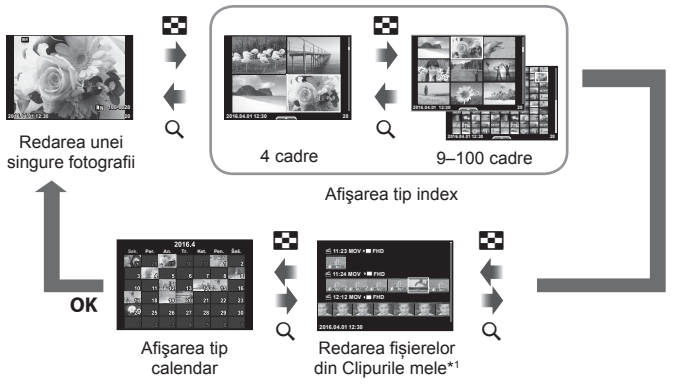

\*1 Dacă a fost creat unul sau mai multe directoare Clipurile mele, acestea vor fi afișate aici (pag. 41).

### **Timpi de expunere când bliţul se declanşează automat**

# MENU → % → 图 → [ <sup>2</sup> X-Sync.] [ <sup>2</sup> Limita Redusa]

Puteţi setea condiţiile vitezei obturatorului atunci când bliţul se declanşează.

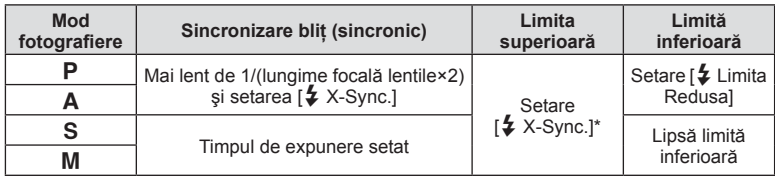

\* 1/200 secunde când se utilizează un bliţ extern comercializat separat.

# **MENU → % → 岡 → [ < E-Seteaza]**

Puteți seta calitatea imaginii JPEG combinând dimensiunea imaginii și rata de compresie.

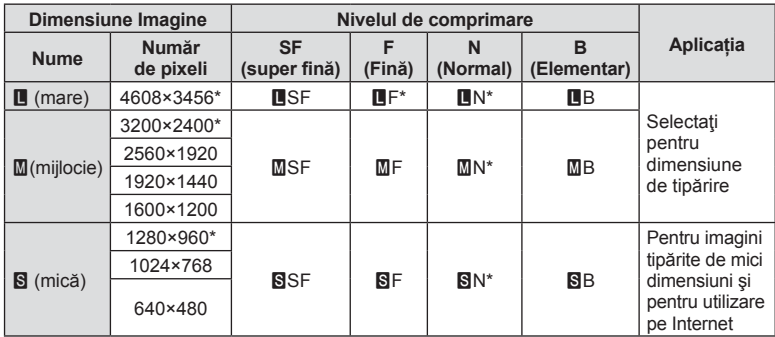

\* Predefinit

# **Meniu Port Accesorii**

### **Utilizarea OLYMPUS PENPAL**

În mod opţional, OLYMPUS PENPAL poate fi utilizat pentru a încărca şi primi imagini prin intermediul dispozitivelor cu Bluetooth sau altor camere conectate la un OLYMPUS PENPAL. Vizitati pagina de Internet OLYMPUS pentru mai multe informatii despre dispozitivele Bluetooth.

Afisati înainte  $\mathfrak D$  Meniul Port Accesorii (pag. 93).

#### ■ Trimiterea imaginilor

Schimbaţi dimensiunile şi încărcaţi imagini JPEG pe un alt dispozitiv. Înainte de a trimite imagini, asiguraţi-vă că dispozitivul de destinaţie este în mod recepţionare date.

- **1** Afişaţi imaginea pe care doriţi să o trimiteţi şi apăsați OK.
- **2** Selectați [Trimite O Imagine] și apăsați OK.
	- Selectati [Căutare] și apăsați OK la următoarea casetă de dialog. Camera caută şi afişează dispozitivele Bluetooth din apropiere.
- **3** Selectați destinația și apăsați OK.
	- Imaginea va fi încărcată pe dispozitivul de receptie.
	- Dacă vi se solicită să introduceţi un cod PIN, introduceți 0000 și apăsați OK.

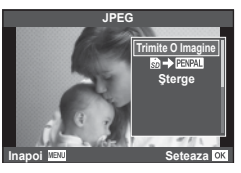

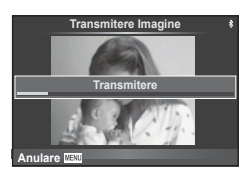

### Primirea imaginilor/adăugarea unui dispozitiv gazdă

Conectati dispozitivul transmitător și descărcați imaginile JPEG.

- 1 Selectati [**Meartajare OLYMPUS PENPAL**] din © Meniul Port Accesorii (pag. 115).
- **2** Selectați [Așteptați] și apăsați OK.
	- Realizați operațiunile de trimise a imaginilor pe dispozitivul de pe care se trimite.
	- Transmiterea va începe şi se va afişa o casetă de dialog [Solicitare Primire Imagine].
- **3** Selectați [Acceptare] și apăsați OK.
	- Imaginea va fi descărcată în memoria camerei.
	- Dacă vi se solicită să introduceti un cod PIN. Daca vi se solicită să lituoguceți un cou PIN,<br>
	introduceți 0000 și apăsați **OK**.

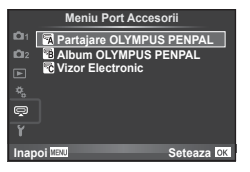

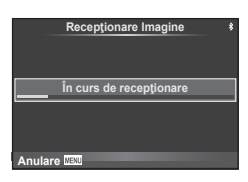

**Funcţ**

**ii meniu (Meniuri personalizate)**

#### ■ Modificarea datelor din agenda de adrese

OLYMPUS PENPAL poate stoca informatii privind dispozitivele gazdă. Puteți atribui nume dispozitivelor gazdă sau puteți șterge aceste informații.

- 1 Selectați [appratajare OLYMPUS PENPAL] din # Meniul Port Accesorii (pag. 115).
- 2 Selectați [Agendă] și apăsați OK.
- **3** Selectați [Listă Adrese] și apăsați OK.
	- Sunt listate numele dispozitivelor gazdă existente.
- **4** Selectați dispozitivul gazdă pe care doriți să-l modificați și apăsați OK.

### **Ştergerea dispozitivelor gazdă**

Selectați [Da] și apăsați OK.

### **Modifi carea informaţiilor despre dispozitivele gazdă**

Apăsați OK pentru a afișa informațiile despre dispozitivul gazdă. Pentru a modifica numele dispozitivului, apăsați OK din nou și modificați numele în caseta de redenumire.

### ■ Crearea albumelor

Imaginile dvs. preferate pot fi redimensionate şi copiate pe un OLYMPUS PENPAL.

- 1 Afisati imaginea pe care doriti să o copiați și apăsați OK.
- **2** Selectați [國→ **ENPAL**] și apăsați OK.
	- Pentru a copia imagini din OLYMPUS PENPAL pe cardul de memorie, selectați  $[$  $ENPAL \rightarrow \text{S}$ ] și apăsați OK.

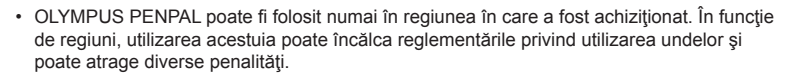

## **A** Partajare OLYMPUS PENPAL

# **MENU → Q → K**

**Inapoi Seteaza**

**JPEG**

Trimite O Im<br>**Ba→ E**at **Sterge** 

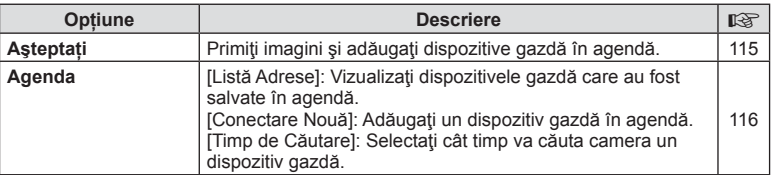

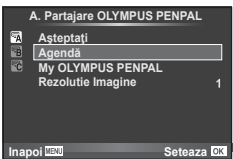

### **■ Partaiare OLYMPUS PENPAL MENU → A** → A

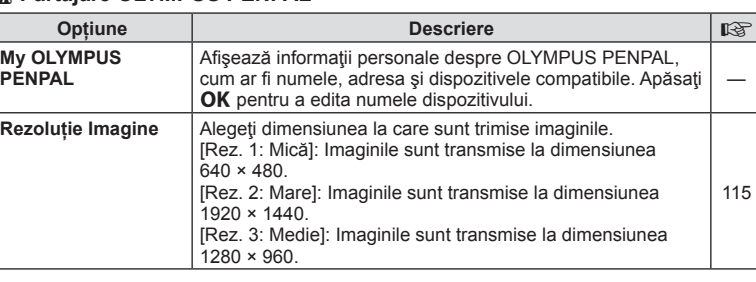

# B **OLYMPUS PENPAL Album**

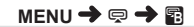

**MENU → Q → R** 

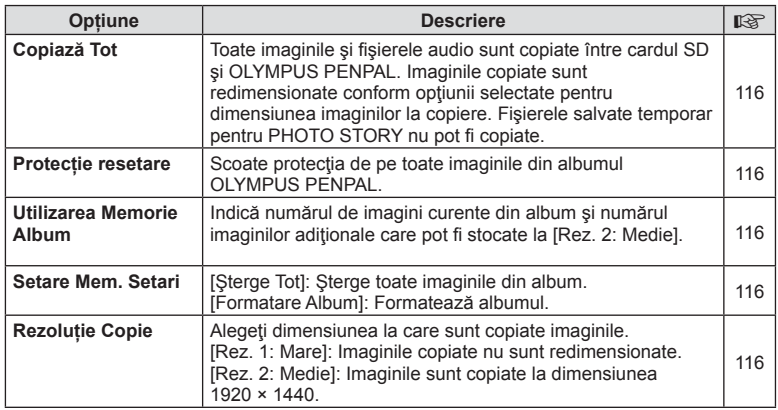

# **R** Electronic Viewfinder

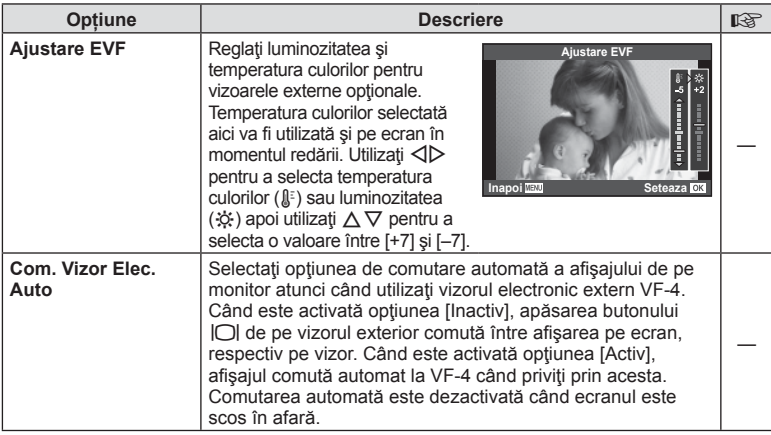

# **Conectarea camerei la un smartphone**

Conectându-vă la un smartphone prin funcția wireless LAN a camerei și utilizând aplicațiile speciale, vă puteți bucura de mai multe funcții în timpul și după fotografiere.

#### **Operaţiuni ce pot fi realizate cu aplicaţia specifi cată, OLYMPUS Image Share (OI.Share)**

- Transfer imagine cameră către un smartphone Puteţi încărca imaginile de pe cameră pe un smartphone.
- Fotografiere la distantă de pe un smartphone Puteți opera camera de la distanță și să fotografiați utilizând un smartphone.
- Procesarea frumoasă a imaginilor Puteți aplica filtre artistice și adăuga marcaje pe imaginile încărcate pe un smartphone.
- Adăugarea etichetelor GPS la imaginile camerei Puteți adăuga etichete GPS imaginilor doar transferând registrul GPS de pe smartphone pe cameră.

Pentru detalii, consultați adresa de mai jos: http://oishare.olympus-imaging.com/

- Înainte de utilizarea funcției wireless LAN, consultați "Utilizarea funcției LAN wireless" (pag. 160) .
- Dacă utilizați funcția wireless LAN într-o țară din afara regiunii în care aparatul foto a fost achiziţionat, există riscul ca aparatul să nu se conformeze reglementărilor de comunicare wireless din această țară. Olympus nu va fi tras la răspundere pentru orice nerespectare a acestor reglementări.
- Ca în cazul oricărui fel de comunicare fără fir, există întotdeauna un risc de interceptare de către un terţ.
- Functia wireless LAN a camerei nu poate fi folosită pentru conectarea la un punct de acces privat sau public.
- Antena LAN wireless este inclusă în gripul camerei. Păstraţi cât mai departe posibil antena departe de obiectele din metal.
- În timpul conexiunii LAN wireless, bateria se va descărca mai repede. Dacă acumulatorul se descarcă, conexiunea se poate pierde în timpul transferului.
- Conexiunea poate fi dificilă sau lentă în apropierea dispozitivelor care generează câmpuri magnetice, electricitate statică sau unde radio, cum ar fi cuptoare cu microunde, in apropierea unui telefon fără fir.

*5*

# **Conectarea la un smartphone**

Conectați camera la un smartphone. Lansați aplicația OI.Share instalată pe smartphone.

- **1** Selectati [Conectare la smartphone] din Meniul de redare ► si apăsati **OK**.
	- Vă puteți conecta și prin apăsarea funcției **WH** de pe ecran.
- **2** Urmând instrucțiunile afișate pe ecran, continuați cu setările Wi-Fi.
	- SSID, parola şi codul QR sunt afişate pe monitor.

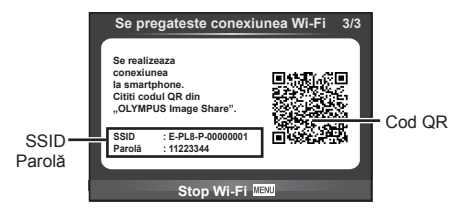

- **3** Porniți aplicația OI.Share pe smartphone și citiți codul QR afișat pe ecranul camerei.
	- Conexiunea va fi realizată manual.
	- Când conectaţi smartphone-ul dumneavoastră, data şi ora de pe cameră se vor sincroniza cu data şi ora de pe smartphone.
	- Dacă nu puteți citi codul QR, introduceți SSID și parola în setările Wi-Fi ale smartphone-ului pentru a vă conecta. Pentru instrucțiuni cum să accesați setările Wi-Fi pe smartphone, vă rugăm să consultați instrucțiunile de utilizare ale smartphone-ului.
- **4** Pentru a încheia conexiunea, apăsați MENU de pe cameră sau atingeţi [Închide Wi-Fi] pe ecranul monitorului.
	- De asemenea, puteţi încheia conexiunea cu aplicaţia OI.Share sau oprirea camerei.
	- Conexiunea se va încheia.

# **Transferul imaginilor către un smartphone**

Puteți selecta imaginile de pe cameră și să le încărcați pe un smartphone. De asemenea, puteți utiliza camera pentru a selecta în prealabil imaginile pe care doriți să le partajați. g "Setarea unei ordine de transfer al imaginilor (Ordine partajare)" (pag. 74)

- **1** Conectati camera la un smartphone (pag. 118).
	- Vă puteți conecta și prin apăsarea funcției **WH** de pe ecran.

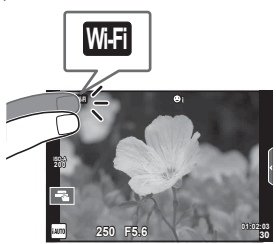

- **2** Lansați OI.Share și apăsați butonul Transfer Imagine.
	- Imaginile din cameră sunt afişate într-o listă.
- **3** Selectaţi imaginile pe care doriţi să le transferaţi şi apăsaţi butonul Salvează.
	- Când salvarea este completă, puteţi opri camera de pe smartphone.

# **Fotografi erea de la distanţă cu smarphone-ul**

Puteți fotografia la distanță operând camera cu ajutorul smartphone-ului. Această funcție este disponibilă doar [Privat].

- **1** Porniți [Conectare la smartphone] de pe cameră.
	- Vă puteți conecta și prin apăsarea funcției **WH** de pe ecran.
- **2** Lansați OI.Share și apăsați butonul De la distanță.
- **3** Apăsați butonul declanșator pentru fotografiere. • Imaginea realizată este salvată pe cardul de memorie al camerei.
- Opțiunile de fotografiere disponibile sunt parțial limitate.

# **Adăugarea informaţiilor privind poziţia la imagini**

Puteți adăuga etichete GPS imaginilor realizate în timp ce registrul GPS se salva prin transferul registrului GPS salvat pe smartphone-ul către cameră. Această funcție este disponibilă doar [Privat].

- **1** Înainte de a începe să fotografiați, lansați OI.Share și porniți comutatorul de pe butonul Adaugă Locaţie pentru a începe salvarea registrului GPS.
	- Înainte de a începe salvarea registrului GPS; camera trebuie să fie conectată la OI.Share pentru a sincroniza durata.
	- Puteţi utiliza telefonul sau alte aplicaţii în timpul salvării registrului GPS. Nu încheiaţi OI.Share.
- **2** Când fotografierea este încheiată, opriți comutatorul de pe butonul Adaugă Locație. Salvarea registrului GPS este completă.
- **3** Porniți [Conectare la smartphone] de pe cameră.
	- Vă puteți conecta și prin apăsarea funcției **wa de pe ecran.**
- **4** Utilizând OI.Share, transferaţi registrul GPS pe cameră.
	- Etichetele GPS sunt adăugate pe imaginile de pe cardul de memorie în funcție de registrul GPS transferat.
	- $\hat{\mathcal{R}}$  se afișează pe imaginile la care s-au adăugat informațiile privind poziția.
- Adăugarea informaţiilor despre locaţie poate fi utilizată doar cu smartphone-uri ce au funcția GPS.
- Informaţiile de poziţionare nu pot fi adăugate clipurilor video.

### **Schimbarea metodei de conectare**

Există două metode pentru conectarea la smartphone. Cu [Privat] sunt utilizate de fiecare dată aceleași setări pentru conectare. Cu [Unic] sunt utilizate setări diferite de fiecare dată. Este posibil să fie convenabil să utilizati opțiunea [Privat] atunci când vă conectați la propriul smartphone, și opțiunea [Unic] când transferați imaginile către smartphone-ul unui prieten etc.

Setarea din fabrică este [Privat].

- **1** Selectati [Setări Wi-Fi] din Meniul Setări **î** și apăsați **OK**.
- 2 Selectați [Setări Conectare Wi-Fi] și apăsați D.
- **3** Selectați metoda de conectare LAN wireless și apăsați OK.
	- [Privat]: Conectati la un smartphone (se conectează automat utilizând setările după conexiunea inițială).
	- [Unic]: Conectaţi la mai multe smartphone-uri (se conectează utilizând diferite setări de conectare de fiecare dată). Doar funcția de transfer a imaginilor este disponibilă. Puteți vizualiza doar imaginile care sunt configurate pentru ordinea de partajare utilizând camera.
	- [Selectare]: Selectați ce metodă folosiți de fiecare dată.
	- [Inactiv]: Functia Wi-Fi este dezactivată.

# **Schimbarea parolei**

Schimbați parola utilizată pentru [Privat].

- 1 Selectați [Setări Wi-Fi] din Meniul Setări f și apăsați OK.
- 2 Selectați [Parolă privată] și apăsați  $\triangleright$ .
- **3** Respectați ghidul de operare și apăsați butonul  $\odot$ .
	- Se va configura o nouă parolă.

# **Anularea ordinii de partajare**

Anulați ordinea de partajare de pe imagini.

- 1 Selectați [Setări Wi-Fi] din Meniul Setări f și apăsați OK.
- 2 Selectați [Resetare ordine partajare] și apăsați  $\triangleright$ .
- 3 Selectați [Da] și apăsați OK.

# **Iniţializarea setărilor LAN wireless**

Iniţializează conţinutul [Setări Wi-Fi].

- 1 Selectați [Setări Wi-Fi] din Meniul Setări f și apăsați OK.
- 2 Selectați [Resetare Setări Wi-Fi] și apăsați  $\triangleright$ .
- 3 Selectați [Da] și apăsați OK.

# **Conectarea camerei la computer şi imprimantă**

# **Conectarea camerei la calculator**

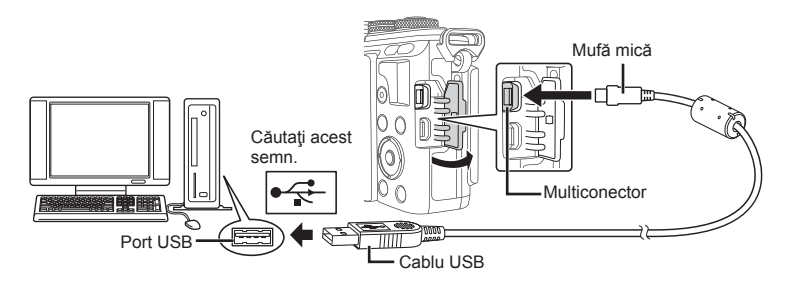

- Dacă pe ecranul camerei nu apare nimic chiar şi după conectarea acesteia la computer, este posibil ca acumulatorul să fie descărcat. Utilizați un acumulator încărcat complet.
- Când porniţi camera, pe ecran ar trebui să apară o casetă de dialog ce vă va solicita să alegeți un dispozitiv gazdă. În caz contrar, selectați [Auto] pentru [Mod USB] (pag. 97 ) în meniurile de personalizare a camerei.

# **Copierea imaginilor pe calculator**

Următoarele sisteme de operare sunt compatibile cu conexiunea USB:

### **Windows: Windows Vista SP2/Windows 7 SP1/Windows 8/ Windows 8.1/Windows 10**

**Macintosh: Mac OS X v10.8 - v10.11**

- **1** Opriti camera și conectați-o la calculator.
	- Poziţia portului USB depinde de calculator. Pentru detalii, consultaţi manualul de utilizare al calculatorului.
- 2 Porniți camera.
	- Este afişat meniul de selecţie pentru conexiunea USB.
- **3** Apăsați  $\triangle \nabla$  pentru a selecta [Stocare]. Apăsați OK.

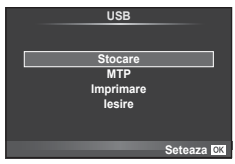

4 Calculatorul recunoaște camera ca dispozitiv nou.

- Selectaţi [MTP] la Pasul 3 pentru a utiliza Windows Photo Gallery.
- Transferul de date nu este garantat pentru următoarele sisteme de operare, chiar dacă calculatorul dispune de port USB.

Calculatoare cu port USB ataşat cu ajutorul unui card de extensie etc. Calculatoarele fără sistem de operare instalat din fabrică Calculatoarele asamblate la domiciliu

- Atunci când camera este conectată la calculator, nu se pot utiliza comenzile camerei.
- Dacă dialogul de la pasul 2 nu este afişat când camera este conectată la computer, selectaţi opţiunea [Auto] pentru [Mod USB] (pag. 97 ) în meniurile de personalizare a camerei.

### **Instalare software PC**

OLYMPUS Viewer 3 este un program software destinat importării pe computerul dvs şi vizualizării, editării și gestionării fotografiilor și înregistrărilor video pe care le-ați realizat folosind camera.

• De asemenea, puteti descărca OLYMPUS Viewer 3 de la adresa "http://support.olympusimaging.com/ov3download/". Trebuie să introduceți numărul de serie al produsului pentru a descărca OLYMPUS Viewer 3.

### ■ Windows

- **1** Introduceţi discul CD furnizat în compartimentul pentru CD.
	- Va fi afisată o casetă de dialog "Autorun". Faceti dublu clic pe "OLYMPUS Setup" pentru a deschide caseta de dialog "Setup".

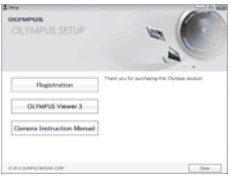

- Dacă nu se afișează căsuța de dialog "Setup", deschideți CD-ROM (OLYMPUS Setup) în Windows Explorer și faceți dublu clic pe "LAUNCHER.EXE".
- Dacă apare o casetă de dialog "User Account Control", faceți clic pe "Yes" sau "Continue".
- 2 Conectati camera la calculator.
	- Când camera este conectată la un alt dispozitiv prin USB, va fi afişat un mesaj care vă va solicita să alegeţi un tip de conectare. Selectaţi [Stocare].
- **3** Inregistrati produsul dvs. Olympus.
	- Faceti clic pe butonul "Registration" si urmati instructiunile de pe ecran.

### **4** Instalarea OLYMPUS Viewer 3.

• Înainte de instalare, verificați cerințele privind configurația sistemului.

#### **Mediul de funcţionare**

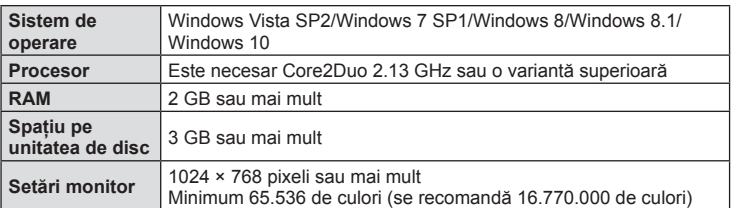

- Faceți clic pe butonul "OLYMPUS Viewer 3" și urmați instrucțiunile de pe ecran pentru instalarea aplicaţiei.
- Pentru detalii privind modul de utilizare a aplicației, consultați funcția de ajutor din aplicație.
- Cele de mai sus sunt cerințele minime de sistem. Anumite setări pot necesita specificații mai bune. Pentru detalii, consultați README.

#### ■ Macintosh

### **1** Introduceţi discul CD furnizat în compartimentul pentru CD.

- Conținutul discului ar trebui să fie afișat automat în fereastra Finder. În caz contrar, faceti dublu clic pe pictograma corespunzătoare unității CD de pe desktop.
- Faceți clic dublu pe pictograma "Setup" pentru a afișa caseta de dialog "Setup".

### **2** Instalarea OLYMPUS Viewer 3.

- Înainte de instalare, verificați cerințele privind configurația sistemului.
- Faceți clic pe butonul "OLYMPUS Viewer 3" și urmați instrucţiunile de pe ecran pentru instalarea aplicaţiei.

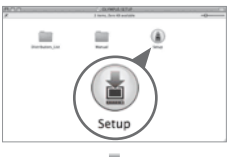

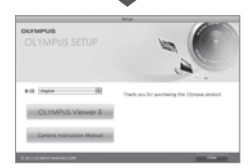

#### **Mediul de funcţionare**

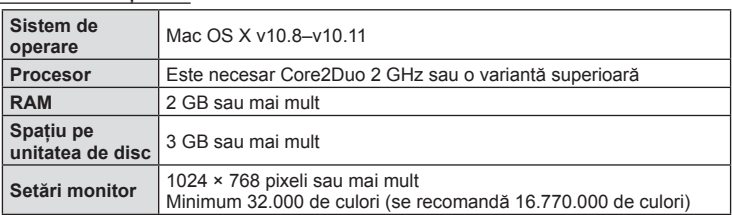

• Pentru a schimba limba selectați limba pe care doriți să o utilizați din căsuța pentru limbă. Pentru detalii privind modul de utilizare a aplicației, consultaţi funcţia de ajutor din aplicație.

• Cele de mai sus sunt cerinţele minime de sistem. Anumite setări pot necesita specificatii mai bune. Pentru detalii, consultati README.

6

# **Imprimarea directă (PictBridge)**

Prin conectarea camerei la o imprimantă compatibilă PictBridge cu ajutorul cablului USB, puteți tipări direct fotografiile.

**1** Conectaţi camera la imprimantă cu ajutorul cablului USB furnizat şi porniti camera.

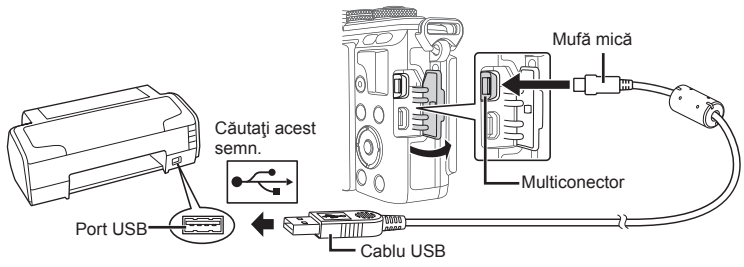

- Pentru tipărire, utilizați un acumulator complet încărcat.
- Când porniţi camera, pe ecran ar trebui să apară o casetă de dialog ce vă va solicita să alegeţi un dispozitiv gazdă. În caz contrar, selectaţi [Auto] pentru [Mod USB] (pag. 97 ) în meniurile de personalizare a camerei.
- 2 Utilizați  $\Delta \nabla$  pentru a selecta [Imprimare].
	- Pe ecran va apărea mesajul [Un Moment], urmat de un dialog pentru selectarea unui mod de tipărire.
	- Dacă meniul nu este afişat după câteva minute, deconectați cablul USB și reluați procedeul de la pasul 1.

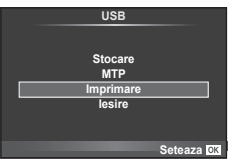

### Treceti la "Imprimare Rapidă" (pag. 127).

• Fotografiile 3D, imaginile RAW și înregistrările video nu pot fi tipărire.

### **Imprimare Rapidă**

Afișați pe ecranul camerei imaginea pe care doriți să o tipăriți înainte de a conecta imprimanta cu ajutorul cablului USB.

- **1** Utilizați  $\triangle$  pentru a alege fotografia pe care doriți să o tipăriţi.
- 2 Apăsați  $\triangleright$ .
	- Selectia fotografiilor apare când imprimarea s-a încheiat. Pentru a imprima o altă fotografie, selectați imaginea cu ajutorul  $\triangleleft\triangleright$  și apăsați **OK**.
	- Când aţi terminat, deconectaţi cablul USB de la cameră în timp ce este afișat meniul de selectare a fotografiei.

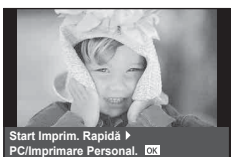

# **Tipărirea cu parametri confi guraţi manual**

- **1** Conectaţi camera la imprimantă cu ajutorul cablului USB furnizat şi porniţi camera.
	- Când porniţi camera, pe ecran ar trebui să apară o casetă de dialog ce vă va solicita să alegeţi un dispozitiv gazdă. În caz contrar, selectaţi [Auto] pentru [Mod USB] (pag. 97 ) în meniurile de personalizare a camerei.
- **2** Urmati indicatiile din ghidul de utilizare pentru a seta o optiune de imprimare.

### **Selectarea modului de tipărire**

Alegeti tipul de tipărire (mod de tipărire). Modurile de tipărire disponibile sunt enumerate mai jos.

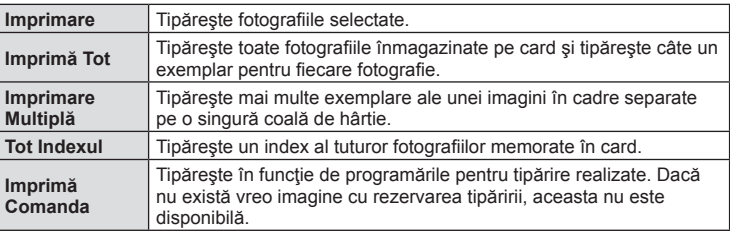

#### **Alegerea tipului de hârtie pentru tipărire**

Această setare depinde de tipul de imprimantă. Dacă este disponibilă doar setarea STANDARD pentru imprimantă, nu puteți modifica setarea.

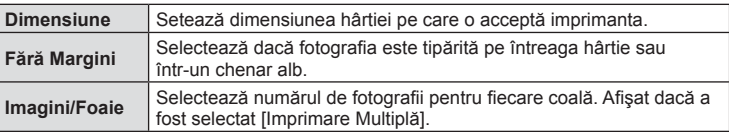

#### **Selectarea fotografi ilor pe care doriţi să le tipăriţi**

Selectați fotografiile pe care doriți să le tipăriți. Fotografiile selectate pot fi tipărite mai târziu (programarea unui singur cadru) sau fotografia afișată poate fi tipărită imediat.

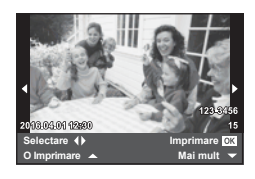

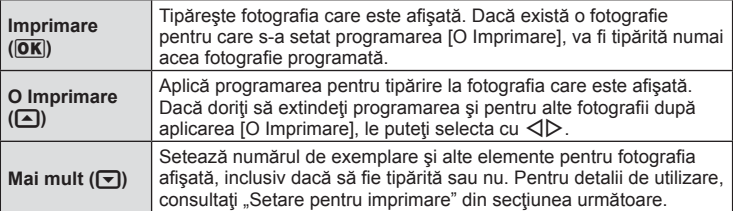

 $\boldsymbol{6}$ 

#### **Setări pentru tipărire**

Selectați dacă să fie tipărite și informații precum data și ora sau numele fișierului. Când modul de tipărire este setat la [Imprimă Tot] și este selectată opțiunea [Set opțiuni], apar următoarele opţiuni.

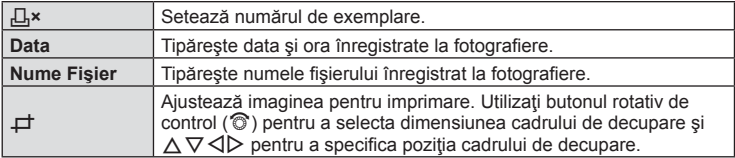

- **3** După ce ați ales fotografiile și informațiile pentru imprimare, selectați [Imprimare], apoi apăsați OK.
	- Pentru a opri și anula tipărirea, apăsați OK. Pentru a relua imprimarea, selectați [Continua].

#### Anularea tipăririi

Pentru a anula imprimarea, selectați [Anulare] și apăsați OK. Rețineți că se vor pierde toate modifi cările din comanda de imprimare; pentru a anula imprimarea şi a reveni la pasul anterior, în care puteți face modificări ale comenzii de imprimare curente, apăsați MENU.

# **Programarea tipăririi (DPOF)**

Puteți salva "comenzi de imprimare" digitale pe cardul de memorie, care listează fotografiile de tipărit și numărul de exemplare pentru fiecare imprimat. Ulterior, puteți obține fotografiile la un centru de tipărire care acceptă formatul DPOF sau le puteți tipări conectând camera direct la o imprimantă DPOF. Pentru a crea o comandă de tipărire este necesar un card de memorie.

### **Crearea unei comenzi de imprimare**

- **1** Apăsați OK în timpul redării și selectați [几].
- **2** Selectați [凸] sau [凸] și apăsați OK.

#### **Fotografie individuală**

Apăsați ⊲D pentru a selecta cadrul pe care doriti să-l setați ca programat pentru tipărire, apoi apăsați  $\Delta \nabla$  pentru a seta numărul de exemplare.

• Pentru a programa imprimarea mai multor fotografii, repetați acest pas. Apăsați  $\mathsf{OK}$  după ce ați selectat toate imaginile dorite.

#### **Toate fotografi ile**

Selectați [L\] și apăsați OK.

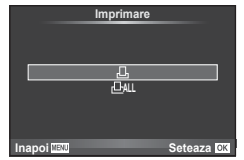

**3** Selectaţi formatul datei şi al orei şi apăsaţi butonul OK.

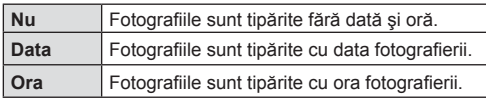

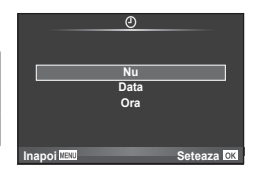

- Când imprimati imagini, setarea nu poate fi modificată între imagini.
- 4 Selectați [Seteaza] și apăsați OK.
- Camera nu poate fi utilizată pentru modificarea comenzilor de tipărire create cu alte dispozitive. Crearea unei noi comenzi de tipărire şterge orice comenzi de tipărire existente create cu alte dispozitive.
- Comenzile de tipărire nu pot include fotografi i 3D, imagini RAW sau înregistrări video.

### **Eliminarea tuturor imaginilor sau a imaginilor selectate din comanda de tipărire**

Puteți anula toate programările pentru tipărire sau numai cele pentru anumite fotografii.

- **1** Apăsați **OK** în timpul redării și selectați  $[\Box]$ .
- **2** Selectați [几] și apăsați OK.
	- Pentru a elimina toate fotografiile din comanda de imprimare, selectati [Resetare]  $s$ i apăsați  $\alpha$ K. Pentru a părăsi meniul fără a elimina toate fotografiile, selectați [Păstrează] și apăsați OK.
- **3** Apăsați ⊲D pentru a selecta imaginile pe care doriți să le eliminați din comanda de imprimare.
	- Utilizați  $\nabla$  pentru a seta numărul de exemplare la 0. Apăsați OK după ce ați eliminat toate fotografiile dorite din comanda de tipărire.
- **4** Selectați formatul datei și al orei și apăsați butonul OK.
	- Setarea se aplică tuturor cadrelor fără programare pentru tipărire.
- 5 Selectați [Seteaza] și apăsați OK.

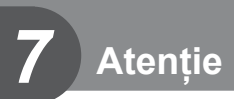

# **Baterie şi încărcător**

- Camera utilizează un singur acumulator Olympus cu ioni de litiu. Nu utilizați alți acumulatori în afară de acumulatorii originali OLYMPUS.
- Consumul de energie al camerei depinde de utilizare şi de alte condiţii.
- Acumulatorul se va descărca rapid în următoarele condiții, chiar dacă nu se fotografiază.
	- Focalizarea automată repetată prin apăsarea la jumătate a declanşatorului în mod fotografiere.
	- Afişarea imaginilor pe ecran pentru o perioadă lungă de timp.
	- Când [Timp de declansare] (pag. 111 ) este setat pe [Scurt].
	- Camera este conectată la calculator sau imprimantă.
- În cazul în care acumulatorul este descărcat, camera se poate închide fără un avertisment prealabil privind nivelul de energie al acumulatorului.
- Acumulatorul nu este complet încărcat la achiziţionare. Înainte de a folosi camera, încărcaţi acumulatorul cu încărcătorul furnizat.
- Timpul de încărcare normal al acumulatorului cu încărcătorul livrat este de aproximativ 3 ore şi 30 de minute (estimat).
- Nu încercați să utilizați încărcătoare care nu au fost special concepute pentru acumulatorul furnizat și nici acumulatori care nu au fost special concepuți pentru utilizarea cu încărcătorul furnizat.
- Există riscul unei explozii dacă înlocuiţi acumulatorul cu un altul de tip incorect.
- Reciclati acumulatorul uzat conform instructiunilor  $\Lambda$  ATENTIE" (pag. 159).

# **Folosirea încărcătorului în străinătate**

- Încărcătorul poate fi folosit la majoritatea surselor casnice de alimentare cu energie cu tensiuni între 100 V și 240 V c.a. (50/60Hz) oriunde în lume. În funcție de țară sau de zonă, pentru conectarea încărcătorului la priza de AC ar putea fi necesar un adaptor. Pentru detalii, consultați un magazin de specialitate sau o agenție de turism.
- Nu folosiţi adaptoare de călătorie procurate din comerţ, deoarece este posibilă funcționarea defectuoasă a încărcătorului.

# **Carduri compatibile**

În cadrul acestui manual, toate dispozitivele de stocare sunt numite "carduri". Următoarele tipuri de carduri de memorie SD (disponibile în comerţ) pot fi utilizate cu această cameră: SD, SDHC, SDXC şi Eye-Fi. Pentru ultimele informaţii, vizitaţi pagina de internet Olympus.

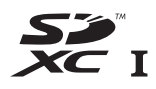

**LOCK**

### **Comutatorul de protecţie la scriere al cardului SD**

Corpul cardului SD este prevăzut cu un comutator de protecție la scriere. Dacă aduceți comutatorul în poziția "LOCK", nu veți putea înregistra date pe card, sterge sau formata cardul. Readuceți comutatorul în poziția care permite înregistrarea.

- Informaţiile memorate pe card nu vor fi șterse complet prin formatare sau ştergere. Când nu mai aveţi nevoie de el, distrugeţi cardul pentru a preveni scurgerea de informaţii personale.
- Utilizaţi cardul Eye-Fi în conformitate cu legile şi reglementările ţării în care camera va fi utilizată. Scoateţi cardul Eye-Fi din cameră sau dezactivaţi funcţiile cardului în aeronave sau alte locații unde utilizarea este interzisă.  $\mathbb{R}$  [Eye-Fi] (pag. 102)
- Cardul Eye-Fi se poate înfierbânta în timpul utilizării.
- Când utilizaţi un card Eye-Fi, bateria se poate consuma mai repede.
- Când utilizați un card Eye-Fi, camera poate funcționa mai încet.
- Pot apărea erori în timpul înregistrării Clipurilor mele. Vă rugăm să dezactivați funcția cardului în acest caz.
- Setarea protecției la scriere a cardului SD în poziția "LOCK" va restricționa anumite funcții, cum ar fi înregistrarea clipurilor și redarea.

# **Mod de înregistrare şi dimensiune fişier/număr fotografi i**

Dimensiunea de fişier din tabel este o valoare aproximativă pentru fişierele cu format al imaginii 4:3.

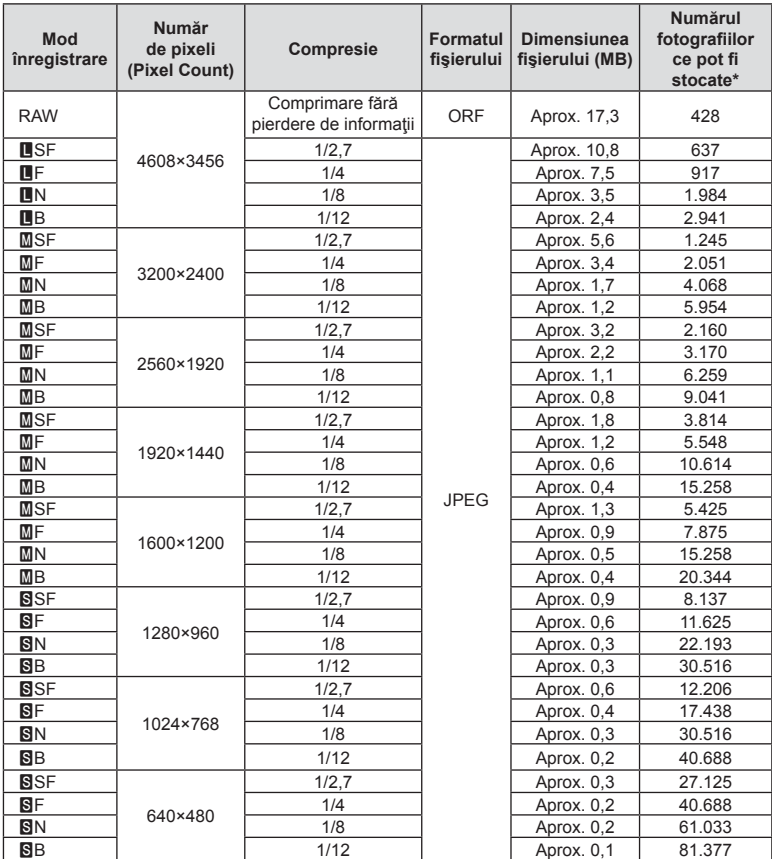

\*S-a considerat că aveţi un card SD de 8 GB.

- Numărul fotografiilor care mai pot fi realizate și stocate se poate schimba în funcție de subiect, de existenţa unei programări pentru tipărire şi de alţi factori. În anumite cazuri, numărul fotografiilor care mai pot fi realizate și stocate afișat pe ecran nu se schimbă chiar dacă fotografiați sau ștergeți imagini memorate.
- Dimensiunea actuală a fişierului variază în funcţie de subiect.
- Numărul maxim de fotografii ce pot fi stocate afișat pe ecran este 9999.
- Pentru detalii despre timpul disponibil pentru înregistrare, consultați site-ul web Olympus.

# **Obiective interschimbabile**

Alegeți obiectivul în funcție de scena fotografiată și de scopul fotografierii. Utilizaţi obiective concepute exclusiv pentru sistemul Micro Four Thirds şi care poartă emblema M. ZUIKO DIGITAL sau simbolul ilustrat în dreapta. Cu ajutorul unui adaptor, puteţi utiliza şi obiective de tip Four Thirds sau OM.

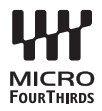

- În momentul în care ataşaţi sau scoateţi capacul camerei şi obiectivul camerei, ţineţi carcasa obiectivului camerei îndreptat în jos. Aceasta previne intrarea prafului sau a altor elemente străine în interiorul camerei.
- Nu scoateţi capacul camerei şi nu ataşaţi obiectivul în locuri cu praf.
- Nu îndreptaţi spre soare obiectivul ataşat la cameră. Aceasta poate provoca disfuncţionalităţi ale camerei sau chiar incendiu din cauza efectului de concentrare prin obiectiv a razelor soarelui.
- Aveţi grijă să nu pierdeţi capacul camerei sau cel al obiectivului.
- Ataşaţi capacul camerei la cameră pentru a preveni intrarea prafului, când obiectivul nu este ataşat.

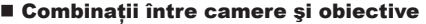

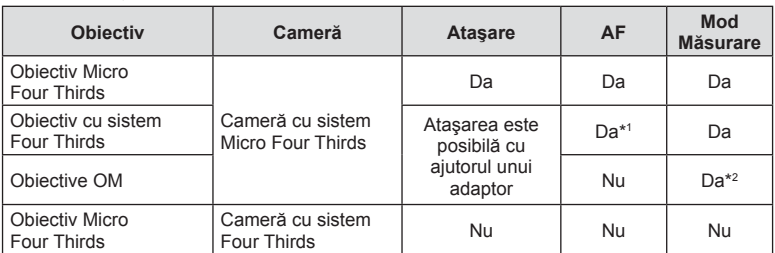

\*1 AF nu este activ în timpul înregistrării video.

\*2 Măsurarea precisă nu este posibilă.

# **Utilizarea bliţurilor externe proiectate pentru a fi utilizate cu această cameră**

Cu această cameră puteţi folosi unul dintre bliţurile externe comercializate separat, pentru a avea la dispoziţie un bliţ adecvat cerinţelor dvs. Bliţurile externe comunică cu camera și vă permit să controlați modurile de fotografiere cu blit cu diferite moduri de control ale bliţului, precum TTL-AUTO şi Super FP. Bliţurile externe compatibile cu aceasta cameră pot fi ataşate la cameră folosind papucul de conectare al camerei. De asemenea, bliţul poate fi ataşat la mufa pentru bliţ a camerei, utilizând un cablu de legătură (opţional). Consultaţi şi documentaţia furnizată cu bliţul extern. Limita superioară a timpului de expunere este 1/200 sec. când utilizați un blit.

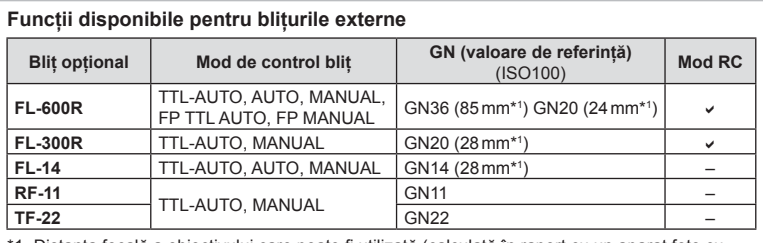

\*1 Distanţa focală a obiectivului care poate fi utilizată (calculată în raport cu un aparat foto cu peliculă de 35 mm).

### **Fotografi erea cu bliţ extern cu telecomandă fără fi r**

Bliţurile externe care au fost proiectate pentru a fi utilizate cu această cameră şi care oferă un mod telecomandat pot fi folosite pentru fotografierea cu blit wireless. Camera poate controla separat fiecare din cele trei grupuri de blituri externe și cel intern. Pentru detalii, consultaţi manualele de instrucţiuni furnizate cu bliţurile externe.

- **1** Selectaţi modul RC pentru bliţurile externe şi amplasaţi-le după cum doriţi.
	- Porniţi bliţurile externe, apăsaţi butonul MODE şi selectaţi modul RC.
	- Selectați un canal și un grup pentru fiecare bliț extern.
- 2 Selectati optiunea [Activ] pentru [ $\frac{1}{4}$  Mod RC] din Meniul de fotografiere  $\frac{1}{2}$  2 (pag. 79).
	- Super panoul de control LV trece în mod RC.
	- Puteți alege o afișare a super panoului de control LV apăsând repetat butonul INFO.
	- Selectați un mod blit (rețineți că funcția de eliminare a efectului de ochi roșii nu este disponibilă în modul RC).

### **3** Configurati setările pentru fiecare grup în super panoul de control LV.

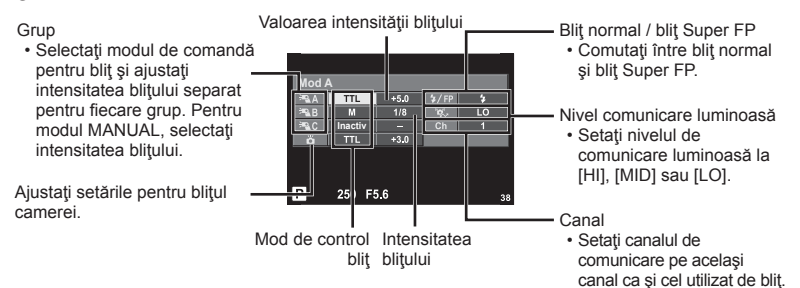

### **4** Atasati blitul furnizat și ridicați capul acestuia.

• După ce v-aţi asigurat că atât bliţul încorporat, cât şi bliţurile externe sunt încărcate, faceți o fotografie de probă.

#### ■ Raza de acțiune a blițului wireless

Poziționați bliturile wireless cu senzorii îndreptaţi către cameră. Ilustraţia următoare arată distanţele aproximative la care se pot pozitiona bliturile. Raza de actiune reală variază în functie de conditiile locale.

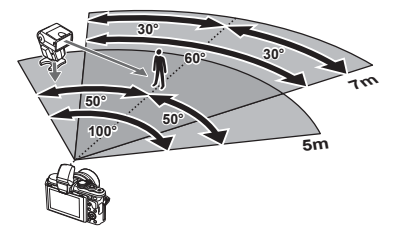

- Recomandăm utilizarea unui singur grup de trei bliţuri externe.
- Bliturile externe nu pot fi utilizate pentru sincronizare lentă de tip a doua perdea sau expuneri cu declanşare întârziată de peste 4 secunde.
- Dacă subiectul este prea aproape de cameră, bliturile de control emise de blitul camerei pot afecta expunerea (acest efect poate fi atenuat prin reducerea intensităţii bliţului camerei furnizat, de exemplu, prin utilizarea unui difuzor de lumină).
- Limita superioară a sincronizării bliţului este de 1/160 sec. când se utilizează bliţul în mod RC.

# **Alte bliţuri externe**

Reţineţi următoarele atunci când utilizaţi un bliţ de la alţi producători montat pe patina pentru accesorii al camerei:

- Utilizarea de bliţuri învechite care aplică pe contactul X al camerei un curent mai mare de 24 V va duce la deteriorarea camerei.
- Conectarea bliturilor cu contacte de semnal care nu sunt conforme cu specificatiile Olympus pot duce la defectarea camerei.
- Setați modul de fotografiere la M, setați viteza obturatorului la o valoare ce nu este mai mare decât viteza de sincronizare a bliţului şi setaţi sensibilitatea ISO la o altă opţiune decât [AUTO].
- Controlul blitului poate fi executat numai prin setarea manuală a blitului la valorile ISO şi deschiderea diafragmei selectate la cameră. Puterea bliţului poate fi ajustată fi e prin ajustarea sensibilității ISO, fie a diafragmei.
- Utilizati un blit cu un unghi de iluminare adecvat pentru obiectivul folosit. Unghiul de iluminare este exprimat de obicei pe baza distantelor focale echivalente sistemului pe 35 mm.

# **Vizor Electronic (VF-4)**

Vizorul electronic VF-4 se aprinde automat atunci când vă uitați prin acesta. În timp ce vizorul este pornit, ecranul monitorului camerei este oprit. Puteti selecta optiunea să comutați automat între vizor și monitor utilizând setările meniului. Rețineți că meniurile şi alte informaţii privind setările sunt afişate în continuare pe ecranul monitorului atunci când vizorul este pornit. Consultați și documentația furnizată cu vizorul electronic.

- Comutarea automată este dezactivată când ecranul este scos în afară.
- În următoarele situații, vizorul nu poate fi oprit automat.
	- În modul hibernare/la înregistrarea video, în modurile 3D, expunere multiplă, bulb live, time live etc./când autodeclanşatorul este apăsat pe jumătate
- De asemenea, este posibil ca vizorul să nu pornească automat când vă uitați prin acesta în anumite situaţii, ca de exemplu atunci când purtaţi ochelari sau în lumină solară puternică. Porniţi-l manual.

# **Accesorii principale**

### **Cablu de comandă la distanţă (RM–UC1)**

Utilizaţi acest cablu atunci când şi cea mai mică mişcare a camerei poate produce imagini neclare, ca de exemplu în cazul fotografierii macro sau "bulb". Cablul de comandă la distanță se conectează la mufa multifuncțională a camerei. (pag. 10)

### **Lentile de conversie**

Lentilele de conversie se ataşează la obiectivul camerei pentru a obţine rapid efecte ochi de pește sau fotografiere macro. Pentru informații despre lentilele ce pot fi utilizate, consultaţi pagina web OLYMPUS.

• Utilizați adaptorul corespunzător pentru modul SCN ( $\widehat{\mathbb{G}}_n$ ),  $\widehat{\mathbb{G}}_n$  sau  $\widehat{\mathbb{G}}_n$ ).

### **Macro arm light (MAL–1)**

Utilizați această funcție pentru a ilumina subiectul la fotografierea macro, chiar și la distanţa la care ar putea apărea estomparea în cazul utilizării bliţului.

## **Microfon (SEMA–1)**

Microfonul poate fi plasat la o anumită distanță de cameră pentru a evita sunetele ambientale în înregistrare sau zgomotul vântului. Se pot utiliza şi alte microfoane disponibile în comert, în funcție de scopul înregistrării. Vă recomandăm să utilizați cablul de extensie furnizat. (alimentare furnizată prin minimufa stereo de ø3,5 mm)

# **Diagrama sistemului**

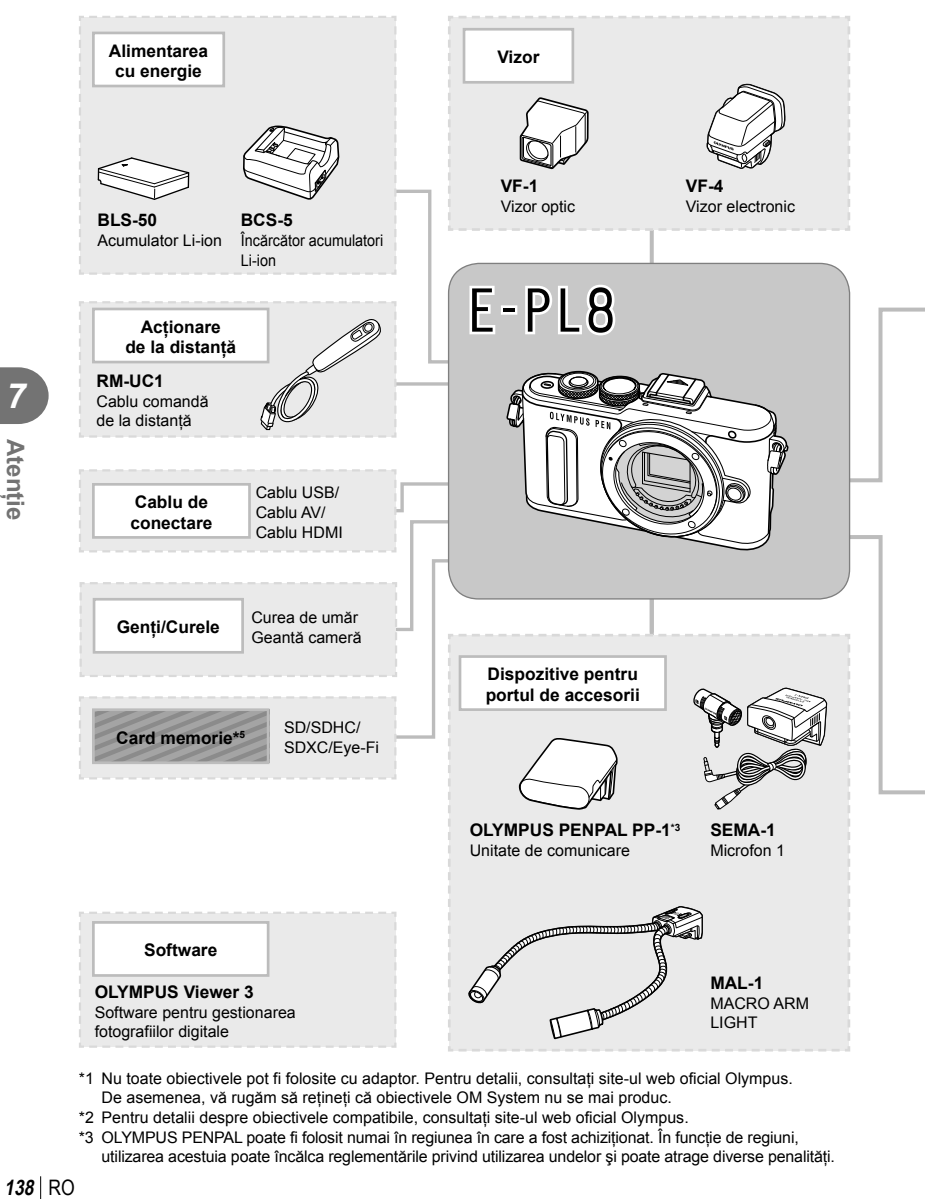

- \*1 Nu toate obiectivele pot fi folosite cu adaptor. Pentru detalii, consultaţi site-ul web oficial Olympus. De asemenea, vă rugăm să reţineţi că obiectivele OM System nu se mai produc.
- \*2 Pentru detalii despre obiectivele compatibile, consultaţi site-ul web oficial Olympus.
- \*3 OLYMPUS PENPAL poate fi folosit numai în regiunea în care a fost achiziţionat. În funcţie de regiuni, utilizarea acestuia poate încălca reglementările privind utilizarea undelor şi poate atrage diverse penalităţi.

*Atenție* 

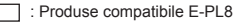

: Produse disponibile în comerţ

Pentru ultimele informații, vizitați pagina de internet Olympus.

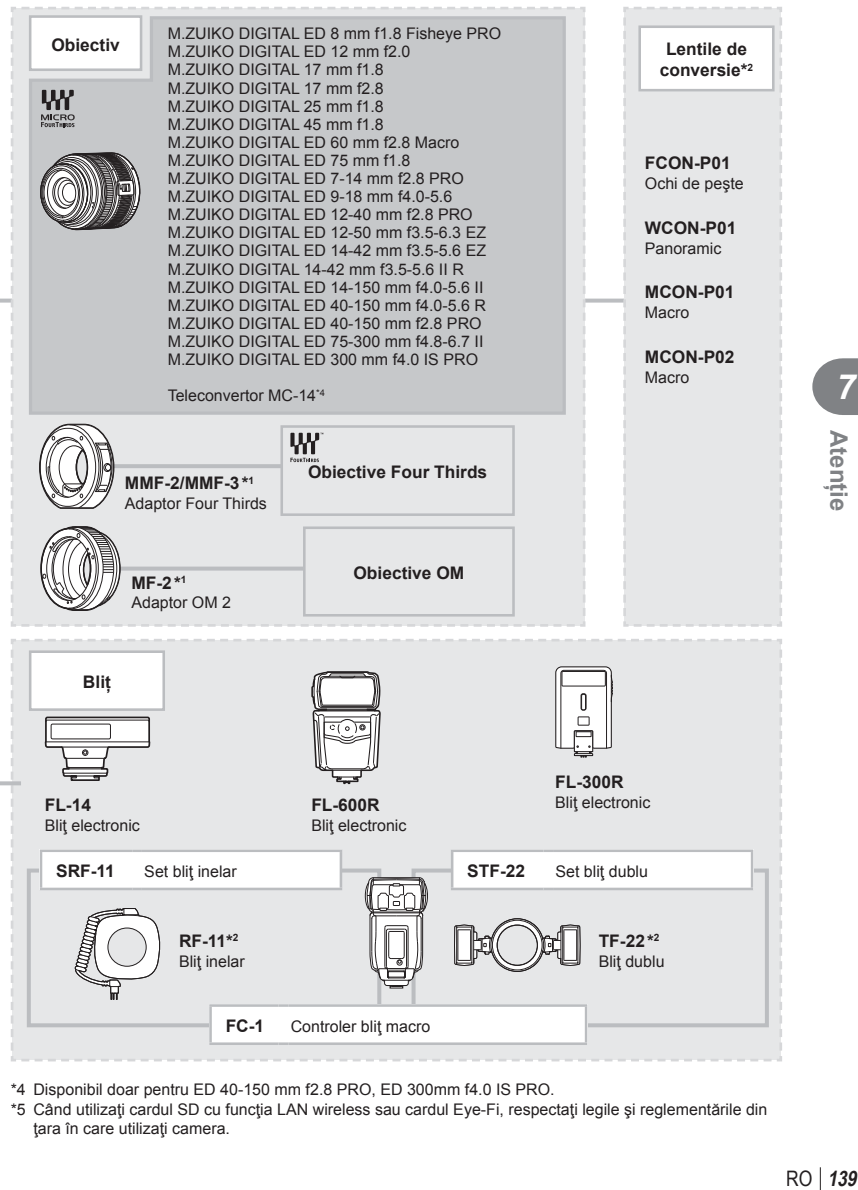

- \*4 Disponibil doar pentru ED 40-150 mm f2.8 PRO, ED 300mm f4.0 IS PRO.
- \*5 Când utilizați cardul SD cu funcția LAN wireless sau cardul Eye-Fi, respectați legile și reglementările din tara în care utilizati camera.

*7*

**Atenție** 

### **Curăţarea camerei**

Înainte de a curăţa camera, închideţi-o şi scoateţi acumulatorii.

#### **Exterior:**

• Ştergeţi uşor cu o cârpă moale. Dacă este foarte murdară, umeziţi cârpa cu o soluţie de săpun moale și frecați bine. Ștergeți camera cu o cârpă umedă și apoi uscați-o cu o cârpă uscată. Dacă ați folosit camera la plajă, folosiți o cârpă curată umezită și frecați bine.

#### **Ecranul:**

• Ştergeţi uşor cu o cârpă moale.

#### **Obiectiv:**

• Suflati praful de pe obiectiv cu o suflantă disponibilă în comert. Ștergeți usor obiectivul cu o hârtie specială pentru curătat obiective.

### **Stocare Date**

- Dacă nu folosiţi camera timp îndelungat, scoateţi acumulatorul şi cardul. Depozitaţi camera într-un loc răcoros, uscat şi bine aerisit.
- Introduceți periodic acumulatorul și verificați funcțiile camerei.
- Eliminaţi praful sau alte impurităţi de pe suprafaţa camerei şi capacelor posterioare înainte de a le ataşa.
- Atasati capacul camerei la cameră pentru a preveni intrarea prafului, când obiectivul nu este ataşat. Înainte de a depozita obiectivul, nu uitaţi să îi ataşaţi capacul frontal şi cel posterior.
- Curățați camera după utilizare.
- Nu depozitaţi împreună cu soluţii pentru insecte.

### **Curăţarea şi verifi carea dispozitivului de captare a imaginii**

Această cameră dispune de o funcţie de eliminare a cantităţii de praf care împiedică praful să se depună pe senzorul de imagine şi, cu ajutorul vibraţiilor cu ultrasunete, îndepărtează orice urmă de praf sau de murdărie de pe acesta. Funcția de eliminare a prafului acţionează când camera este pornită.

Ea operează în acelaşi timp cu funcţia reprezentare pixeli, care controlează dispozitivul de captare a imaginii şi circuitele de procesare a imaginii. În cazul în care funcţia de eliminare a cantității de praf este activată la fiecare pornire a camerei, camera trebuie tinută drept pentru ca operațiunea să fie eficientă.

- Nu folositi solventi puternici ca benzen sau alcool, sau materiale textile tratate chimic.
- Evitaţi să lăsaţi camera în locuri cu produse chimice, deoarece există posibilitatea apariţiei coroziunii.
- Dacă obiectivul este murdar, pe suprafața lui se poate forma o peliculă.
- Dacă nu ați folosit-o de mult timp, verificați fiecare parte a camerei înainte de utilizare. Înainte de a realiza fotografii importante, testați-o pentru a vedea dacă funcționează corect.

### **Pixel mapping - Controlul funcţiei de procesare a imaginii**

Funcția reprezentare pixeli permite camerei să verifice și să regleze dispozitivul CCD şi funcţiile de procesare a imaginii. După folosirea monitorului sau efectuarea unor fotografieri continue, așteptați câteva minute înainte de a procesa imaginea pentru a vă asigura că operaţiunea se va efectua corect.

- 1 Selectați [Reprezentare Pixeli] din  $\frac{a}{b}$  Meniul Personalizat (pag. 102) fila **in**.
- 2 Apăsați D, apoi apăsați OK.
	- În timpul executării operaţiunii reprezentare pixeli, este afişată linia [in Lucru]. La terminarea operaţiunii, este afişat meniul.
- Dacă închideți camera accidental în timpul derulării funcției reprezentare pixeli, porniți din nou de la pasul 1.

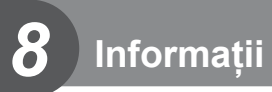

# **Sfaturi practice pentru fotografiere și alte informatii**

### **Camera nu porneşte, deşi acumulatorul se află înăuntru**

#### **Acumulatorul nu este încărcat complet**

• Încărcați acumulatorul cu încărcătorul.

#### **Acumulatorul nu poate fi folosit pentru moment din cauza temperaturii scăzute**

• La temperaturi scăzute, performanţele acumulatorului se reduc. Scoateţi acumulatorul si încălziti-l pentru o perioadă de timp în buzunar.

### **Fotografi erea nu se produce la apăsarea pe declanşator**

#### **Camera s-a oprit automat**

• Dacă nu se execută nicio operaţie într-un anumit interval de timp, camera intră automat în modul de hibernare pentru a reduce consumul de baterie.  $\mathbb{R}$  [Hibernare] (pag. 97) Dacă nu se execută nicio operație în intervalul de timp specificat (aproximativ 5 minute) după ce camera a intrat în modul de hibernare, aceasta se va opri automat.

#### **Bliţul se încarcă**

• Pe ecran se aprinde intermitent indicatorul  $\clubsuit$  în timpul încărcării. Așteptați până ce nu se mai aprinde intermitent şi apăsaţi pe declanşator.

#### **Imposibil de focalizat**

• Camera nu poate focaliza asupra unor subiecţi prea apropiaţi de cameră sau care nu îndeplinesc condițiile pentru autofocalizare (simbolul de confirmare AF va apărea intermitent pe ecran). Măriţi distanţa faţă de subiect sau focalizaţi asupra unui subiect cu mai mult contrast, aflat la aceeasi distanță de cameră ca și subiectul principal, compuneți imaginea și fotografiați.

#### **Subiecţi difi cil de focalizat**

Focalizarea automată se poate dovedi dificilă în următoarele situații.

Semnul de confirmare AF se aprinde intermitent. Aceşti subiecţi nu sunt focalizaţi.

Semnul de confirmare AF se aprinde, dar subiectul nu este focalizat. Subiecti aflati la

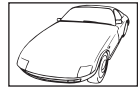

Subiect cu contrast redus

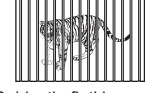

distante diferite

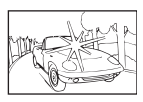

Lumină excesiv de puternică în centrul cadrului

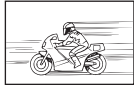

Subject aflat în mişcare rapidă

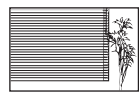

Un subiect care nu prezintă linii verticale

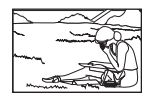

Subiect în afara zonei AF

#### **Reducerea zgomotului de imagine a fost activată**

• La fotografierea scenelor de noapte, viteza obturatorului este mai mică și există tendința apariției distorsiunilor de imagine. Camera activează procesarea reducerii distorsiunilor după fotografierea la viteze reduse ale obturatorului. În acest timp, nu este permisă fotografierea. Puteți selecta pentru funcția [Red. Zgomot] opțiunea [Inactiv]. G [Red. Zgomot] (pag. 97)

### **Numărul de ţinte AF este redus**

Numărul și dimensiunea tintelor AF variază în funcție de setările grupului de tinte și opțiunea selectată pentru [Teleconvertor digital] şi [Aspect Imagine].

### **Data şi ora nu au fost reglate**

#### **Camera este utilizată cu setările din momentul achiziţionării**

• Data şi ora nu au fost setate la achiziţionare. Reglaţi data şi ora înainte de a folosi camera. g "Setarea datei și a orei" (pag. 17)

#### **Acumulatorul a fost scos din cameră**

• Reglajele de dată şi oră revin la setările de fabrică, dacă camera este lăsată fără acumulatori mai mult de o zi. Setările vor fi anulate mai repede, dacă acumulatorii au fost introduşi în cameră pentru doar câteva momente. Înainte de a realiza fotografi i importante, controlaţi dacă data şi ora sunt reglate corect.

### **Funcţiile setate revin la parametrii standard din fabrică**

Când rotiți selectorul de moduri sau opriți camera în alt mod de fotografiere decât  $P$ ,  $A$ , S sau M, functiile ale căror setări au fost modificate revin la setările standard din fabrică.

### **Imaginea este albicioasă**

Acest fenomen poate apărea dacă fotografia este făcută în condiții de contralumină totală sau parţială. Aceasta se datorează fenomenului numit lumină parazit sau urme de imagine. La compunerea imaginii, evitați pe cât posibil sursele de lumină puternică. Reflexia luminii se poate produce chiar dacă sursa de lumină nu este prezentă în fotografie. Folosiți un parasolar pentru a feri obiectivul de sursa de lumină. Dacă parasolarul nu are efect, protejați obiectivul cu mâna.  $\mathbb{R}$  "Obiective interschimbabile" (pag. 134)

### **Pe subiect apar puncte luminoase**

Acest fenomen se datorează unor puncte de lumină deficitare pe dispozitivul de captare a imaginii. Executați [Reprezentare Pixeli].

Dacă problema persistă, repetați de câteva ori funcția de reprezentare pixeli. **D**  $\sqrt{2}$  "Pixel mapping - Controlul functiei de procesare a imaginii" (pag. 141)

### **Funcţii care nu pot fi selectate din meniuri**

Anumite elemente nu pot fi selectate din meniuri prin folosirea blocului de săgeți.

- Elemente care nu pot fi reglate în modul fotografiere.
- Elemente care nu pot fi setate din cauza unui alt element care a fost deja setat: Combinația dintre [ $\Box \ddot{H}$ ] și [Red. Zgomot], etc.

# **Coduri de eroare**

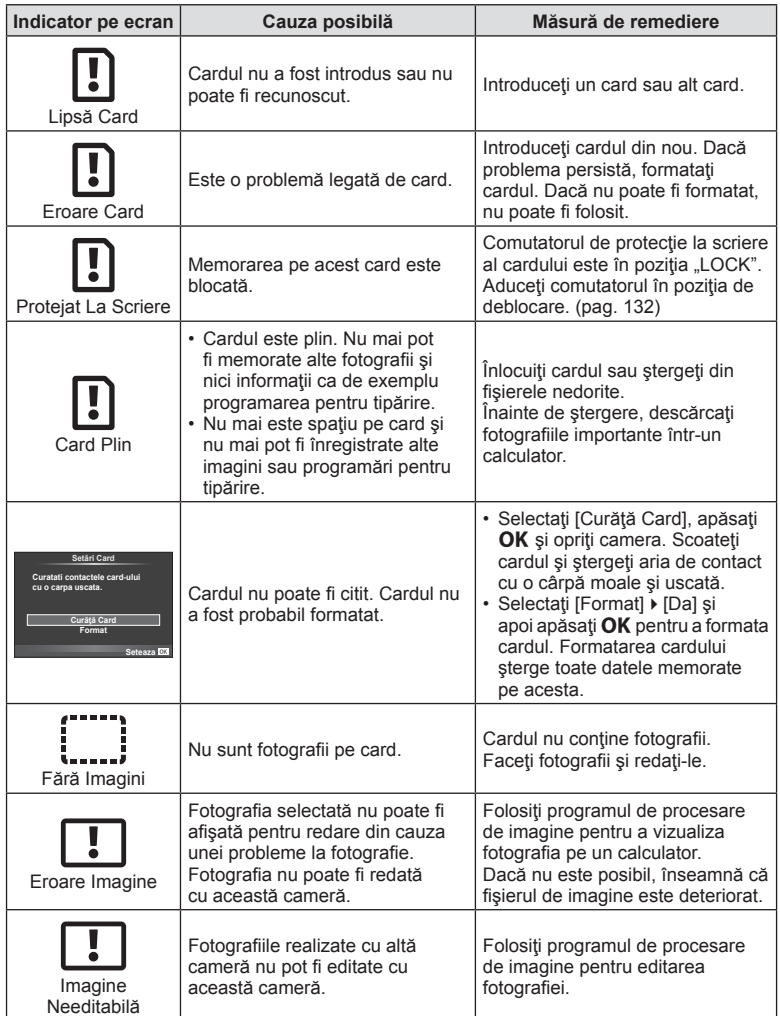
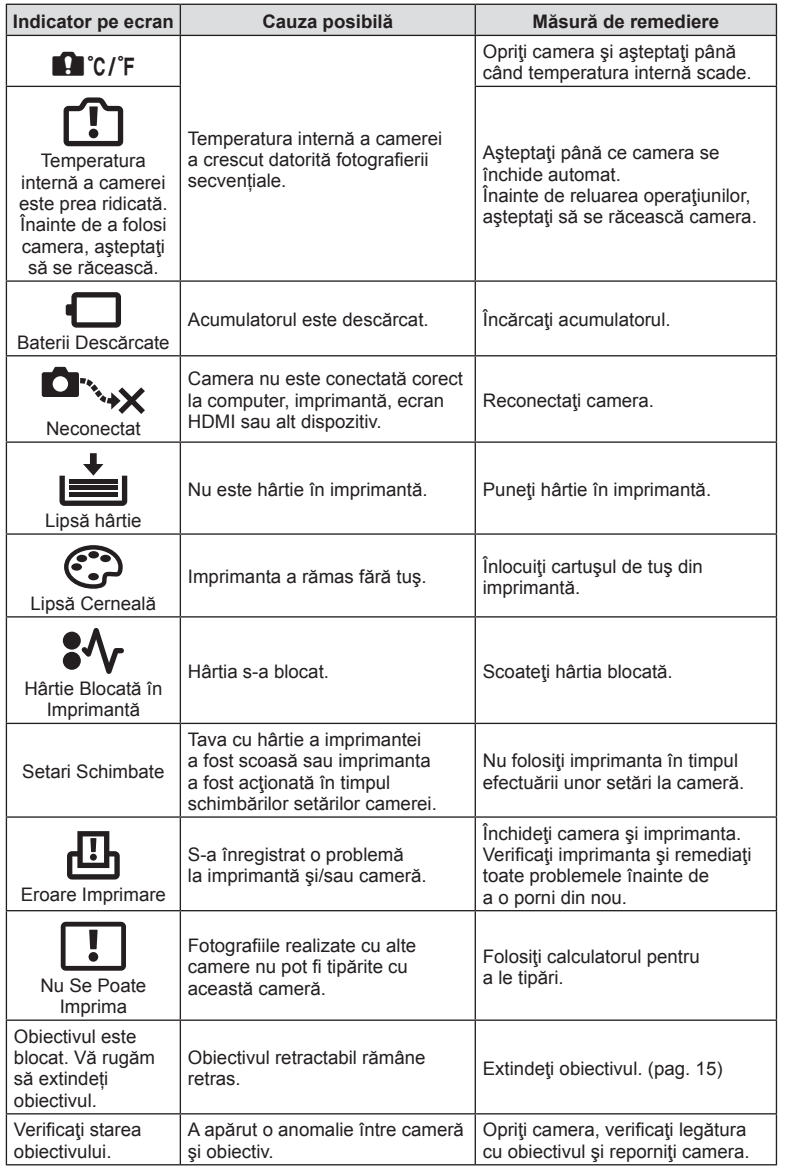

# **Lista meniurilor**

\*1: Se poate adăuga în [Set. Pers.].

\*2: Opţiunea standard poate fi restabilită selectând [Total] pentru [Resetare].

\*3: Opţiunea standard poate fi restabilită selectând [Primare] pentru [Resetare].

#### **C** Meniu fotografiere

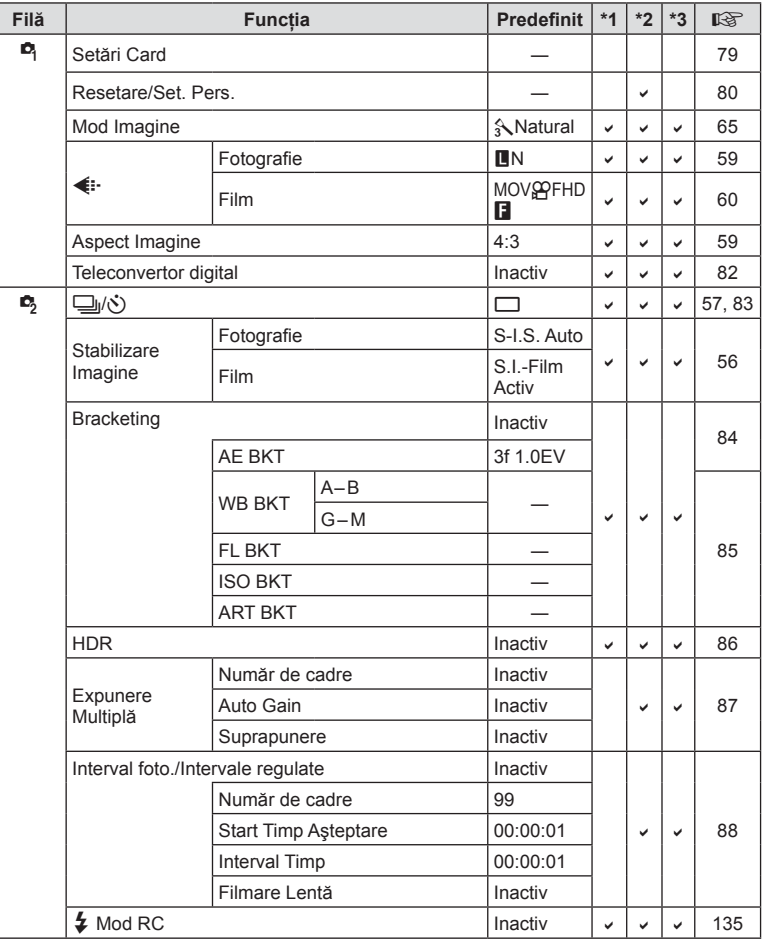

oo Informații **146** RO **Informaţii** *8*

#### **Meniu Redare**

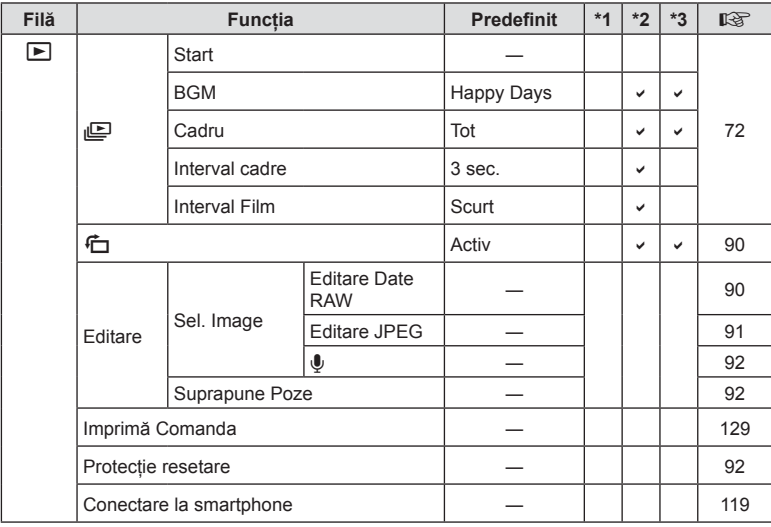

#### d **Meniu Setări**

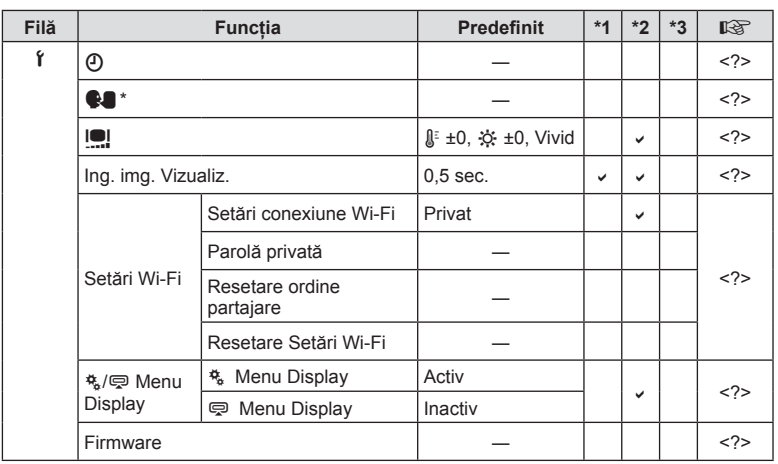

\* Setările diferă în funcţie de ţara de unde a fost achiziţionată camera.

#### c **Meniu Personalizat**

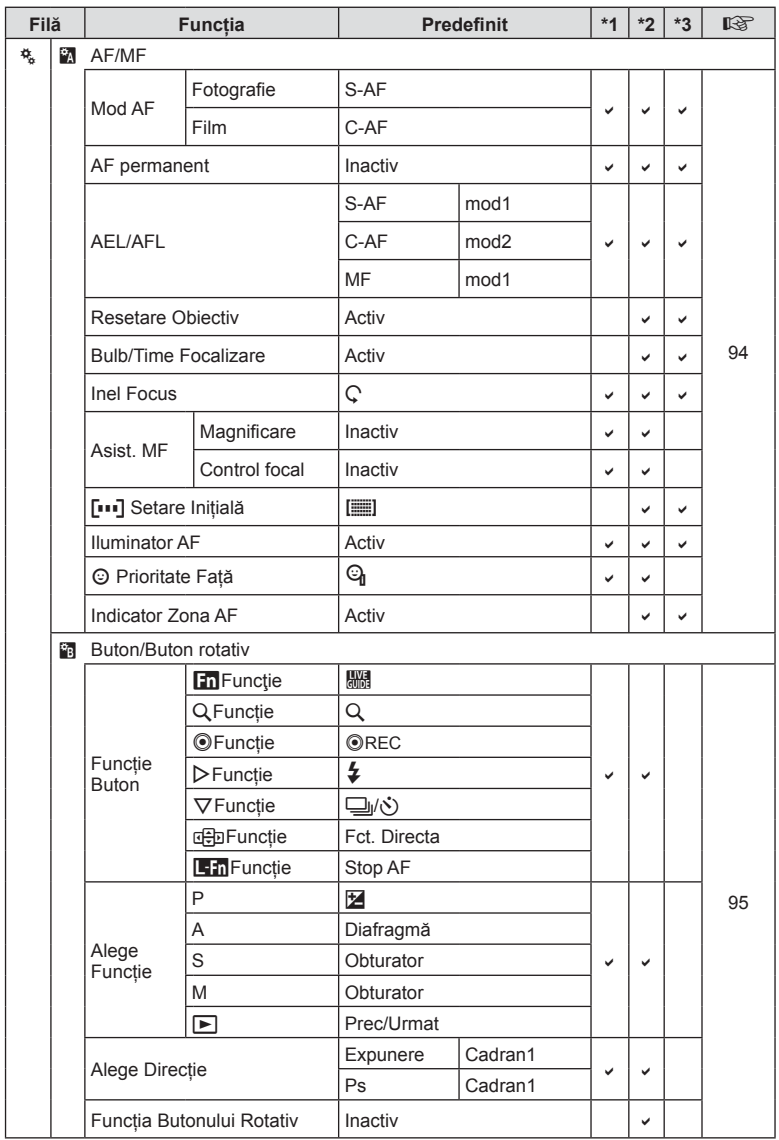

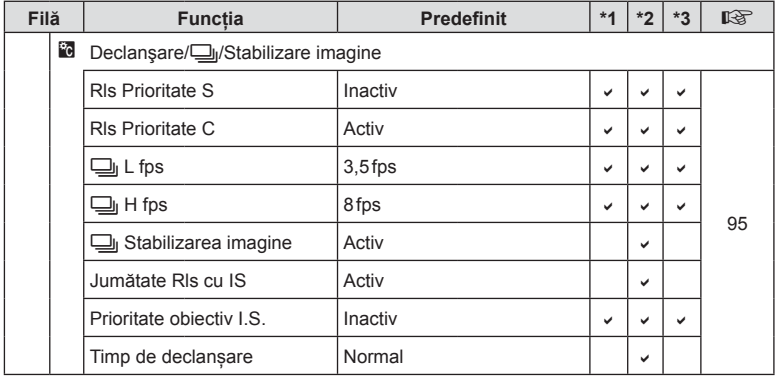

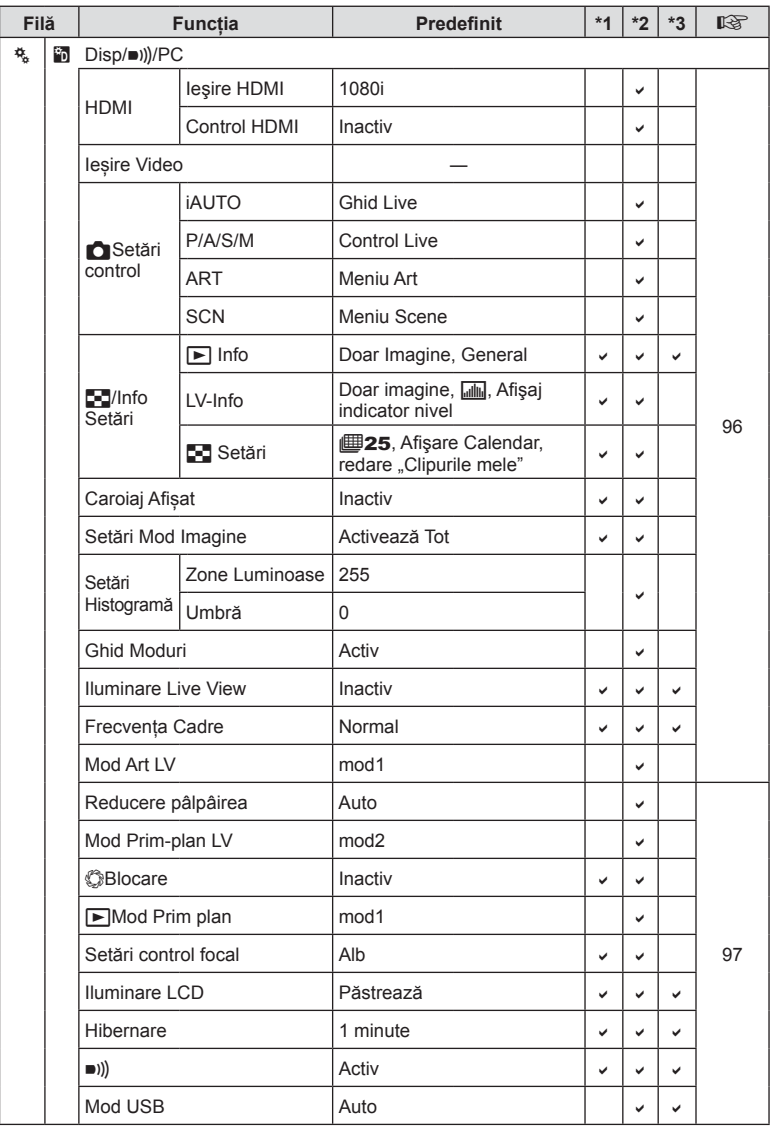

oo Informații **150** RO **Informaţii** *8*

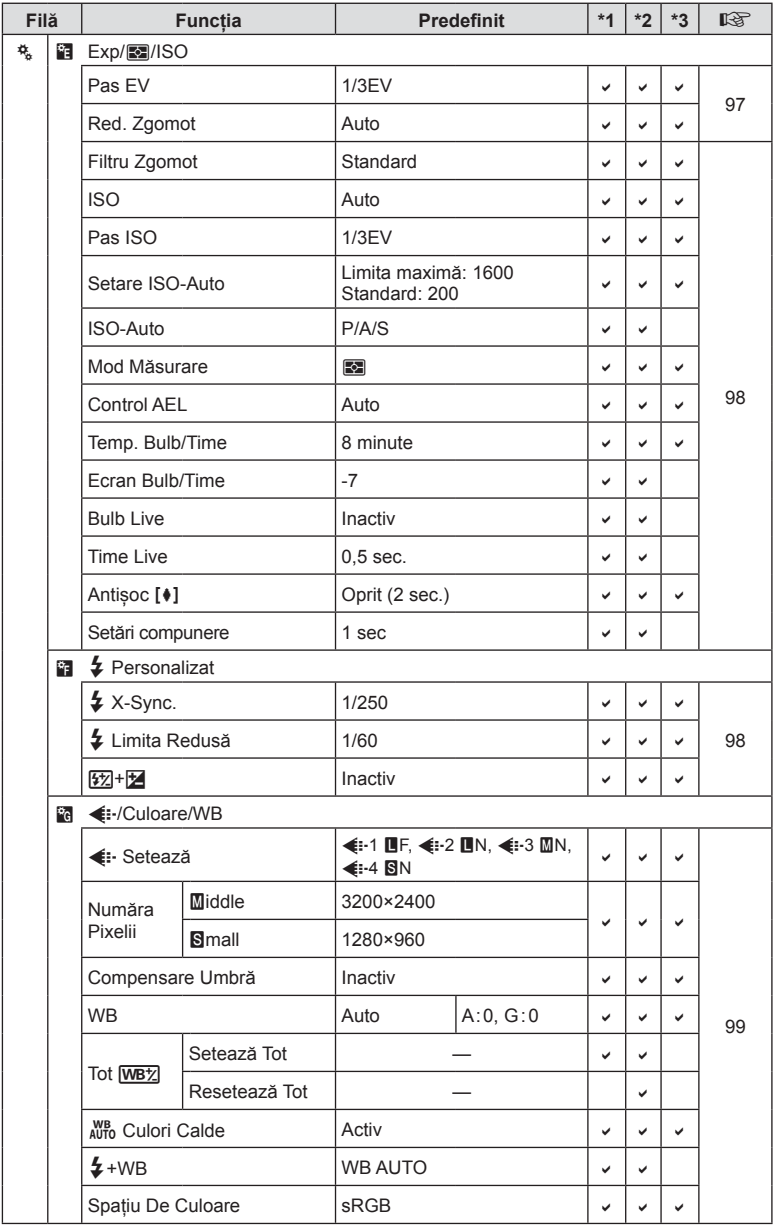

**Social Informații** 

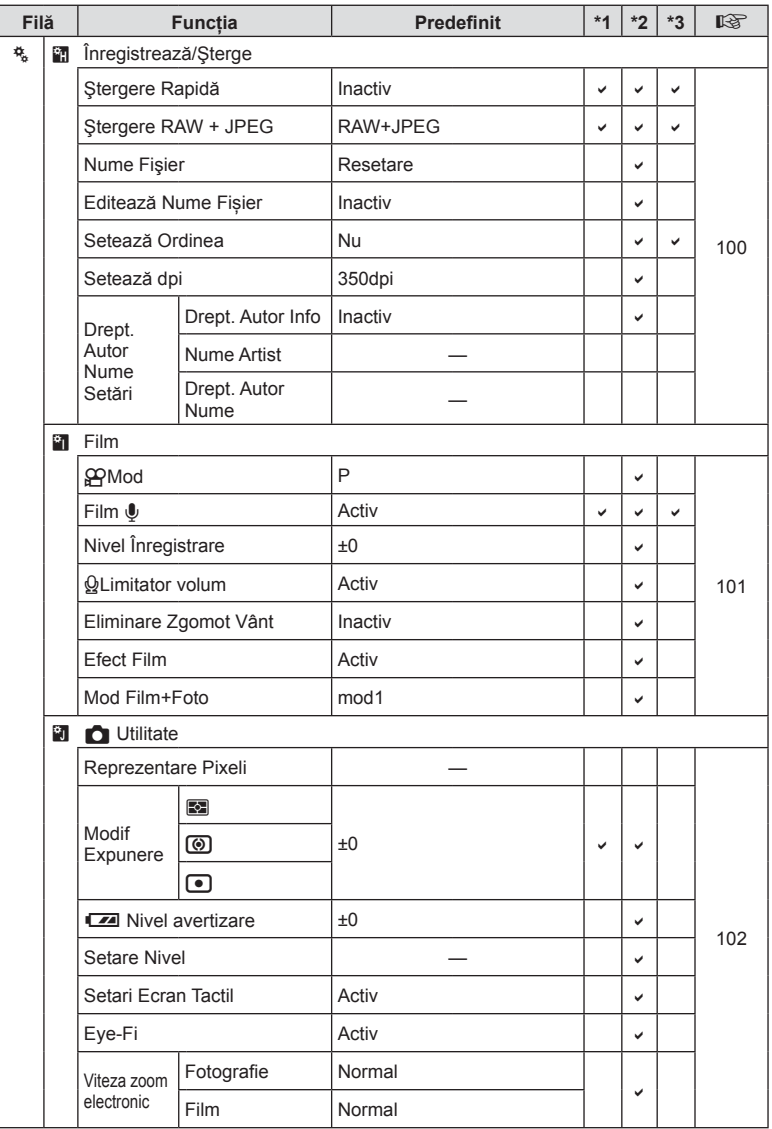

# $\mathbf{\nabla}$  Meniu Port Accesorii

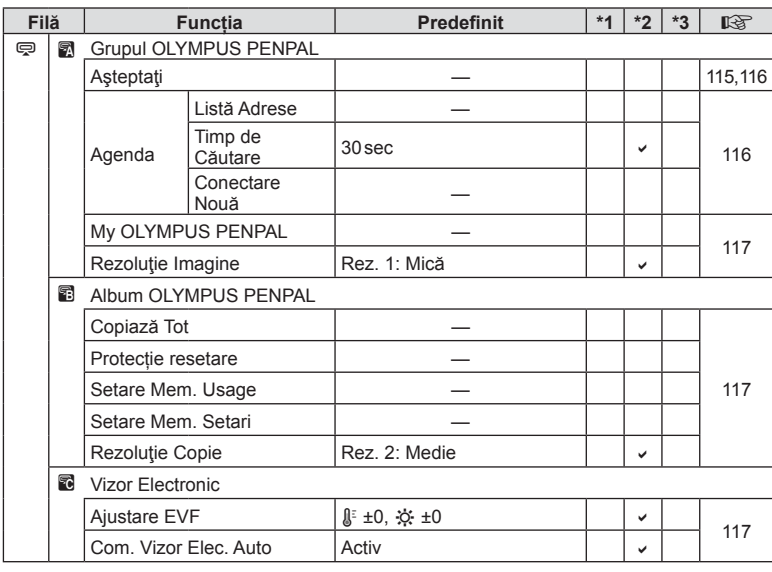

# **Specifi caţii tehnice**

#### Cameră

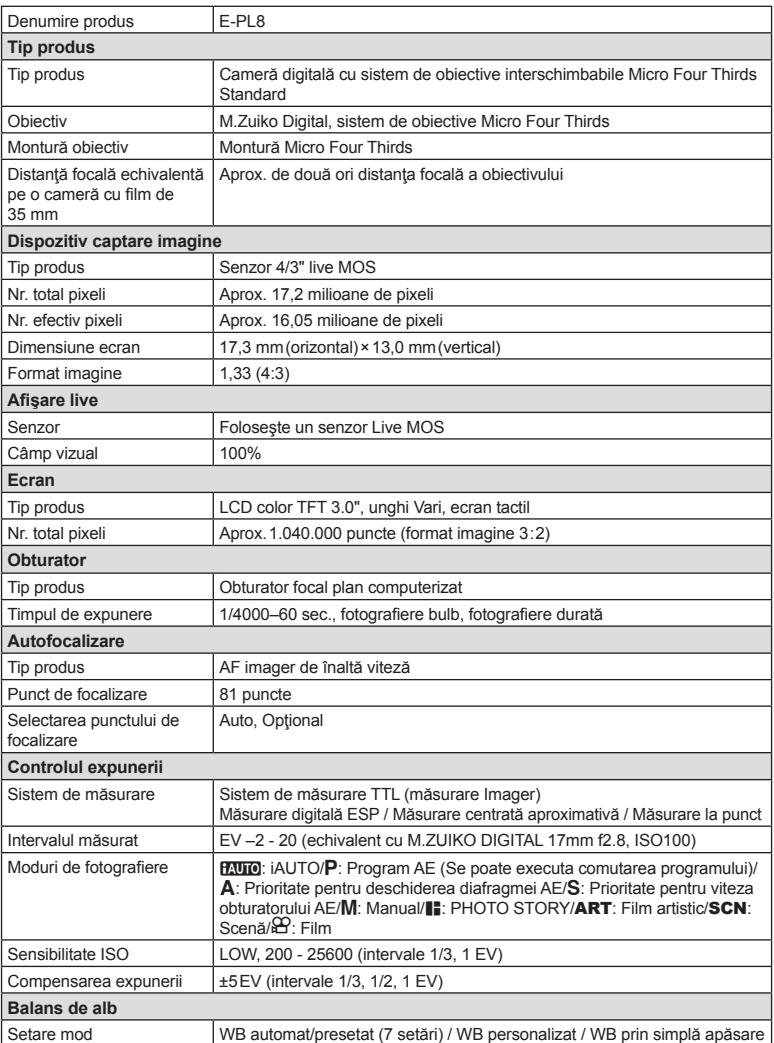

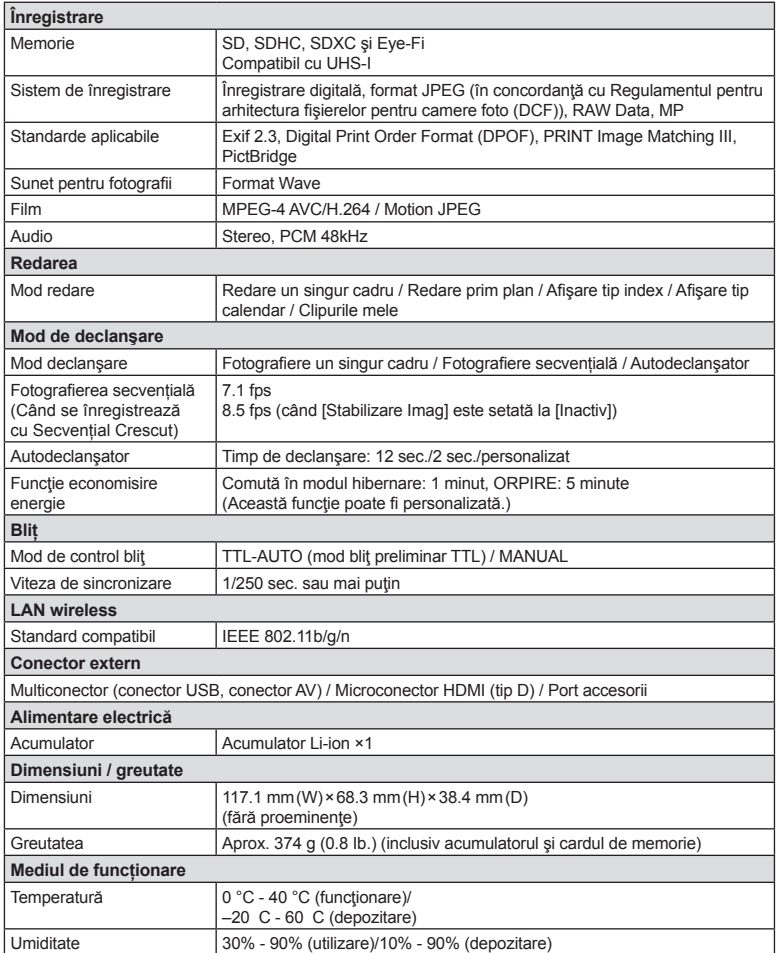

HDMI, sigla HDMI şi High-Definition Multimedia Interface sunt mărci comerciale sau mărci comerciale înregistrate ale HDMI Licensing LLC.

 $\overline{\phantom{0}}$ HIGH-DEFINITION MULTIMEDIA INTERFACE

**TM** 

#### FL-LM1 Bliţ

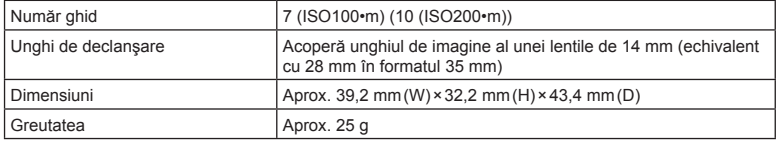

#### ■ Acumulator Li-ion

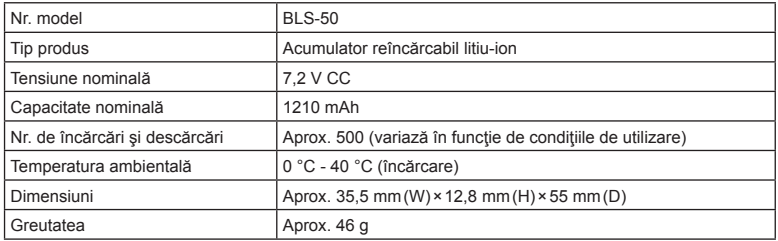

#### ■ Încărcător Li-ion

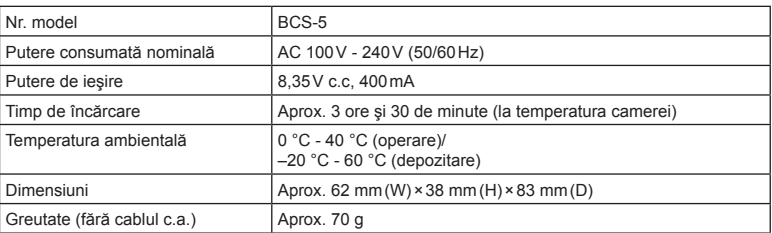

• Cablul de c.a. furnizat cu acest dispozitiv este destinat exclusiv utilizării cu acest dispozitiv şi nu se poate folosi cu alte echipamente. Nu utilizaţi cabluri de la alte dispozitive pentru acest produs.

#### • SPECIFICAŢIILE POT FI MODIFICATE FĂRĂ NOTIFICARE PREALABILĂ SAU ALTE OBLIGAŢII DIN PARTEA PRODUCĂTORULUI.

• Vizitați pagina noastră de internet pentru ultimele specificații.

# *9* **MĂSURI DE SIGURANŢĂ**

# **MĂSURI DE SIGURANŢĂ**

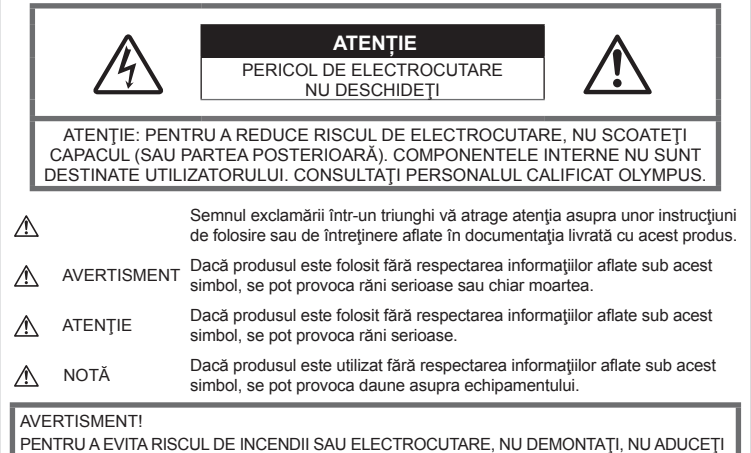

ACEST PRODUS ÎN CONTACT CU APA ŞI NU LUCRAŢI ÎNTR-UN MEDIU EXCESIV DE UMED.

**Precauţii generale**

Citiți toate instrucțiunile — Înainte de a folosi produsul, citiți toate instrucțiunile de utilizare. Păstrați toate manualele de utilizare şi documentaţia pentru consultări ulterioare.

Sursa de curent — Conectați acest produs numai la sursa de curent descrisă pe eticheta produsului.

Obiecte străine — Pentru a evita rănirea, nu introduceti niciodată obiecte metalice în interiorul produsului.

Curăţarea — Scoateţi din priză aparatul înainte de a-l curăta. Folositi numai o cârpă uscată pentru a-l curăţa. Nu folosiţi niciodată un agent de curăţare lichid sau cu aerosoli, ori solvenţi organici pentru a curăţa acest produs.

Căldura - Nu folosiți și nu depozitați niciodată acest produs în apropierea unei surse de căldură precum calorifere, sobe sau orice alte echipamente sau dispozitive generatoare de căldură, inclusiv amplificatoare audio.

Accesorii — Pentru siguranta dumneavoastră şi pentru a preveni deteriorarea produsului, folosiţi numai accesorii recomandate de Olympus.

Amplasarea — Pentru a evita deteriorarea aparatului, fixați-l pe un trepied stabil, stativ sau alt dispozitiv de prindere.

#### $\triangle$  AVERTISMENT

- **Nu folosiţi camera în apropierea gazelor infl amabile sau explozibile.**
- **Nu fotografi aţi cu bliţ şi LED (inclusiv iluminatorul AF) persoane (bebeluşi, copii mici) de la distanţă mică.**
	- Trebuie să vă aflați la cel puțin 1 m față de faţa subiectului. Declanşarea bliţului foarte aproape de subiect poate provoca tulburări momentane ale vederii.
- **Nu vă uitaţi la soare sau în lumină puternică prin cameră.**
- **Nu lăsaţi camera la îndemâna copiilor şi a bebeluşilor.**
	- Nu lăsați niciodată camera la îndemâna copiilor mici sau a bebeluşilor, pentru a preveni următoarele situații periculoase care pot genera vătămări grave:
		- Ştrangularea cu şnurul camerei.
		- Înghitirea accidentală a acumulatorului, a cardului sau a altor elemente de mici dimensiuni.
		- Declanşarea accidentală a bliţului în proprii ochi sau cei ai altui copil.
		- Rănirea accidentală cu părțile mobile ale camerei.
- **În cazul în care constataţi că din încărcător iese fum, că acesta emite căldură, un zgomot sau miros suspect, întrerupeţi imediat utilizarea şi deconectaţi încărcătorul de la priza de curent iar apoi contactaţi un distribuitor sau un centru de service autorizat.**
- **Opriţi camera imediat ce simţiţi un miros neobişnuit sau fum în jurul ei.**
	- Nu scoateti niciodată acumulatorii cu mâinile neprotejate, deoarece există pericolul să vă ardeți.
- Nu ţineţi şi nu utilizaţi niciodată camera cu mâinile ude. Acest lucru poate provoca supraîncălzire, explozii, incendii, electrocutări sau defecţiuni.
- **Nu luaţi camera în locuri supuse unor temperaturi extrem de ridicate.**
	- În caz contrar, anumite componente se pot deteriora şi, în anumite condiţii, camera poate lua foc. Nu folosiţi încărcătorul dacă este acoperit (de ex. cu o pătură). Aceasta ar putea produce supraîncălzire şi incendiu.
- **Utilizaţi camera cu grijă pentru a evita arsurile.**
	- Prin supraîncălzirea unor elemente metalice ale camerei, se poate produce arderea unor piese. Acordaţi atenţie următoarelor situaţii:
		- La folosirea continuă pe o perioadă mai lungă de timp, camera se încălzeşte. Dacă ţineţi camera mai mult timp în acest stadiu, se poate arde.
		- În locuri cu temperaturi extrem de joase, temperatura camerei poate fi inferioară temperaturii mediului. Dacă este posibil, purtaţi mănuşi când folositi camera în condiții de temperatură joasă.
- Pentru protejarea tehnologiei de înaltă precizie din acest produs, nu lăsaţi niciodată camera în locurile descrise mai jos, indiferent dacă e vorba de utilizarea sau depozitarea ei:
	- Locuri unde temperaturile şi/sau umiditatea este crescută sau supusă unor variaţii extreme. Razele directe ale soarelui, autovehicule închise sau în apropierea altor surse de căldură (sobă, calorifer etc.) sau aparate de umidificare.
	- În locuri cu nisip sau praf.
	- Lângă elemente inflamabile sau explozibile.
	- În locuri umede, ca băi sau în ploaie.
	- În locuri supuse unor vibraţii puternice.
- Această cameră foloseşte un acumulator litiu-ion recomandat de Olympus. Încărcaţi acumulatorul cu încărcătorul specificat. Nu utilizati alte încărcătoare.
- Nu incineraţi şi nu încălziţi bateriile în cuptoare cu microunde, pe plite sau în vase sub presiune etc.
- Nu lăsați niciodată camera pe sau lângă dispozitive electromagnetice. Acest lucru poate provoca supraîncălzire, incendii sau explozii.
- Nu conectați bornele la obiecte metalice.
- Aveţi grijă când transportaţi sau depozitaţi bateriile pentru a evita contactul cu obiecte metalice precum bijuterii, ace, agrafe, chei etc. Scurtcircuitul poate provoca supraîncălzire, explozii sau incendii care vă pot provoca arsuri sau alte vătămări.
- Pentru a preveni scurgerea bateriilor sau deteriorarea capetelor acestora, respectati cu atenție toate instrucțiunile de utilizare a bateriilor. Nu încercați să îi dezasamblati sau să îi modificați, nu faceți lipituri etc.
- Dacă lichidul din acumulatori intră in ochi, spălaţi imediat ochii cu apă rece şi curată si consultati un medic.
- Dacă nu puteți scoate acumulatorul din aparat, contactaţi un distribuitor sau centru de service autorizat. Nu încercati să scoateti acumulatorul cu forta. Deteriorările suferite de exteriorul acumulatorului (zgârieturi etc.) pot produce degajări de căldură sau explozii.
- Nu lăsaţi niciodată acumulatorii la îndemâna copiilor mici şi a animalelor de casă. Dacă un copil înghite accidental un acumulator, apelaţi imediat la un medic.
- Pentru a evita scurgerea şi supraîncălzirea sau a provoca incendiu sau explozii, folositi doar acumulatorii recomandaţi pentru folosirea cu acest produs.
- Dacă acumulatorii nu au fost reîncărcaţi în perioada de timp specificată, nu-i mai reîncărcați și nu-i mai folositi.
- Nu utilizati baterii cu zgârieturi sau cu carcase deteriorate şi nu zgâriaţi bateria.
- Nu supuneţi acumulatorii la şocuri puternice sau vibratii continue scăpându-i sau lovindu-i. Acest lucru ar putea cauza explozia, supraîncălzirea sau arderea acestora.
- Dacă acumulatorul curge, are un miros neobişnuit, se decolorează sau se deformează, sau dacă reacţionează anormal în timpul utilizării, opriţi camera şi duceţi-o imediat departe de foc.
- Dacă lichidul din acumulator curge pe haine sau piele, scoateti hainele și spălați imediat locul cu apă rece şi curată. Dacă lichidul vă arde pielea, consultaţi imediat medicul.
- Acumulatorul litiu-ion este destinat exclusiv utilizării pentru camera digitală Olympus. Nu utilizaţi acumulatorul pentru alte dispozitive.

• **Nu permiteţi copiilor sau animalelor de casă să manevreze sau să transporte bateriile (preveniţi comportamentul periculos precum lingerea, introducerea în gură sau mestecarea).**

#### **Folosiţi numai acumulatori şi încărcătoare autorizate**

Recomandăm insistent folosirea cu această camera doar a acumulatorilor și a încărcătoarelor autorizate de Olympus. Folosirea unui acumulator si/sau a unui încărcător care nu este original poate produce incendii sau rănire din cauza scurgerilor, supraîncălzirii, aprindere sau deteriorarea acumulatorului. Olympus nu-şi asumă responsabilitatea pentru accidente sau defecte rezultate din folosirea unui acumulator şi/sau a unui încărcător care nu sunt originale Olympus.

# **ATENŢIE**

- **Nu acoperiţi bliţul cu mâna în timpul declanşării lui.**
- Nu depozitați bateriile în locuri expuse acțiunii razelor solare sau temperaturilor ridicate, precum într-un autovehicul la soare, lângă o sursă de căldură etc.
- Tineți acumulatorii tot timpul într-un loc uscat.
- Bateria se poate încălzi dacă este folosită timp îndelungat. Pentru evitarea unor arsuri minore, nu scoateţi acumulatorul imediat după ce aţi folosit camera.
- Această cameră foloseşte un acumulator Litiu-Ion Olympus. Utilizaţi acumulatorul autentic specificat. Există riscul unei explozii dacă înlocuiţi acumulatorul cu un altul de tip incorect.
- Vă rugăm să reciclaţi acumulatorii pentru a proteja resursele planetei. Când aruncaţi acumulatorii uzaţi, asiguraţi-vă că aţi acoperit contactele şi respectaţi întotdeauna legile şi regulamentele locale.

# **NOTĂ**

- **Nu folosiţi şi nu ţineţi camera în locuri cu praf sau umede.**
- **Folosiţi numai carduri de memorie SD/ SDHC/SDXC sau carduri Eye-Fi. Nu utilizaţi niciodată alte tipuri de carduri.** Dacă introduceți din greșeală un alt tip de card în cameră, luaţi legătura cu un distribuitor autorizat sau cu centrul de service. Nu încercaţi să scoateţi cardul cu forţa.
- Fiti atent la snur, când aveti camera la dumneavoastră. Se poate agăţa uşor de alte obiecte şi poate provoca daune grave.
- Când transportaţi camera, demontaţi trepiedul şi orice alte accesorii decât cele de fabricatie OLYMPUS.
- Nu trântiți niciodată camera și n-o supuneți unor socuri sau vibrații puternice.
- Când montati camera pe trepied sau o demontaţi de pe trepied, rotiţi şurubul trepiedului și nu camera.
- Nu atingeti contactele electrice ale camerelor.
- Nu lăsați camera sub acțiunea directă a razelor solare. Acestea pot deteriora obiectivul sau perdeaua obturatorului, pot determina pierderi de culoare, umbre pe dispozitivul de captare a imaginii, sau pot provoca incendii.
- Nu împingeți și nu trageți puternic de obiectiv.
- Înainte de a depozita camera pentru o perioadă mai îndelungată, scoateţi acumulatorii. Alegeţi un loc rece şi uscat pentru depozitare pentru a preveni formarea de condens sau mucegai în interiorul camerei. După depozitare, verificați camera pornind-o şi apăsând pe declanşator pentru a vă asigura că funcționează normal.
- Este posibil să apară anomalii de funcţionare a camerei dacă aceasta este utilizată în locuri în care sunt prezente următoarele: câmpuri magnetice/electromagnetice, unde radio sau tensiuni înalte, precum în apropierea unui televizor, cuptor cu microunde, sistem de jocuri video, boxe de mare putere, monitor de mari dimensiuni, turn TV/radio sau turnuri de transmisie. În astfel de cazuri, opriți și reporniți camera înainte de a efectua alte operaţiuni.
- Respectați întotdeauna restricțiile mediului de operare descrise în manualul de utilizare al camerei.
- Introduceţi acumulatorul cu grijă conform descrierii din instructiunile de folosire.
- Înainte de încărcare, verificați acumulatorul de scurgeri, decolorări, deformări etc.
- Scoateti întotdeauna acumulatorul din camera. dacă nu o veţi folosi un timp mai îndelungat.
- Când depozitaţi acumulatorul o perioadă îndelungată, alegeţi un loc răcoros pentru a-l depozita.
- Consumul de curent al camerei variază în raport cu funcțiile utilizate.
- În condițiile descrise mai jos, consumul de curent este continuu, iar acumulatorul se epuizează în scurt timp.
	- Zoomul este utilizat în mod repetat.
	- Declanşatorul este apăsat la jumătate în mod repetat în modul de fotografiere, activând autofocalizarea.
	- O imagine este afişată pe monitor o perioadă îndelungată de timp.
	- Camera este conectată la o imprimantă.
- Utilizarea unui acumulator epuizat poate duce la închiderea camerei fără să se mai afişeze avertismentul privind nivelul de încărcare a acumulatorului.
- Dacă bornele acumulatorilor se udă sau devin unsuroase, contactul cu camera poate să nu se realizeze. Ștergeți bine bateria cu o cârpă uscată înainte de folosire.
- Încărcati întotdeauna acumulatorul pe care îl folosiţi pentru prima dată sau dacă nu l-aţi folosit vreme mai îndelungată.
- Când folosiţi camera cu acumulatori la temperaturi scăzute, încercați să feriți camera de frigul direct şi să economisiţi cât mai multă energie. Un acumulator care s-a descărcat la temperaturi scăzute poate fi reutilizat după ce a fost readus la temperatura camerei.
- Înainte de a pleca într-o călătorie lungă, în special în străinătate, procuraţi-vă acumulatori de rezervă. Un acumulator recomandat poate să nu fie ușor de obținut în timpul călătoriei.

#### **Utilizarea funcţiei LAN wireless**

- **Opriţi camera în spitale sau alte locaţii în care există echipamente medicale.** Undele radio de la aparatul foto pot afecta negativ echipamentele medicale, cauzând defectiuni care pot determina accidente.
- **Opriţi aparatul când sunteţi la bordul unei aeronave.**

Utilizarea dispozitivelor fără fir la bord poate împiedica funcţionarea aeronavei în condiţii de siguranţă.

#### **Ecran**

- Nu apăsaţi puternic pe ecran; în caz contrar, imaginea poate deveni neclară la redare şi există pericolul de a deteriora ecranul.
- O linie luminoasă poate apărea în partea superioară/inferioară a ecranului, dar aceasta nu reprezintă o defecțiune.
- Când subiectul este văzut în diagonală în cameră, marginile pot apărea în zigzag pe ecran. Aceasta nu este o disfuncţionalitate; în modul redare va fi mai puţin evident.
- În locuri cu temperaturi scăzute, ecranul poate avea nevoie de mai mult timp pentru a se activa sau culorile se pot schimba temporar.

Dacă folosiţi camera în locuri extrem de reci, este recomandat să ţineţi din când în când camera într-un loc cald. Un ecran cu performante slabe din cauza temperaturilor scăzute îşi revine la temperaturi normale.

• La fabricarea ecranului acestui produs se utilizează tehnologie de înaltă precizie; cu toate acestea, este posibil ca pe ecran să apară pixeli blocati sau morti. Acesti pixeli nu influentează în niciun fel imaginile salvate. Datorită caracteristicilor sale, este posibil să observati și o neuniformitate a culorilor sau luminozității în funcție de unghiul de vizionare, dar acest lucru este specific structurii ecranului. Aceasta nu reprezintă o defecțiune.

#### **Avertismente legale şi altele**

- Olympus nu acordă consultanţă sau garanţie pentru defecte, sau recompense pentru câştigurile care ar fi putut rezulta din folosirea legală a acestui produs, sau orice pretenţii de la o terță persoană, provocate de folosirea în mod neadecvat a acestui produs.
- Olympus nu acordă consultanţă sau garanţie pentru defecte, sau, în cazul ştergerii fotografiilor, recompense pentru câștigurile care ar fi putut rezulta din folosirea legală a acestui produs.

#### **Condiţii de garanţie**

- Olympus nu acordă consultanță sau garanție, explicită sau implicită, despre sau privitor la orice informaţie conţinută în aceste materiale scrise sau software şi în nici un caz nu are legătură cu nici o garanţie comercială implicită sau declarație de conformitate pentru orice scop particular sau pentru daune în consecinţă, incidentale sau indirecte (inclusiv, dar nu limitat la daunele pentru pierderea profiturilor comerciale, întreruperea activităților comerciale sau pierderea informatiilor comerciale) care decurg din folosirea sau incapacitatea de a utiliza aceste materiale scrise, componentele software sau echipamentul. Anumite ţări nu permit excluderea sau limitarea răspunderii pentru daunele în consecinţă sau incidentale sau privind garanția implicată, ceea ce înseamnă că restricţiile de mai sus pot să nu se aplice în cazul dumneavoastră.
- Olympus îşi rezervă toate drepturile asupra acestui manual.

#### **Avertizare**

Fotografierea neautorizată sau folosirea de materiale protejate de dreptul de autor pot viola legile de copyright. Olympus nu-şi asumă responsabilitatea pentru fotografierea neautorizată sau alte acte care încalcă dreptul de copyright al proprietarilor.

#### **Avertisment copyright**

Toate drepturile rezervate. Nici o parte din aceste materiale scrise sau din software nu poate fi reprodusă sau folosită indiferent de formă sau mediu, electronic sau mecanic, inclusiv fotocopiere şi înregistrare, sau folosirea oricărei metode de stocare de informații și sistem de interogare, fără acordul scris al Olympus. Nu este asumată nicio responsabilitate pentru folosirea informaţiilor cuprinse în aceste materiale scrise sau software, sau pentru daunele rezultate în urma folosirii informatiilor cuprinse în ele. Olympus îşi rezervă drepturile să modifice caracteristicile și conținutul acestei publicaţii sau al software-ului fără aviz prealabil.

#### **Pentru clienţii din Europa**

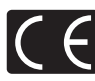

Simbolul "CE" indică faptul că acest produs îndeplineşte normele europene de sigurantă. sănătate, mediu şi protecţia consumatorului. Camerele cu simbolul ..CE" sunt destinate comercializării în Europa.

#### **Declaraţie de conformitate simplă**

Prin prezenta, OLYMPUS CORPORATION declară faptul că echipamentul radio de tip IM001 este în conformitate cu Directiva 2014/53/EU. Textul integral al declarației de conformitate UE este disponibil la următoarea adresă de internet: http://www.olympus-europa.com/

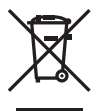

Acest simbol [pubelă cu două linii întretăiate WEEE Anexa IV] indică faptul că, în ţările Uniunii Europene, echipamentele electrice și electronice uzate trebuie colectate separat.

Vă rugăm, nu aruncaţi echipamentul împreună cu reziduurile menajere. Vă rugăm, folositi spațiile de colectare existente în tara dumneavoastră pentru acest produs.

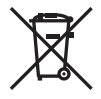

Acest simbol [pubelă cu două linii întretăiate Directiva 2006/66/EC Anexa II] indică faptul că bateriile uzate trebuie colectate separat în ţările europene.

Vă rugăm să nu aruncați bateriile împreună cu reziduurile menajere. Vă rugăm să folositi spațiile de colectare existente în ţara dumneavoastră pentru trecerea la deşeuri a bateriilor uzate.

#### **Clauze de garanţie**

În situația puțin probabilă în care acest produs prezintă defecţiuni, deşi a fost utilizat în conditii corespunzătoare (în conformitate cu Manualul de utilizarea furnizat), în perioada de garanţie naţională corespunzătoare şi dacă a fost achizitionat de la un distribuitor autorizat Olympus din aria comercială OLYMPUS EUROPA SE & Co. KG după cum este stipulat pe pagina web http://www.olympus-europa.com, produsul va fi reparat sau înlocuit gratuit, decizia aparținând companiei Olympus. Pentru ca Olympus să vă poată oferi serviciile de garanții solicitate cât mai repede posibil și în condiții de maximă satisfacție pentru dvs., vă rugăm să rețineți informațiile și instrucțiunile de mai jos:

- 1. Pentru a beneficia de garanție, vă rugăm urmaţi instrucţiunile de pe pagina http:// consumer-service.olympus-europa.com pentru înregistrare şi urmărire (serviciu indisponibil în toate tările) sau luați produsul, factura originală corespunzătoare sau chitanta de cumpărare și Certificatul de Garanție completat și prezentați-le distribuitorului de la care aţi achiziţionat produsul sau la orice alt service Olympus din interiorul ariei comerciale Olympus Europa SE & Co. KG, după cum este stipulat pe pagina web http://www.olympus-europa. com înainte de expirarea termenului corespunzător al garanţiei naţionale .
- 2. Asigurați-vă că Certificatul de Garanție este completat corespunzător de Olympus sau un distribuitor sau Centru de service autorizat. Tocmai de aceea, asiguraţi-vă că sunt completate corect numele dumneavoastră, numele distribuitorului, seria camerei, anul, luna şi ziua achiziţionării, sau că factura originală sau chitanţa aferentă vânzării (indicând numele distribuitorului, data achiziţionării şi tipul produsului) sunt ataşate la acest certificat de garanție.
- 3. Certificatul de garanție nu se eliberează în copie; păstraţi-l la loc sigur.
- 4. Rețineți că Olympus nu își va asuma vreun risc sau să răspundă de toate costurile care derivă din transportul produsului către distribuitor sau centrul de service autorizat Olympus.
- 5. Această garanție nu acoperă următoarele situații iar dumneavoastră va trebui să achitați o taxă de reparații, chiar și pentru defectele apărute în perioada de garanție menționată mai sus.
	- a. Orice defect survenit în urma folosirii incorecte (de ex. operaţiuni care nu sunt menţionate în Manualul de Instrucţiuni etc.)
	- b. Orice defect care a survenit în urma reparației, modificării, curățării etc. efectuate de o persoană, alta decât un specialist autorizat de Olympus sau de un service Olympus.
	- c. Orice defecțiune datorată transportului, căderii, şocurilor etc. după achiziţionarea produsului.
	- d. Orice defect provocat de foc, cutremur, inundații, trăsnete sau alte calamități naturale, poluare şi surse de curent neregulate.
	- e. Orice defect apărut în urma depozitării neglijente sau improprii (de ex. depozitarea în condiții de temperatură înaltă şi umiditate, în apropierea substanţelor insecticide ca naftalină sau alte substante periculoase etc.), întreţinerea necorespunzătoare etc.
	- f. Orice defect provocat de baterii uzate etc.
	- g. Orice defect provocat de nisip, noroi, apă etc. care pătrund în carcasa produsului.
- 6. Singura obligație ce revine Olympus conform acestei garanţii este de a repara sau înlocui produsul. În termenii acestei Garanţii, este exclusă orice responsabilitate pentru pierderi indirecte sau în consecinţă sau daune de orice tip provocate sau suferite de o defecţiune a produsului, şi în special orice pierdere sau daune provocate obiectivului, filmului, altui echipament sau accesoriilor folosite cu produsul sau pentru orice pierdere rezultată de întârzieri ale termenului de reparaţie sau pierderea de date. Aceasta nu afectează prevederile legale.

#### **Mărci înregistrate**

- Microsoft şi Windows sunt mărci înregistrate ale Microsoft Corporation.
- Macintosh este marcă înregistrată a Apple Computer Inc.
- SDXC Logo este o marcă comercială a SD-3C, LLC.
- Eye-Fi este marcă comercială a Eye-Fi, Inc.
- Funcția "Tehnologie de ajustare a umbrelor" contine tehnologii brevetate de la Apical Limited.

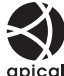

- Micro Four Thirds, Four Thirds şi siglele Micro Four Thirds si Four Thirds sunt mărci comerciale sau mărci comerciale înregistrate ale OLYMPUS CORPORATION în Japonia, Satele Unite, ţările din Uniunea Europeană şi alte ţări.
- Wi-Fi este marcă înregistrată a Wi-Fi Alliance.
- Logo-ul Wi-Fi CERTIFIED este un simbol de certificare aparținând Wi-Fi Alliance.

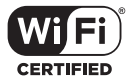

- Standardele pentru sistemele de fişiere ale camerelor foto mentionate în acest manual sunt standardele "Design Rule for Camera File System/DCF" stipulate de Japan Electronics and Information Technology Industries Association (JEITA).
- Orice alt nume de companie sau produs este marcă înregistrată şi/sau mărci înregistrate ale respectivilor proprietari.

THIS PRODUCT IS LICENSED UNDER THE AVC PATENT PORTFOLIO LICENSE FOR THE PERSONAL AND NONCOMMERCIAL USE OF A CONSUMER TO (i) ENCODE VIDEO IN COMPLIANCE WITH THE AVC STANDARD ("AVC VIDEO") AND/OR (ii) DECODE AVC VIDEO THAT WAS ENCODED BY A CONSUMER ENGAGED IN A PERSONAL AND NON-COMMERCIAL ACTIVITY AND/OR WAS OBTAINED FROM A VIDEO PROVIDER LICENSED TO PROVIDE AVC VIDEO. NO LICENSE IS GRANTED OR SHALL BE IMPLIED FOR ANY OTHER USE. ADDITIONAL INFORMATION MAY BE OBTAINED FROM MPEG LA, L.L.C. SEE HTTP://WWW.MPEGLA.COM

Componenta software din această cameră poate include software de la alți producători. Orice software de la terţi face obiectul termenilor şi condiţiilor, impuşi de proprietarii sau proprietarii licenței software-ului respectiv, prin care vi se furnizează software-ul.

Acești termeni și alte posibile precizări ale terței părți cu privire la program pot fi găsite în fișierul PDF aferent discului Cd sau pe site-ul http://www.olympus.co.jp/en/support/imsg/ digicamera/download/notice/notice.cfm

# Indice

# Simboluri

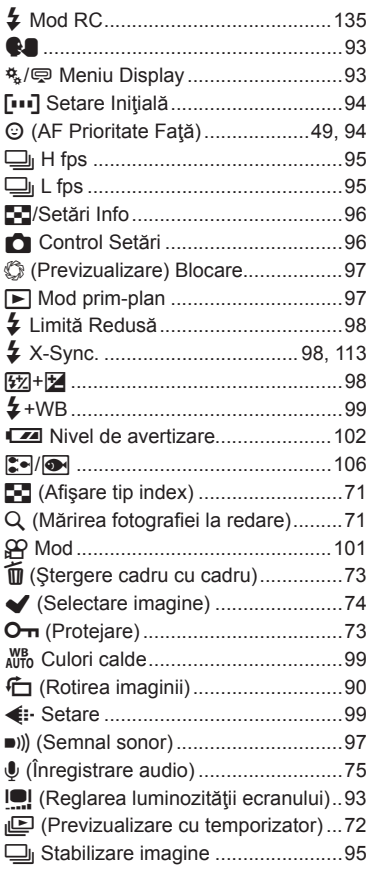

# $\mathbf{A}$

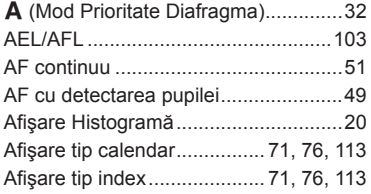

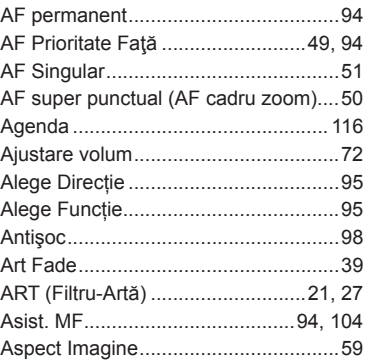

#### $\mathbf B$

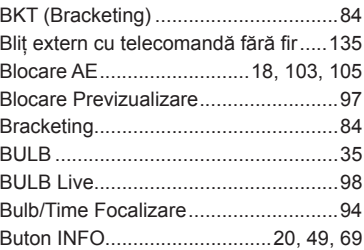

# $\mathbf c$

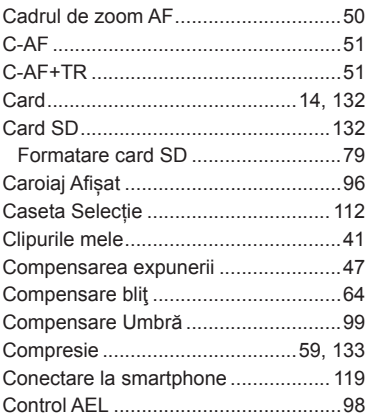

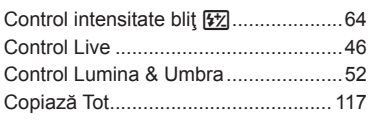

#### D

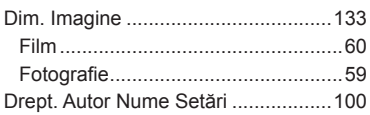

# E.

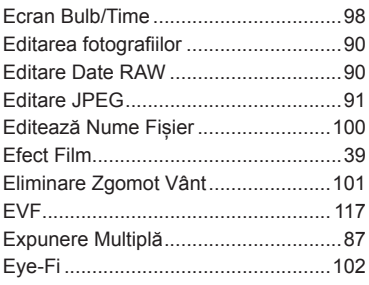

# F

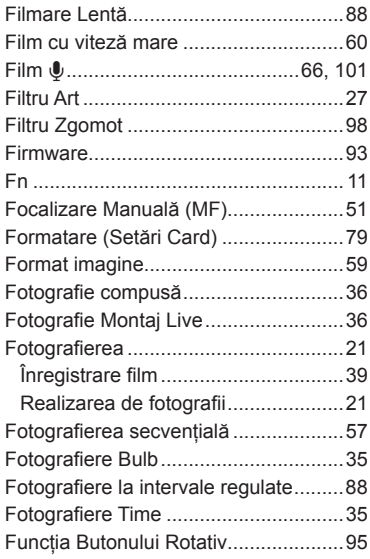

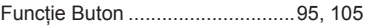

# G

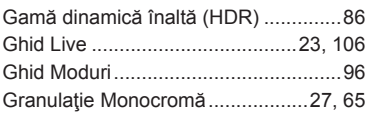

# $\overline{\mathbf{H}}$

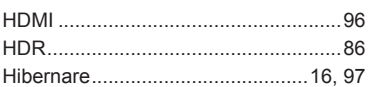

#### Ļ,

÷

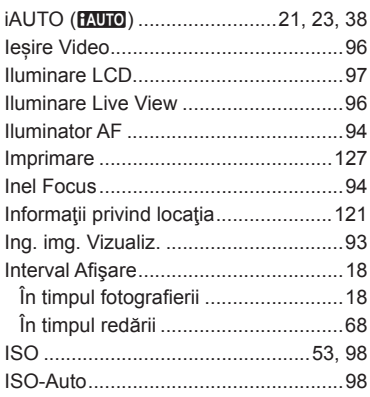

# Î

J

L

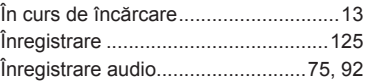

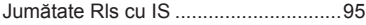

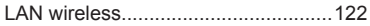

#### M

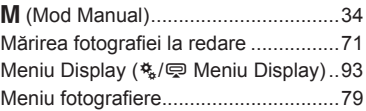

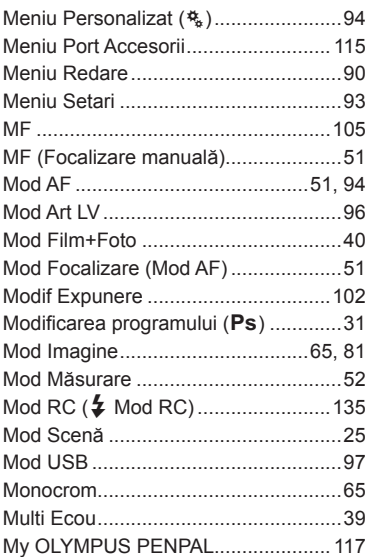

#### **N**

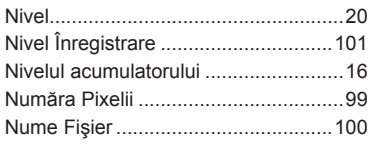

# **O**

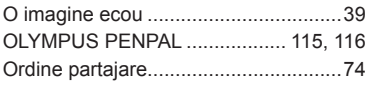

\_\_\_\_

and the company of the

#### **P**

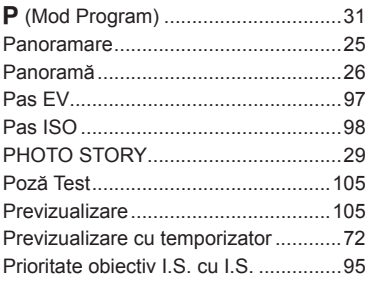

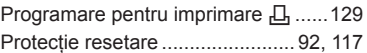

#### **R**

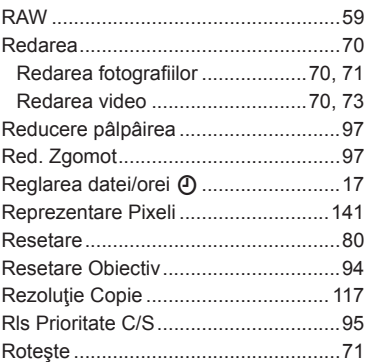

#### **S**

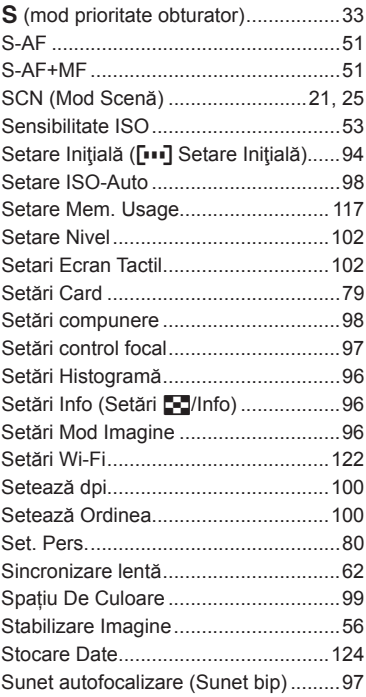

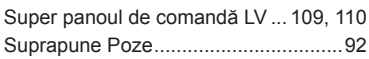

\_\_\_\_

# **Ş**

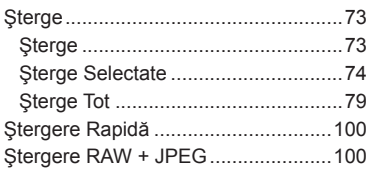

\_\_\_\_\_\_

# **T**

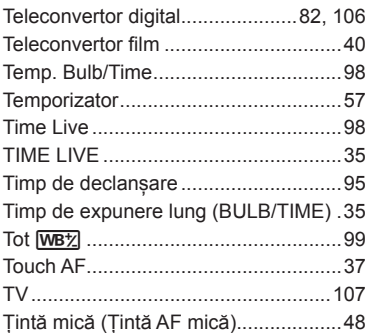

#### **U**

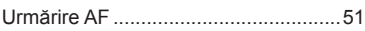

\_\_\_\_

#### **V**

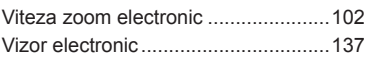

#### **W**

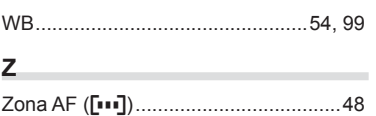

# **OLYMPUS®**

http://www.olympus.com/

#### $\blacksquare$  OLYMPUS EUROPA SE & CO. KG  $\blacksquare$

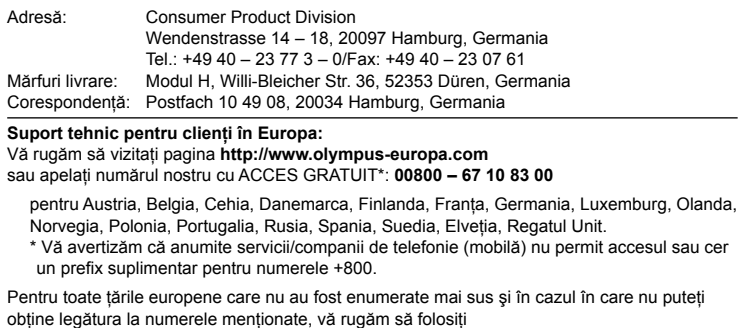

NUMERELE CU TAXARE: **+49 40 – 237 73 899**.